# PRAKTICA luxmedia 16-Z21S

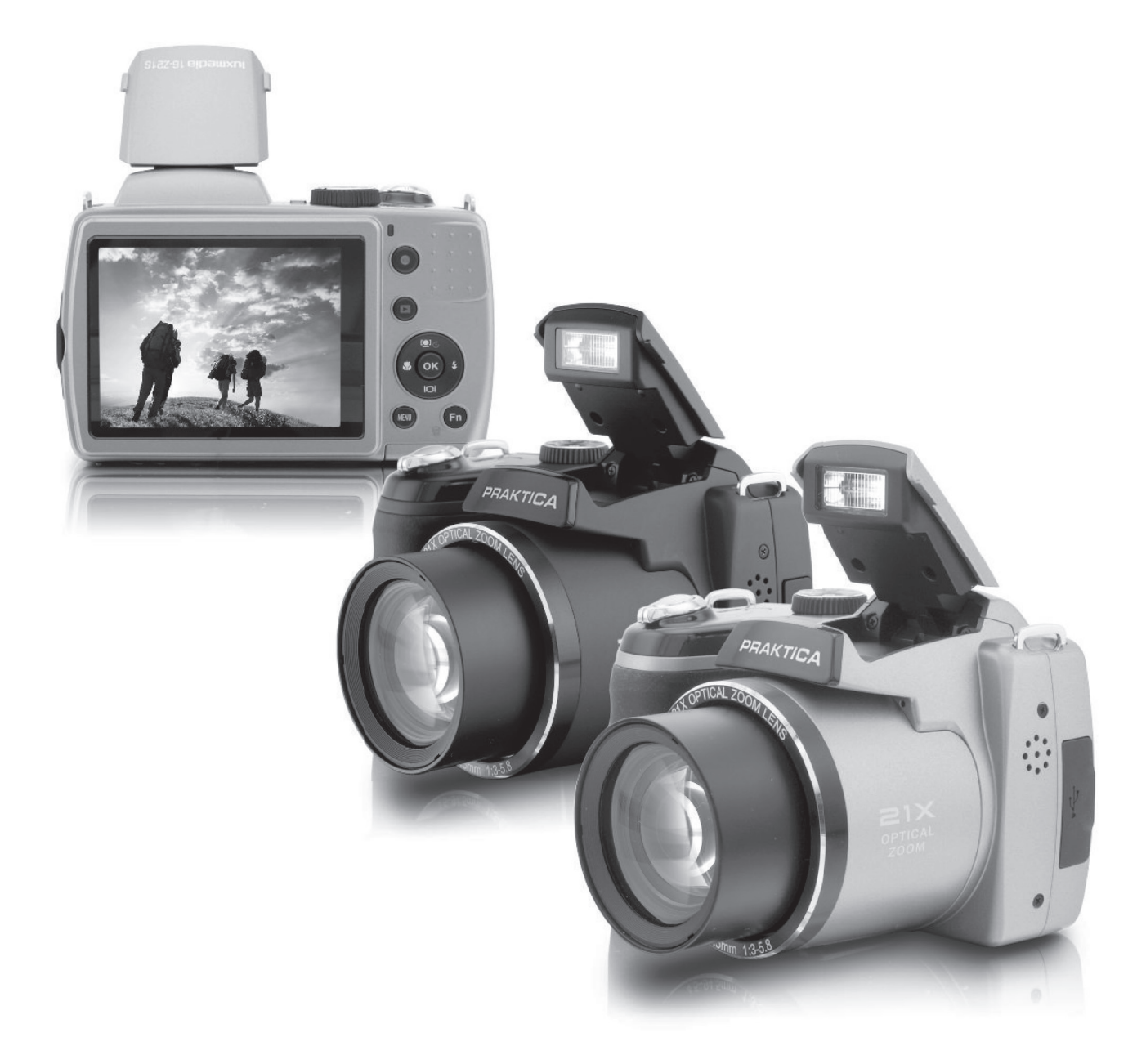

# Table des matières

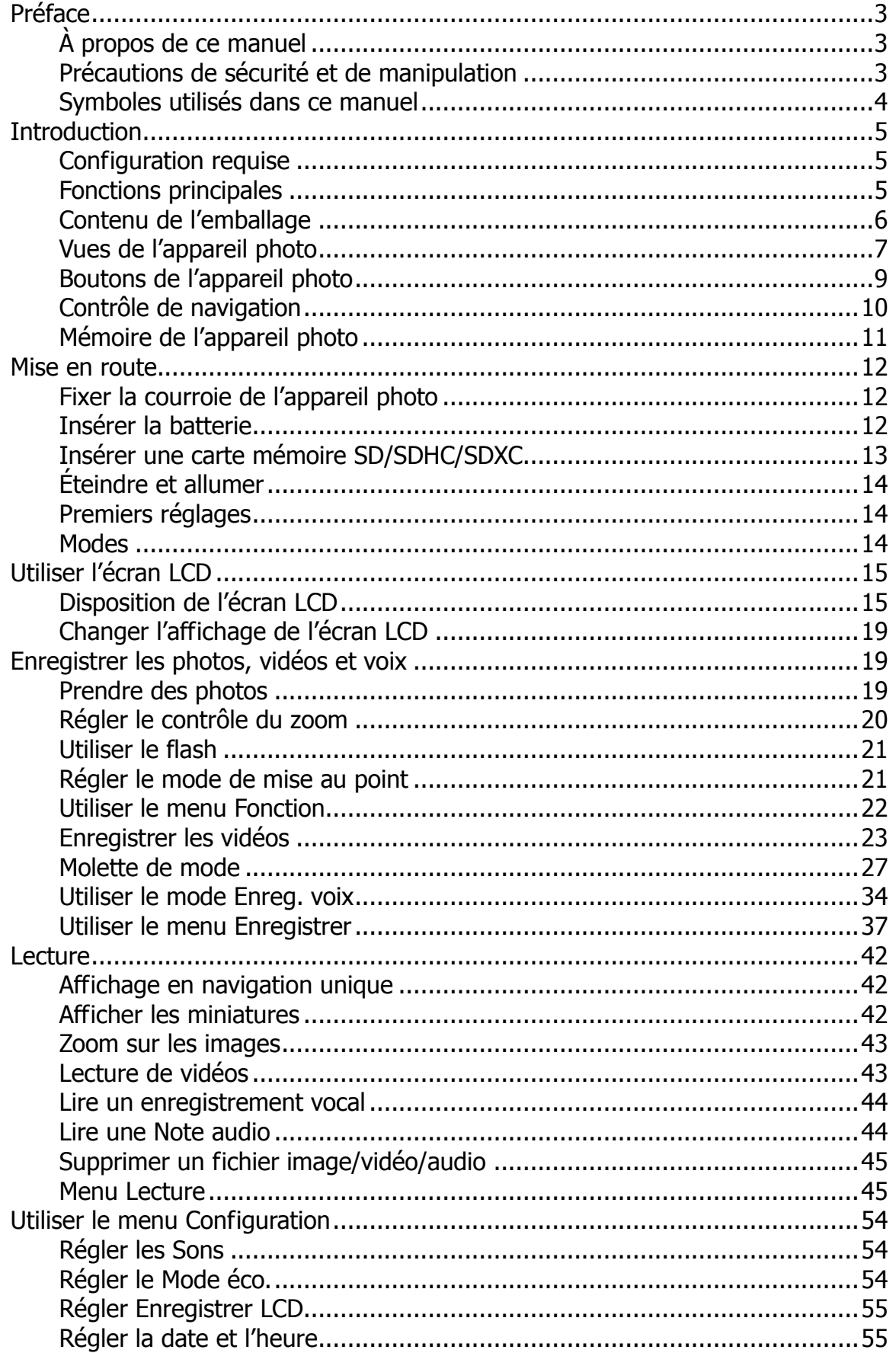

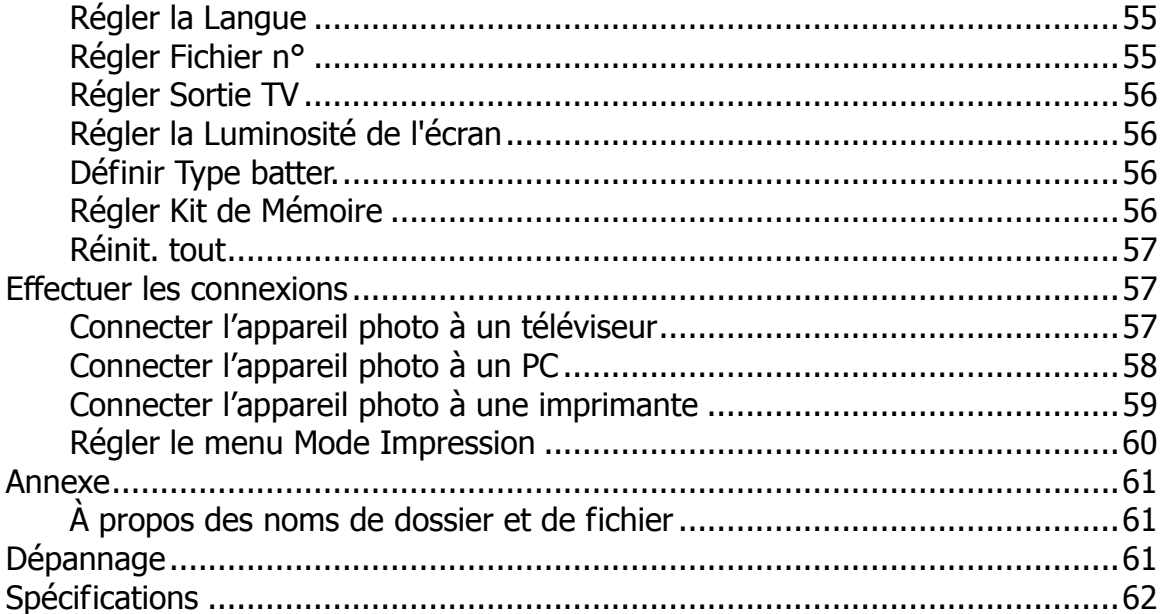

# Préface

## **À propos de ce manuel**

Ce manuel est conçu pour vous aider à utiliser votre nouvel appareil photo numérique. Toutes les informations présentées sont aussi précises que possible, mais peuvent être modifiées sans préavis.

#### **Copyright**

Ce manuel contient des informations exclusives protégées par copyright. Tous droits réservés. Aucune partie de ce manuel ne peut être reproduite par tout moyen, mécanique, électronique ou autre moyen, sous quelque forme, sans l'autorisation écrite préalable du fabricant. © Copyright 2011

## **Conformité FCC (Federal Communications Commission)**

Cet appareil a été testé et reconnu conforme aux normes applicables au matériel informatique de Classe B, en vertu de l'article 15 des Réglementations de la FCC. Ces normes visent à fournir aux installations résidantes une protection raisonnable contre les interférences. Cet appareil génère, utilise et peut diffuser des signaux radioélectriques. En outre, s'il n'est pas installé et employé conformément aux instructions, il peut provoquer des interférences nuisibles aux communications radio. Quoi qu'il en soit, on ne peut pas garantir que des interférences ne se produiront pas dans certaines installations. Si l'appareil est à l'origine de nuisances vis-à-vis de la réception de la radio ou de la télévision, ce qui peut être déterminé en l'allumant puis en l'éteignant, il est recommandé à l'utilisateur de prendre l'une des mesures suivantes pour tenter de remédier à ces interférences :

- Réorientez ou changez l'antenne réceptrice de place.
- Éloignez l'appareil du récepteur.
- Branchez l'appareil à une prise appartenant à un circuit différent de celui du récepteur.
- Consultez le fournisseur ou un technicien radiotélévision expérimenté.

Avertissement : Un cordon d'alimentation blindé est nécessaire pour respecter les limites d'émission FCC et pour empêcher les interférences avec la réception de la radio et de la télévision. Utilisez uniquement un câble blindé pour connecter les appareils E/S à cet équipement. Tout changement ou modification non expressément approuvé par le fabricant peut annuler votre garantie et contrat de service.

#### **Déclaration de conformité**

Cet appareil est conforme à l'article 15 des Réglementations de la FCC. L'utilisation est subordonnée aux conditions suivantes :

- Cet appareil ne doit pas provoquer d'interférences nuisibles.
- Cet appareil doit accepter toute interférence reçue, y compris des interférences qui peuvent provoquer un fonctionnement non désiré.

#### **Reconnaissance des marques**

Windows XP/Vista/Win7 sont soit des marques déposées de Microsoft Corporation aux États-Unis et/ou dans d'autres pays. Windows est un terme abrégé faisant référence au système d'exploitation Windows de Microsoft. Tous les autres noms de société ou produit sont des marques commerciales ou des marques déposées de leurs sociétés respectives.

## **Précautions de sécurité et de manipulation**

#### **Informations sur l'appareil photo**

- Ne démontez pas et ne tentez pas de réparer l'appareil photo par vous-même.
- N'exposez pas l'appareil photo à l'humidité ou des températures extrêmes.
- Laissez l'appareil photo se réchauffer lorsque vous le déplacez de températures froides à chaudes.
- Ne touchez pas l'objectif de l'appareil photo.
- N'exposez pas l'objectif de l'appareil photo à la lumière directe du soleil pendant des périodes prolongées.
- N'utilisez pas de produits chimiques abrasifs, de solvants ou de détergents puissants pour nettoyer le produit. Essuyez le produit avec un chiffon doux légèrement humide.
- Ne cognez pas l'appareil photo contre des objets et ne placez pas des objets lourds dessus.

#### <span id="page-4-0"></span>**Informations de la batterie**

- Éteignez l'appareil photo avant d'installer ou retirer la batterie.
- Utilisez uniquement les batteries fournies ou du type de batterie et de chargeur fournis avec votre appareil photo. Utiliser d'autres types de batterie ou de chargeur peut endommager l'appareil et annuler la garantie.
- Insérer la batterie à l'envers peut endommager le produit et éventuellement provoquer une explosion.
- Lorsque l'appareil photo est utilisé pendant une longue période de temps, il est normal que le boîtier de l'appareil photo devienne chaud.
- Téléchargez toutes les photos et retirez la batterie de l'appareil photo si vous allez stocker l'appareil photo pendant une longue période de temps.
- Le type de batterie et le niveau de charge de la batterie peut causer le blocage de l'objectif.
- Il y a un risque d'explosion si la batterie est remplacée par un type incorrect. Mettez les batteries usagées au rebut en respect avec les instructions.

## **Symboles utilisés dans ce manuel**

Les symboles utilisés dans ce manuel sont expliqués ci-dessous :

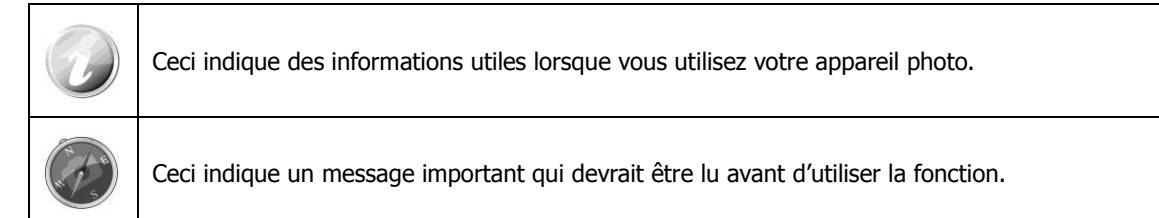

# **Introduction**

Félicitations pour votre achat du nouvel appareil photo numérique. Cet appareil photo de pointe intelligent permet de capturer rapidement et facilement des images numériques de haute qualité.

## **Configuration requise**

Afin de tirer le meilleur parti de votre appareil photo, votre ordinateur doit posséder la configuration suivante :

#### **Pour Windows :**

- Windows XP/Vista/Win7
- Processeur : Pentium II 450MHz ou plus
- Mémoire : 512 Mo ou plus
- Espace de disque dur : 200 Mo ou plus
- Écran d'affichage couleur 16 bits
- Microsoft DirectX 9.0C
- Port USB et lecteur de CD-ROM

#### **Pour Macintosh :**

- Power Mac G3 ou supérieur
- Mac OS  $10.3.X (X=0 \text{ à } 9)$  à  $10.6.6$  ou supérieur
- Mémoire : 512 Mo ou plus
- QuickTime Player ver. 6.0.3 ou plus
- Port USB et lecteur de CD-ROM

## **Fonctions principales**

- Résolution 16 mégapixels
- Zoom optique jusqu'à 21x et zoom numérique 5x
- Écran LCD couleur 3,0 pouces
- Mémoire flash interne 128 Mo avec carte SD/SDHC/SDXC externe optionnelle
- Prend en charge une carte SD jusqu'à 4 Go, une carte SDHC jusqu'à 32 Go et une carte SDXC jusqu'à 64 Go
- Interface à boutons conviviales
- Compatibilité DCF, DPOF, PictBridge
- Diaporama pour passer en revue les photos
- Sortie A/V pour afficher vos images, vidéos et audio sur votre téléviseur
- Port USB port pour transférer les images, vidéos et audio sur votre PC

## **Contenu de l'emballage**

Veuillez vérifier le contenu de l'emballage de votre appareil photo. Il devrait contenir :

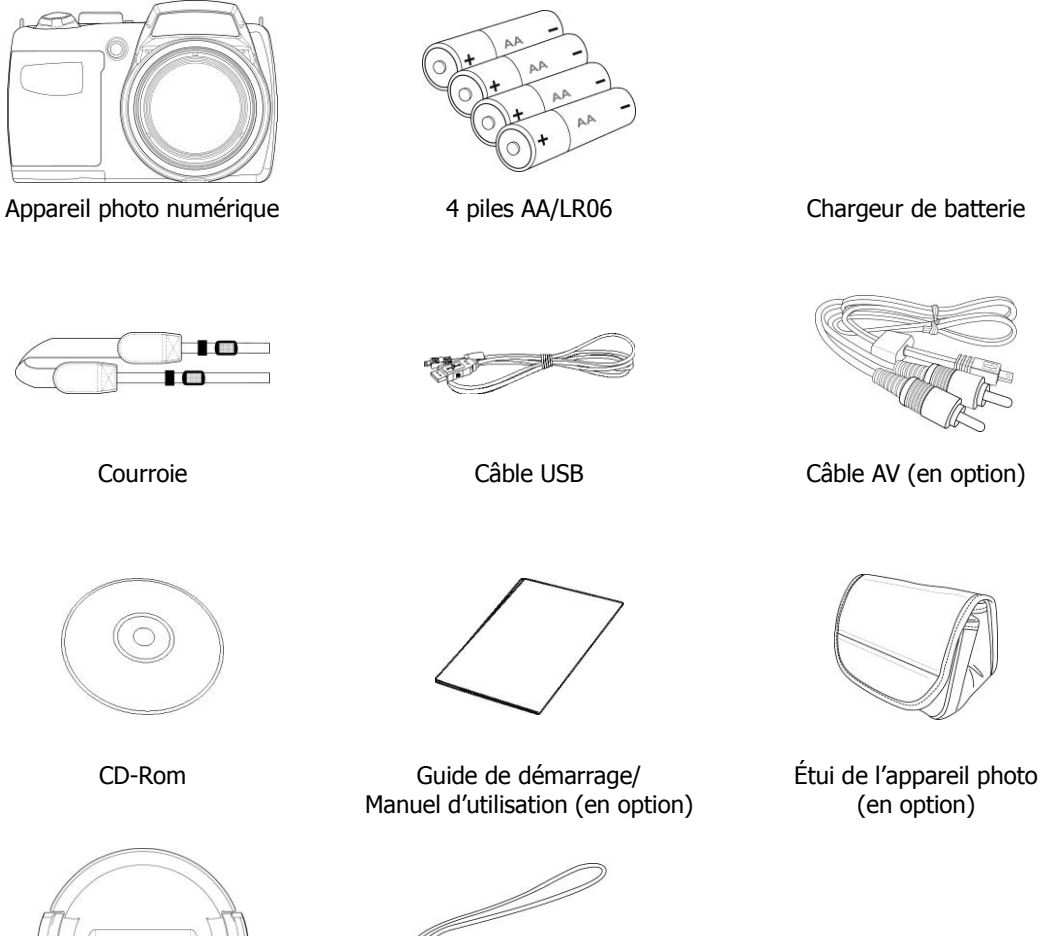

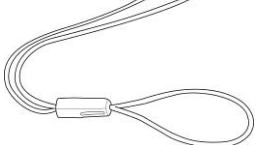

Couvercle de l'objectif Courroie de l'objectif

## <span id="page-7-0"></span>**Vues de l'appareil photo**

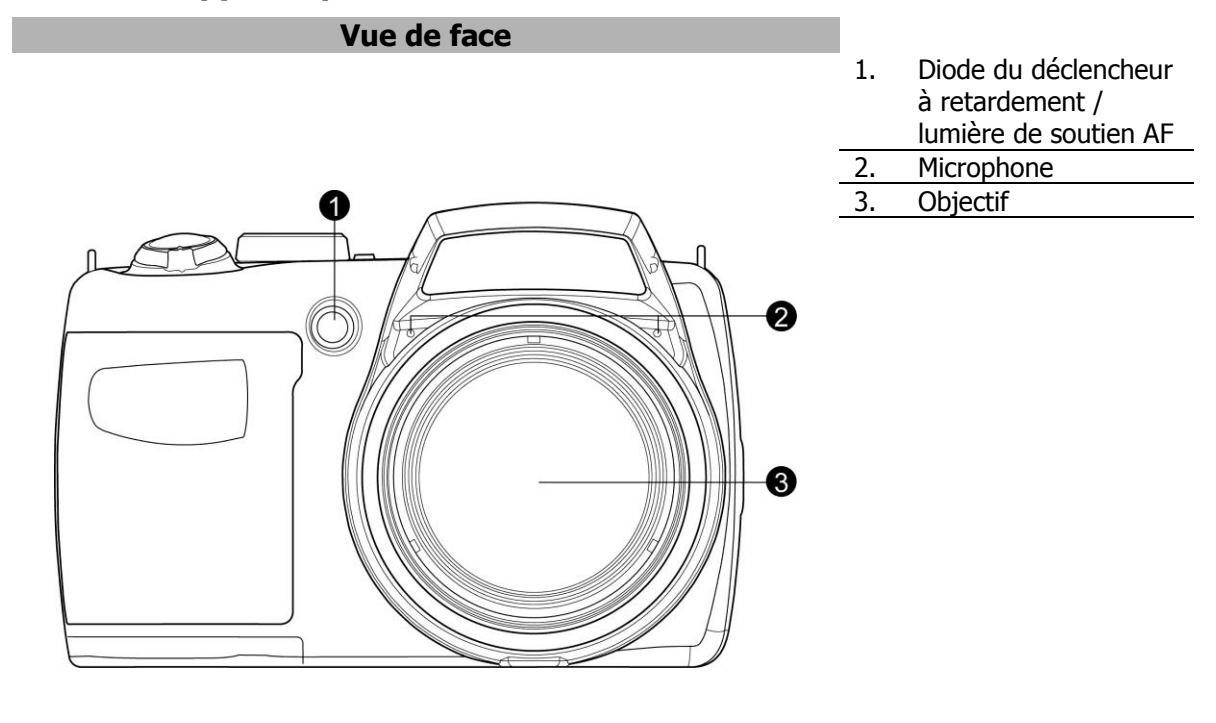

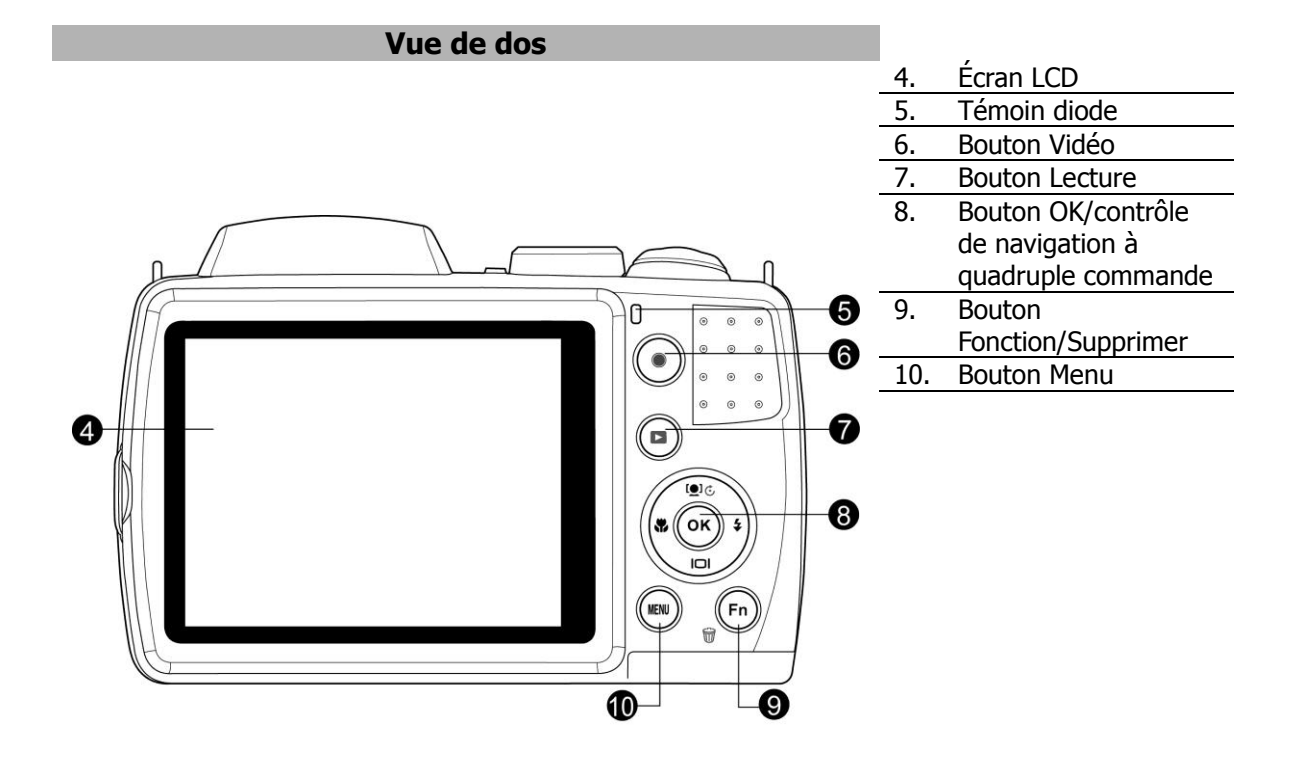

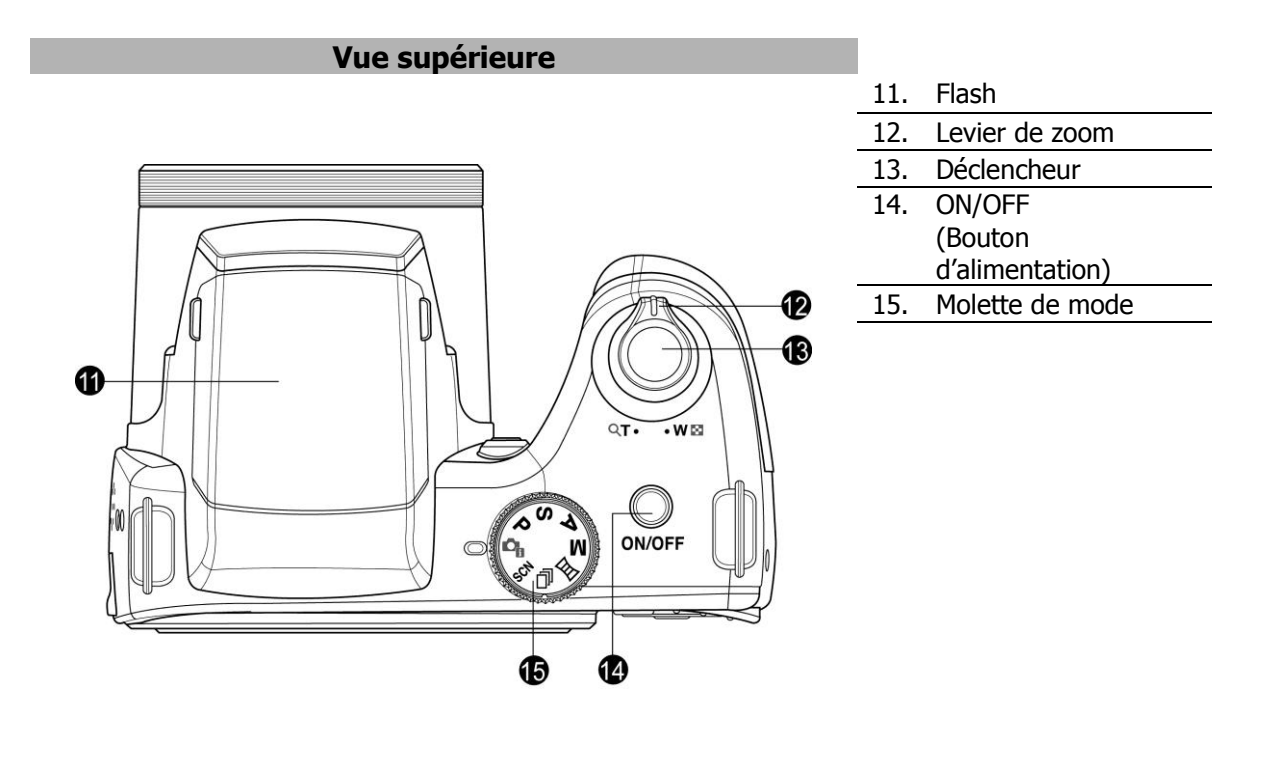

**Vue inférieure**

- $\bullet$ **GAAD**<br>Yabittas  $\circ$  $\circ$ lo  $\mathbf \Phi$ J,  $\mathcal{D}$  $\overline{\mathcal{D}}$  $\bigcirc$ NEdo  $\overline{\mathbb{R}}$ Ö  $\circ$  $\circ$
- 16. Compartiment de la batterie/carte mémoire
- 17. Trou de vis du trépied

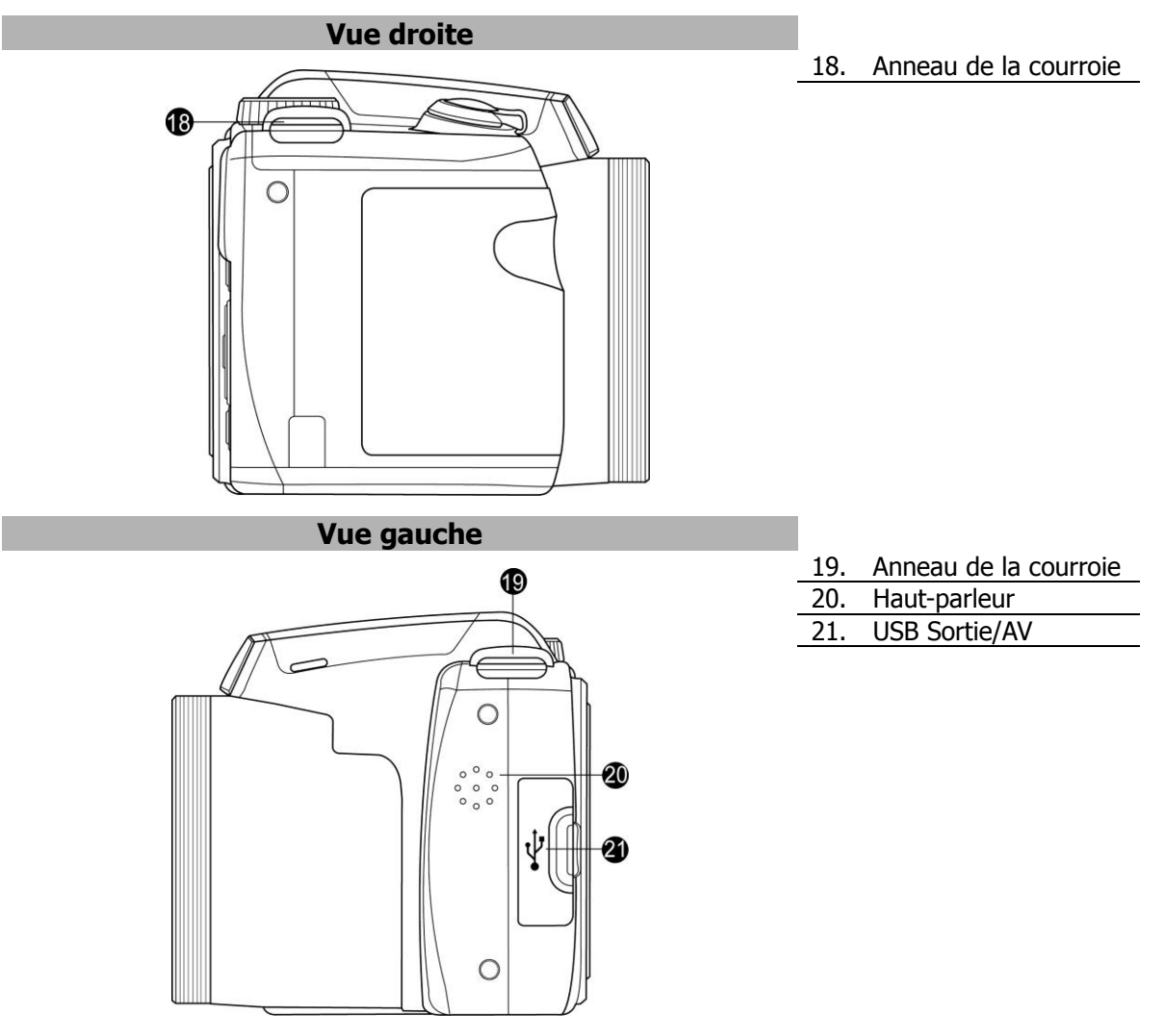

## **Boutons de l'appareil photo**

Votre appareil photo est équipé de différents boutons pour une utilisation facile.

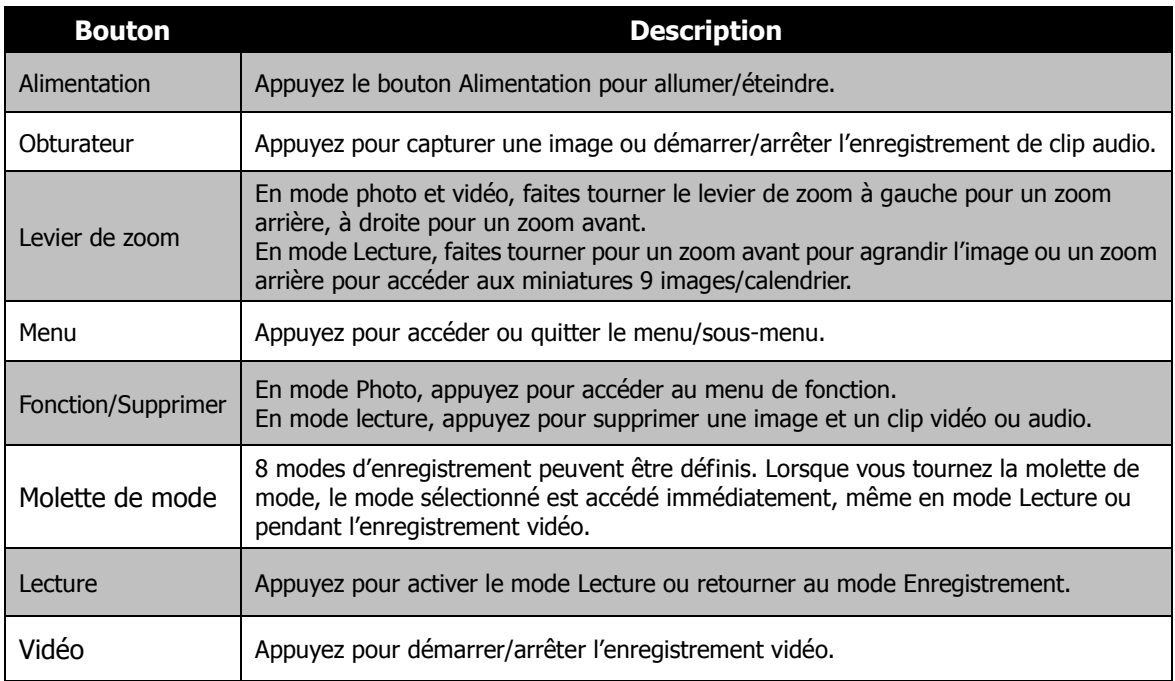

9

## **Contrôle de navigation**

Le **contrôle de navigation à quadruple commande** et le bouton **OK** permettent d'accéder aux différents menus disponibles dans le menu OSD (affiché à l'écran). Vous pouvez configurer un large éventail de réglages afin d'assurer le maximum de résultats de vos images et vos vidéos. Les fonctions de ces boutons sont les suivantes :

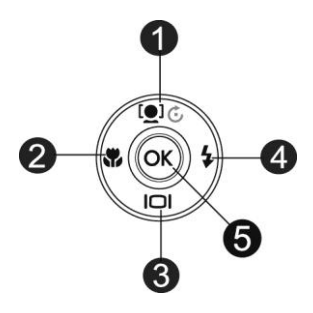

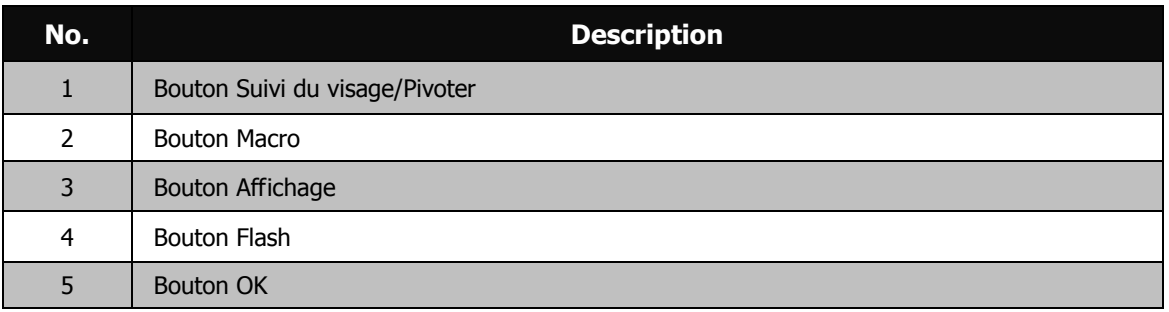

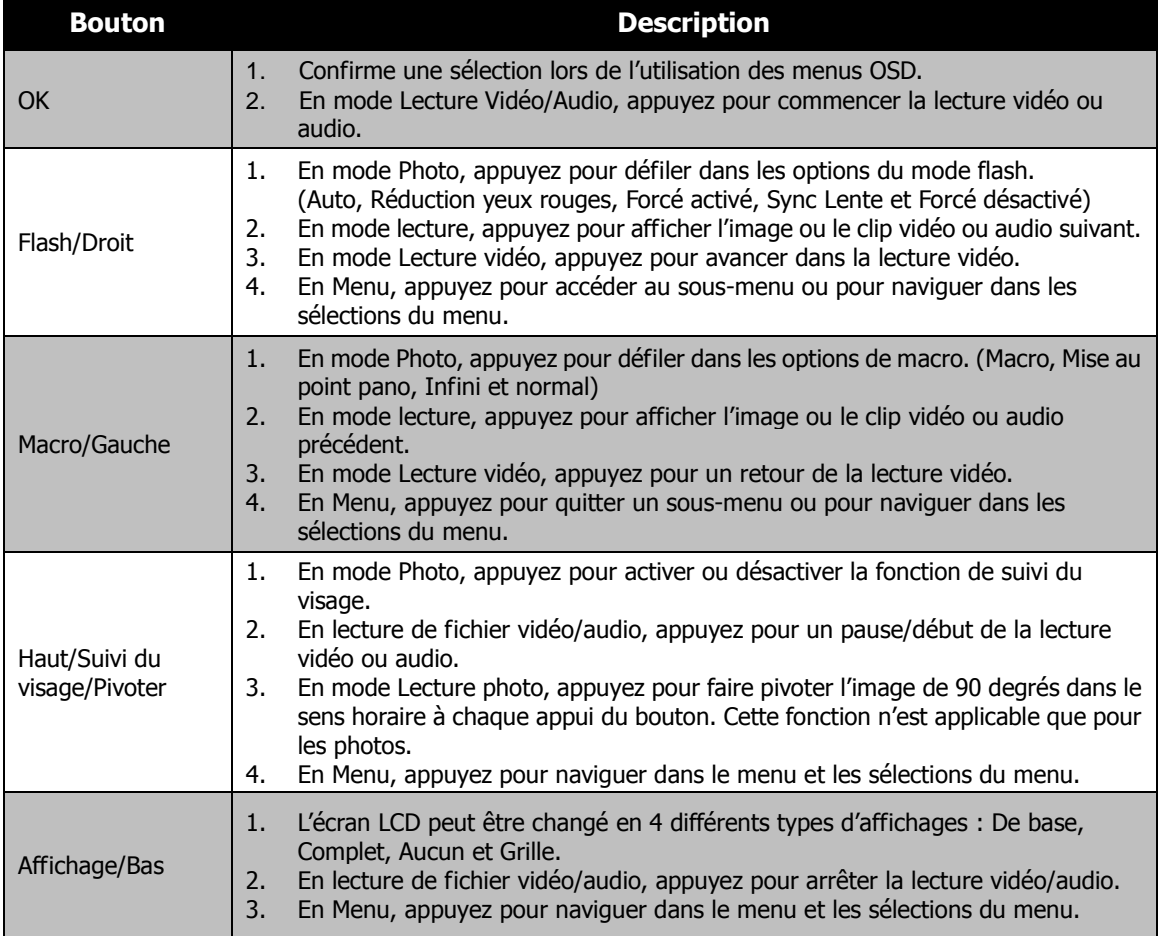

## **Mémoire de l'appareil photo**

#### Mémoire interne

Votre appareil photo est équipé de 128 Mo de mémoire interne. Vous pouvez stocker des fichiers jusqu'à 108 Mo. S'il n'y a pas de carte mémoire insérée dans l'emplacement de la carte mémoire, toutes les images et les clips vidéo et audio enregistrés sont automatiquement stockés dans la mémoire interne.

#### Stockage externe

Votre appareil photo prend en charge les cartes SD jusqu'à une taille de 4 Go. Il prend aussi en charge les cartes SDHC d'une capacité maximale de 32 GB. Puis prend aussi en charge les cartes SDXC d'une capacité maximale de 64 GB. Si une carte mémoire est insérée dans l'emplacement de la carte mémoire, l'appareil photo enregistre automatiquement toutes les images et les clips vidéo et audio dans la carte de stockage  $\overline{\text{ext}}$ externe. L'icône  $\overline{\text{col}}$  indique que l'appareil photo utilise la carte SD.

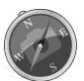

Toutes les cartes ne sont pas compatibles avec votre appareil photo. Lors de l'achat d'une carte, veuillez vérifier les spécifications de la carte et prenez l'appareil photo avec vous.

## Mise en route

## **Fixer la courroie de l'appareil photo**

- 1. Passez la courroie dans l'anneau de la courroie par l'extérieur.
- 2. Puis passez-la dans la boucle comme dans l'illustration.
- 3. Placez la courroie dans son support.
- 4. Enlevez le mou et assurez-vous que la courroie est serrée à la boucle.

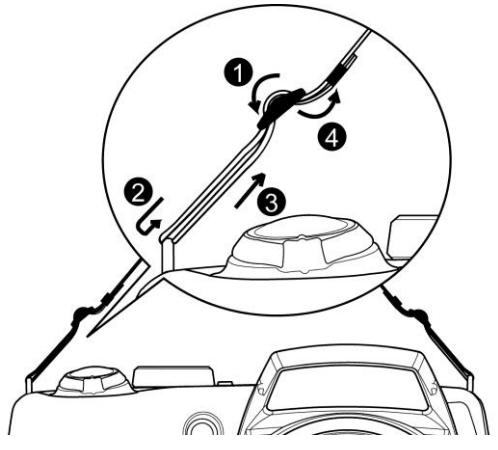

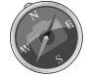

Enrouler la courroie autour de votre cou est dangereux. Assurez-vous que des enfants ne portent pas la courroie autour de leur cou.

## **Insérer la batterie**

Suivez ces instructions pour insérer la batterie dans le compartiment de la batterie/carte mémoire. Veuillez lire « [Informations de la batterie](#page-4-0) » à la page [4](#page-4-0) avant d'insérer/retirer les batteries.

1. Vérifiez que l'appareil photo est éteint avant d'insérer la batterie.

- 2. Déverrouillez et ouvrez le compartiment de la batterie/carte mémoire dessous l'appareil photo.
	- -
- 3. Insérez les piles dans le compartiment avec la borne dirigée vers l'intérieur de l'appareil photo et l'orientation correcte comme illustré.

4. Fermez et verrouillez le compartiment des piles/carte mémoire.

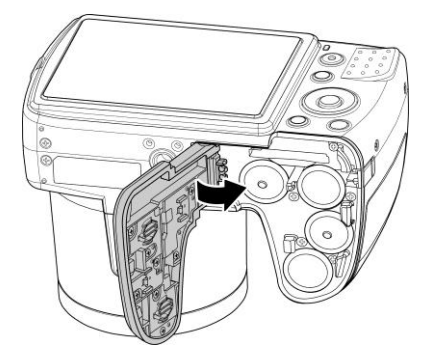

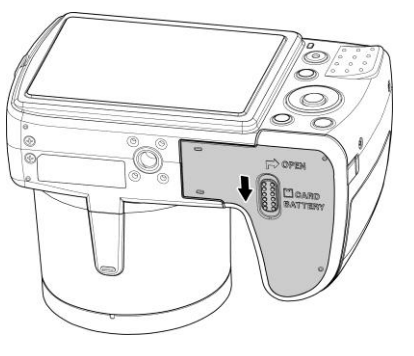

## **Insérer une carte mémoire SD/SDHC/SDXC**

Augmentez le stockage de votre appareil photo en utilisant une carte mémoire SD, SDHC ou SDXC.

- 1. Déverrouillez et ouvrez le compartiment de la batterie/carte mémoire dessous l'appareil photo.
- 2. Insérez la carte SD/SDHC/SDXC dans l'emplacement de la carte mémoire avec la partie métallique dirigée vers l'arrière de l'appareil photo.
- 3. Poussez la carte SD/SDHC/SDXC dans l'emplacement de la carte mémoire jusqu'à ce qu'elle s'enclenche en place.
- 4. Fermez et verrouillez le compartiment de la batterie/carte mémoire.

#### Pour retirer la carte SD/SDHC/SDXC

- 1. Déverrouillez et ouvrez le compartiment de la batterie/carte mémoire.
- 2. Poussez doucement la carte jusqu'à ce qu'elle s'éjecte.
- 3. Retirez doucement la carte.

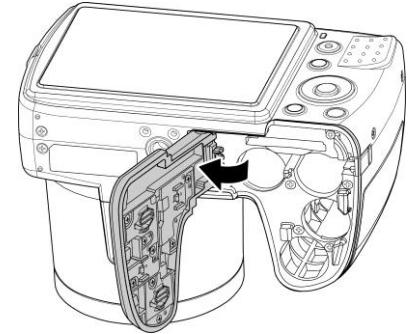

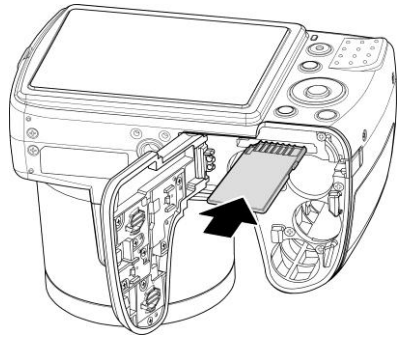

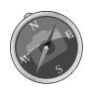

Windows XP ne prend pas en charge la carte SDXC (format exFAT). Mais dans Windows XP (Service Pack 2 ou 3), vous pouvez télécharger la mise à jour exFAT pour prendre en charge la carte SDXC.

## **Éteindre et allumer**

Il y a deux manières d'allumer l'appareil photo :

- L'image de démarrage s'affiche brièvement et le son de démarrage et émit s'il est activé. L'objectif sort et l'appareil photo est allumé en mode Enregistrement.
- L'appareil photo est allumé en mode Lecture. L'objectif ne sort pas.

Pour allumer l'appareil photo, appuyez le **bouton d'alimentation**.

Voir « [Modes](#page-14-0) » à la page [14](#page-14-0) pour en savoir plus sur les modes Enregistrement et Lecture.

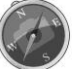

Veuillez retirer le couvercle de l'objectif avant d'allumer.

## **Premiers réglages**

Lorsque vous allumez votre appareil photo pour la première, il vous sera demandé de faire les premiers réglages de votre appareil photo. Le réglage du menu de la langue est le premier. Spécifiez la langue d'affichage des menus et des messages à afficher sur l'écran LCD.

#### Réglage de la Langue

- 1. Appuyez  $\blacktriangle$ ,  $\nabla$ ,  $\blacktriangleleft$  ou  $\blacktriangleright$  pour vous déplacer dans la sélection.
- 2. Sélectionnez une langue, puis appuyez **OK** pour appliquer.

#### Régler la date et l'heure

- 1. Appuyez  $\triangleleft$  ou  $\triangleright$  pour vous déplacer dans la sélection.
- 2. Appuyez les touches  $\blacktriangle$  ou  $\nabla$  pour changer la valeur de la date et l'heure.
- 3. Appuyez **OK** pour appliquer.

**MENU** 4. Si nécessaire, appuyez pour fermer le menu.

Vous êtes maintenant prêt à commencer à prendre des photos et des vidéos.

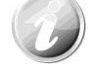

Maintenez les touches  $\triangle$  ou  $\nabla$  appuyées pour changer les valeurs continuellement.

## <span id="page-14-0"></span>**Modes**

Votre appareil photo a 3 modes :

#### **Mode Enregistrement**

C'est le mode par défaut à chaque fois vous allumez l'appareil photo. Vous êtes pouvez prendre des photos et enregistrer des clips audio dans ce mode.

#### **Mode Lecture**

 $\mathbf{E}$ Appuyez le **bouton Lecture** après que l'appareil photo est allumé pour afficher et modifier les photos capturées ou lire les clips vidéo et audio. L'enregistrement de notes audio jointes aux images est disponible dans ce mode.

#### **Mode Vidéo**

vidéo dans ce mode.

Appuyez sur le **bouton Vidéo** après que l'appareil photo démarre/arrête l'enregistrement

# Utiliser l'écran LCD

L'écran LCD affiche toutes les informations importantes concernant les réglages de l'appareil photo ainsi que l'image visuelle de votre photo ou vidéo. L'affichage sur l'écran LCD est appelé affichage à l'écran ou OSD.

## **Disposition de l'écran LCD**

<span id="page-15-0"></span>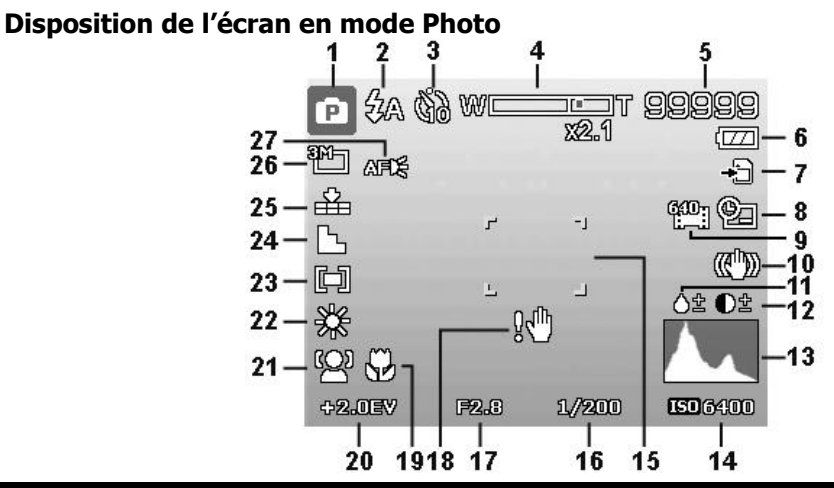

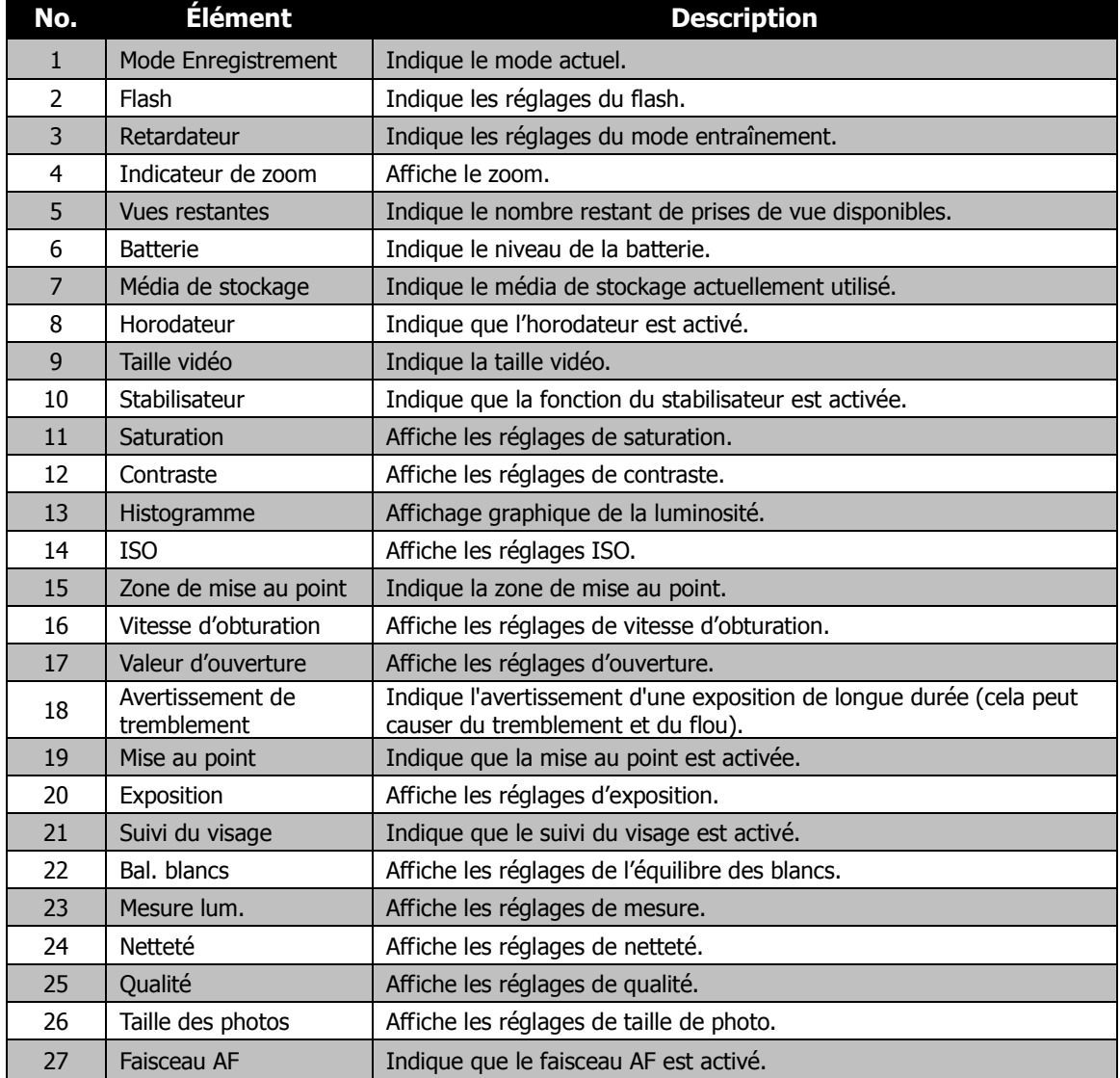

## **Disposition de l'écran en mode Vidéo**

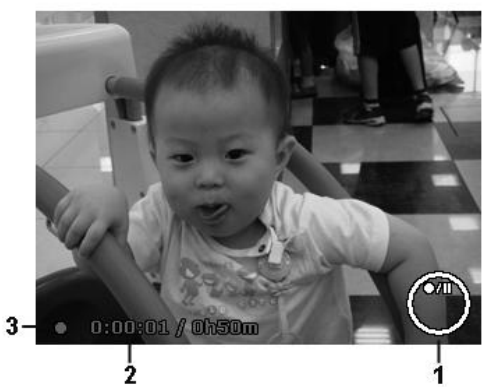

Disposition en enregistrement

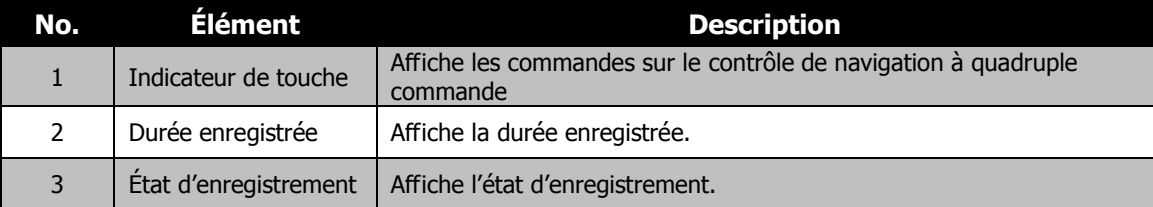

## **Disposition de l'écran en mode Lecture**

L'affichage du mode Lecture varie selon le type d'image qui est affiché.

#### **Affichage de photos en mode Lecture :**

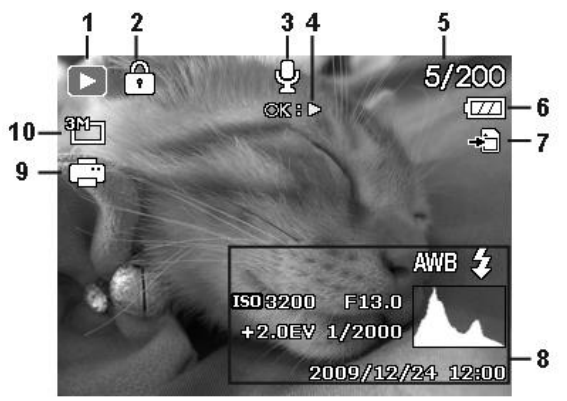

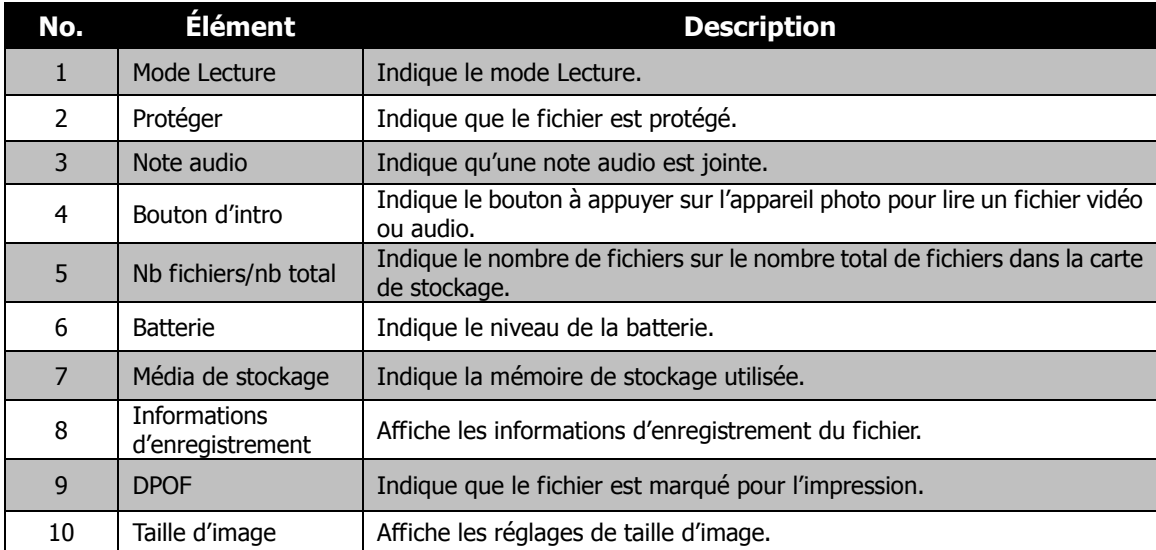

### **Mode Lecture des vidéos :**

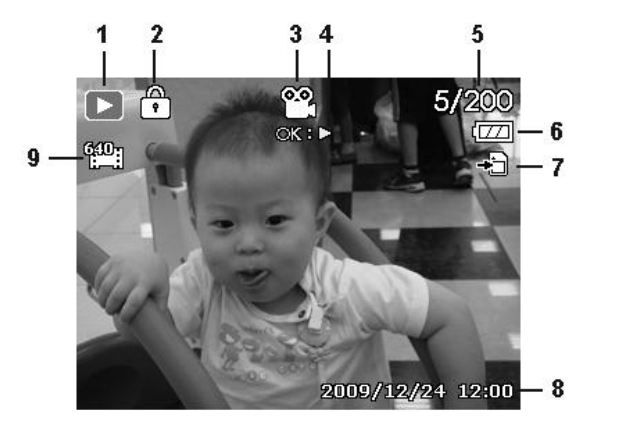

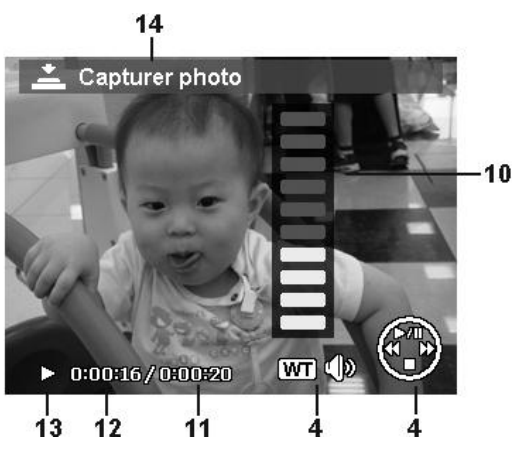

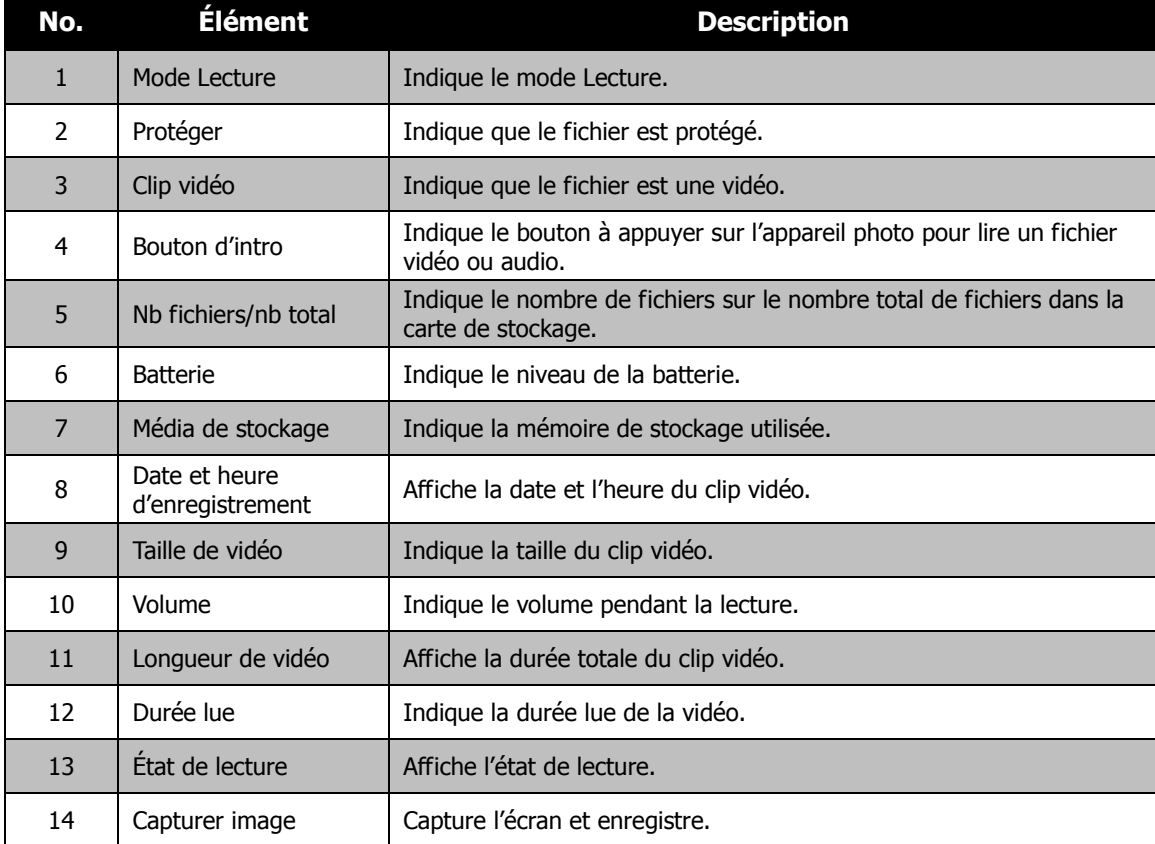

## **Mode Lecture des clips audio :**

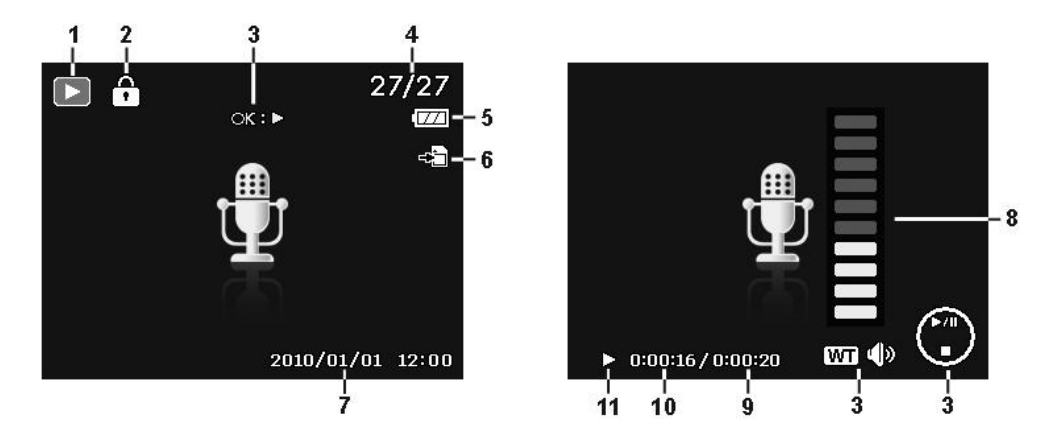

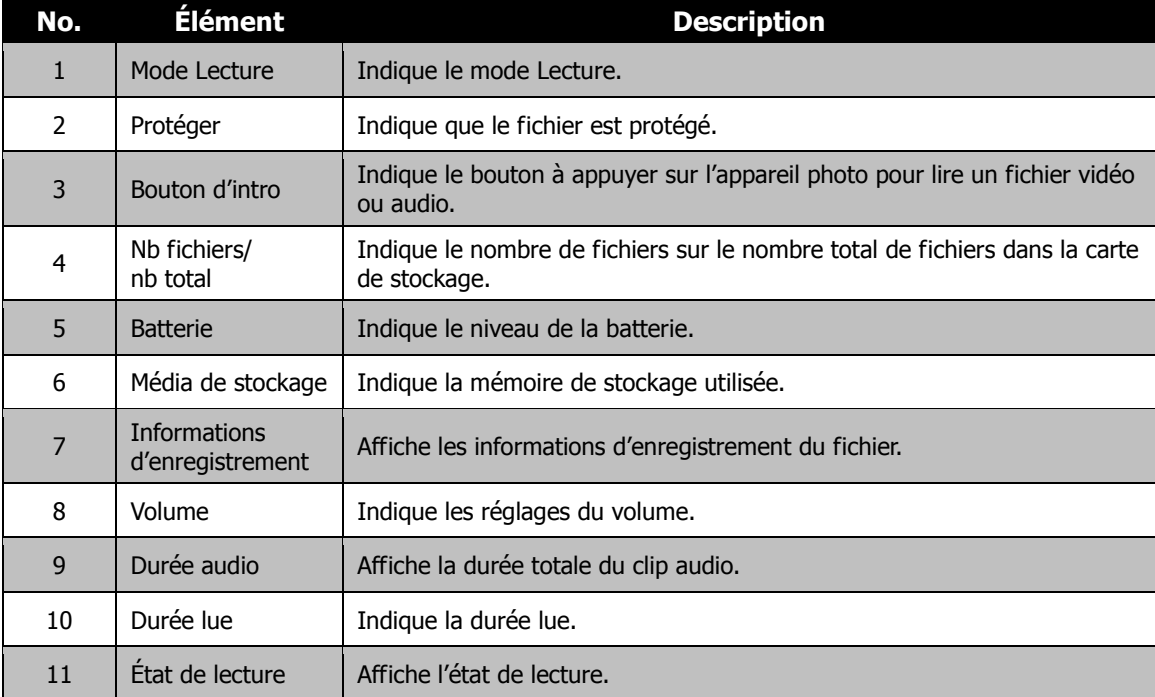

## **Changer l'affichage de l'écran LCD**

Le type des informations affichées sur l'écran LCD peut être changé en utilisant le bouton  $\blacktriangledown$ . Appuyez le bouton V plusieurs fois pour changer l'affichage LCD d'un type à un autre. En mode Photo, l'affichage LCD peut être changé à un des types suivants :

- De base
- Complet
- Aucun
- **Grille** 
	- Les options du menu OSD peuvent varier selon le type de mode d'enregistrement.
	- Les icônes suivantes, si activées, sont toujours affichées sur l'écran LCD même si le menu OSD est désactivé ou Grille est activée : Plage expo., Suivi du visage, Faisceau AF, Mode entraînement et Mise au point.
	- Utilisez la « Grille » pour positionner correctement l'image à capturer.

En mode Lecture, l'affichage LCD peut être changé à une des options suivantes :

- De base
- Complet
- Aucun

L'affichage LCD ne peut pas être changé dans les situations suivantes :

- Régler la Valeur d'ouverture/Vitesse d'obturation en mode Expo. manuelle.
- Régler la Valeur d'ouverture en mode Prior. ouverture.
- Régler la Vitesse d'obturation en mode Prior.obturateur.
- Enregistrement de clips vidéo ou audio.
- Lecture de clips vidéo ou audio.
- Lecture de diaporama.

# Enregistrer les photos, vidéos et voix

## **Prendre des photos**

Maintenant que vous vous êtes familiarisé avec votre appareil photo, vous êtes prêt à prendre vos photos. Prendre des photos avec l'appareil photo est très simple.

- 1. Allumez l'appareil photo en appuyant le **bouton d'alimentation**.
- 2. Cadrez le sujet en utilisant le cadre de mise au point sur l'écran LCD. Voir l'illustration à droite.
- 3. Appuyer le **déclencheur** à mi-course met au point automatiquement et règle l'exposition, et appuyer le **déclencheur** complètement capture les images.

Lorsque l'icône d'avertissement de tremblement  $\mathbb{S}^{\mathbb{U}}$  apparaît, tenez l'appareil photo fermement, avec vos bras à vos côtés ou utilisez un trépied pour stabiliser l'appareil photo pour éviter les images floues.

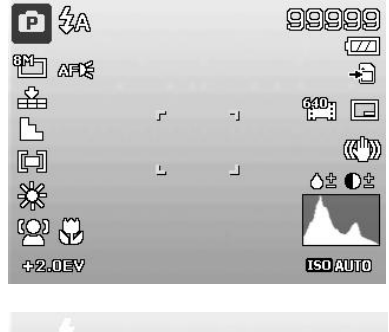

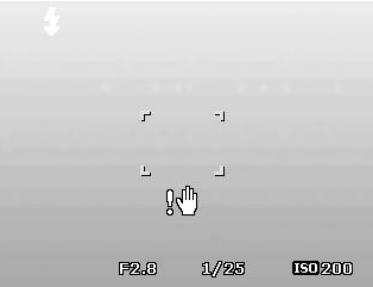

## **Régler le contrôle du zoom**

L'utilisation d'une combinaison du zoom optique de 21 fois et du zoom numérique de 5 fois permet une photographie au zoom avec un agrandissement maximal de 105 fois. Bien que le zoom numérique ait une fonctionnalité utile, plus l'image est agrandie (zoomée), plus l'image apparaît pixélisée (comporte plus de grain). Veuillez consulter « [Utiliser le Zoom numérique](#page-40-0) » à la page [40](#page-40-0) pour apprendre à configurer le zoom numérique.

Pour ajuster le zoom optique :

- 1. Faites tourner le **levier de zoom** pour le zoom avant ou arrière dans une image.
- 2. L'indicateur de zoom est affiché sur l'écran LCD. W

#### **Levier de zoom**

- 1. Faites tourner le levier dans le sens horaire (à droite) pour un zoom avant.  $\mathsf{QT}$
- 2. Faites tourner le levier dans le sens antihoraire (à gauche) pour un zoom arrière. WE

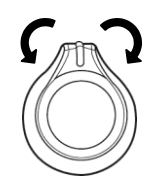

Pour ajuster le zoom numérique :

- 1. Activez le zoom numérique. Voir « [Utiliser le Zoom numérique](#page-40-0) » à la page [40.](#page-40-0)
- 2. Faites tourner le **levier de zoom** dans le sens horaire/antihoraire pour un zoom avant/arrière optique au maximum jusqu'à l'arrêt.
- 3. Relâchez le **levier de zoom**.

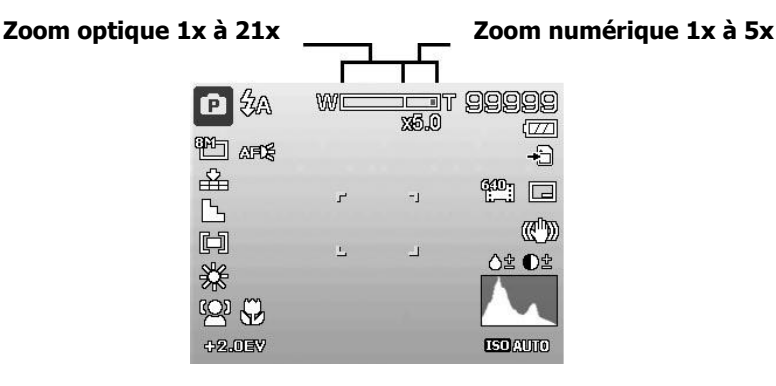

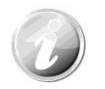

Le zoom numérique n'est pas activé lors de l'enregistrement des vidéos

## **Utiliser le flash**

Lorsque vous prenez des photos dans des conditions d'éclairage difficiles, utilisez le bouton **Flash/Droite** pour obtenir une exposition correcte. Cette fonction ne peut être activée dans l'enregistrement des vidéos ou la prise en rafale.

Pour activer le flash :

• Appuyez le bouton **Flash/Droit** sur votre appareil photo plusieurs fois jusqu'à l'affichage de votre mode de flash souhaité sur l'écran LCD.

Votre appareil photo est équipé de cinq modes de flash :

**Auto.** Le flash se déclenche automatiquement à chaque fois qu'un éclairage supplémentaire est nécessaire.

**Réduction des yeux rouges.** Le flash se déclenche deux fois pour réduire l'effet des yeux rouges.

 $\mathbf 4$ **Forcé activé.** Le flash se déclenche à chaque fois que vous appuyez le déclencheur quelles que soient les conditions d'éclairage.

**Sync lente.** Le flash se déclenche avec une vitesse d'obturation lente.

Ł **Forcé désactivé.** Le flash est désactivé.  $\widehat{\bullet}$ **Bouton**  (OK **Flash/Droit**  $\overline{ }$ 

#### **Flash auto activé**

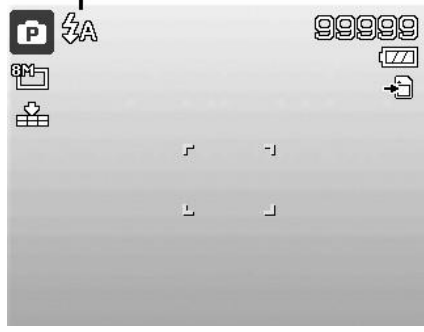

- La fonction Flash n'est disponible que pour la prise de photos mais n'est pas disponible en modes Rafale, Rafale rapide et Plage expo.
- Ne chargez pas le flash lorsque vous tournez le levier de zoom. Chargez le flash après avoir relâché le levier de zoom si nécessaire.
- Lors de l'activation de la lampe de poche, le flash ne sortira pas automatiquement. Veuillez ouvrir le flash manuellement en soulevant la partie saillante sur le couvercle du flash.

## **Régler le mode de mise au point**

Cette fonction permet de définir le type de mise au point lors de l'enregistrement d'une photo ou d'un clip vidéo.

Pour régler le mode de mise au point

• Appuyez le bouton **Macro/Gauche** plusieurs fois jusqu'à ce que l'icône de mode de mise au point souhaité soit affiché dans le coin inférieur gauche de l'écran LCD.

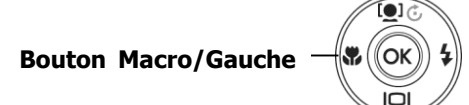

Votre appareil photo a quatre modes de mise au point :

**Normal.** Avec une mise au point normale, la plage de mise au point commence à 1m. Lorsque l'appareil photo est en mode Normal, aucune icône n'est affichée à l'écran.

**Macro.** Ce mode est conçu pour la photographie rapprochée. Si Macro est activé, vous pouvez capturer le détail et la netteté d'une image très proche à mise au point fixe.

РF **Mise au point pano.** La mise au point de ce mode est à la profondeur de champ (PDC) maximum, pas conçue pour la photographie rapprochée.

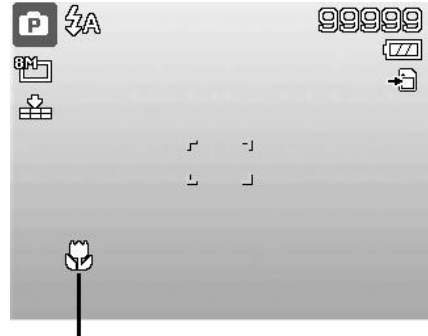

**Mise au point activée**

INF **Infini.** Quand Infini est défini, l'appareil photo se met au point sur les objets distants.

## <span id="page-22-0"></span>**Utiliser le menu Fonction**

Le **menu Fonction** est utilisé pour ajuster les réglages de capture en mode Photo. Il contient Mon mode, Taille de photo, Qualité, Taille vidéo, Compensation EV, Équilibre des blancs, ISO, Mesure et Mode couleur.

> **Barre de menus**

h.

 $16M_1$ 盂 640. О

Ø.

Portrait

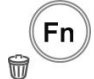

Appuyez le bouton **Fn** de votre appareil photo pour lancer le menu Fonction. Appuyez à nouveau sur le bouton **Fn** pour fermer le menu.

• La barre de menus affiche l'état actuel des réglages de votre appareil photo. Seules les fonctions disponibles pour les réglages sont affichées sous forme d'icône dans la barre de menus.

• Les options disponibles pour chaque élément sur la barre de menus sont affichées dans les options du menu.

• Utilisez la touche  $\blacktriangleleft$  ou  $\blacktriangleright$  pour vous déplacer dans les sélections du menu, puis appuyez le bouton **OK** pour enregistrer et appliquer les modifications.

#### **Mon mode**

- 1. La fonction Mon mode affiche les **6** modes les plus récents utilisés dans l'ordre (excepté Enreg. voix). Lorsque vous vous déplacez dans les différents modes dans les options du menu, les éléments sur la barre de menus changent de manière synchrone aux réglages disponibles correspondants.
- 2. Cette fonction n'apparaît que lors de l'utilisation du menu de mode d'enregistrement.

#### r. Portrait ☆ム兰参多因  $16M_1$ 盂 640. Ō Met au point sur les portraits et Ø adoucit l'arrière-plan pour donner à l'image de la profondeur. Renforce les tons naturels de la peau.

## **Taille de photo**

La fonction Taille des photos est utilisée pour régler la résolution avant de capturer l'image. Changer la Taille des photos affecte le nombre d'images pouvant être stockées dans la carte mémoire. Plus la résolution est élevée, plus important est l'espace mémoire nécessaire.

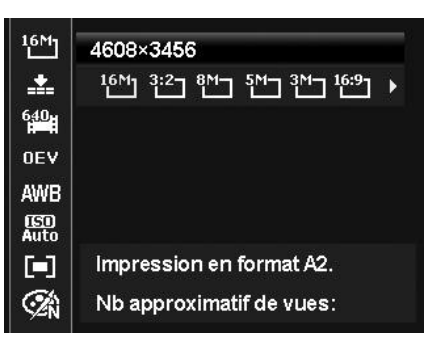

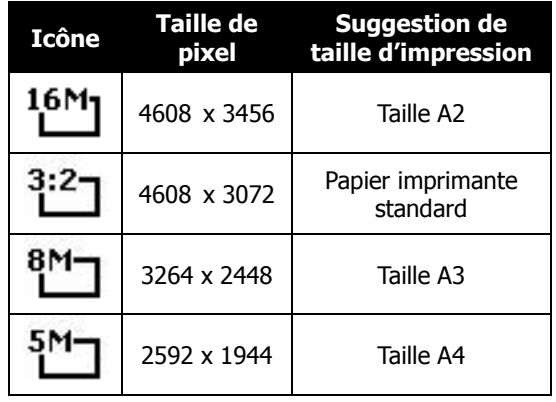

Le tableau ci-dessous indique les valeurs de Taille des photos pour les images fixes.

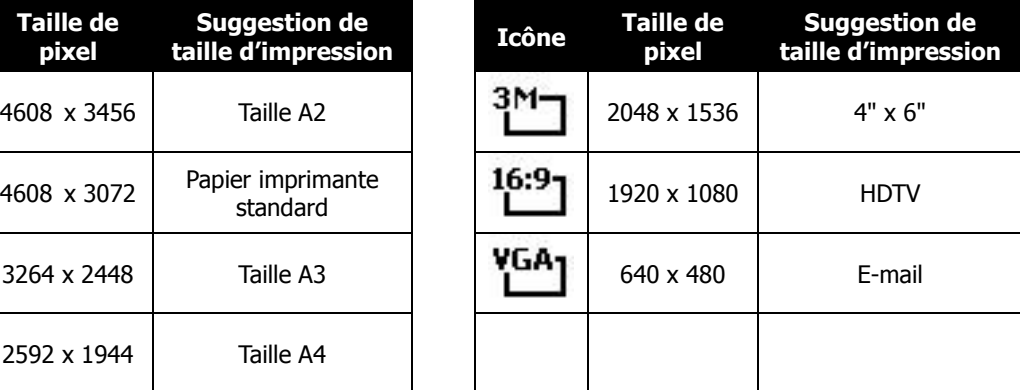

#### **Options du menu**

☆▲兰参●因

Met au point sur les portraits et

adoucit l'arrière-plan pour donner à l'image de la profondeur. Renforce les tons

naturels de la peau.

## **Qualité**

La Qualité définit la qualité (compression) à laquelle l'image est capturée. La qualité détermine le niveau de compression appliqué à vos photos. La qualité Fin vous donnera les meilleures images avec des détails plus nets et moins de compression. Cependant, plus la qualité est élevée, plus important est l'espace mémoire nécessaire sur votre carte mémoire.

## **Compensation EV**

Vous pouvez capturer des images avec la scène globale rendue intentionnellement plus lumineuse ou plus sombre. Ces réglages sont utilisés quand une luminosité (exposition) convenable ne peut être obtenue autrement dans des circonstances où la différence de luminosité entre le sujet et l'arrière-plan (le contraste) est importante, ou quand le sujet que vous désirez capturer est très petit à l'intérieur de la scène. Disponible pour les photos seulement.

• Pour ajuster les réglages EV, appuyez les touches  $\blacktriangleleft$  ou pour augmenter/diminuer la valeur. Comme vous ajustez les réglages, l'écran LCD affiche de manière synchrone l'image en appliquant les réglages EV. Appuyez le bouton **OK** pour enregistrer et appliquer les modifications.

## **Enregistrer les vidéos**

Vous pouvez enregistrer des vidéos avec l'appareil photo, le temps d'enregistrement disponible dépendant de la capacité de la carte mémoire. Les vidéos peuvent être enregistrées jusqu'à ce que la capacité mémoire maximum ait été atteinte. Toutefois, la longueur d'une seule vidéo peut être limitée (la limitation dépend du modèle d'appareil photo).

1. Appuyez le **bouton Vidéo** pour commencer

l'enregistrement.

- 2. Mettez votre appareil au point sur le sujet que vous voulez prendre.
- 3. Faites le **levier de zoom** pour le zoom avant et arrière dans une image.
- 4. Pour une pause de l'enregistrement, appuyez la touche **A**.
- 5. Pour continuer l'enregistrement, appuyez la touche  $\triangle$  à nouveau.
- 6. Pour arrêter d'enregistrer, appuyez le **bouton Vidéo**.
	- Lorsque l'appareil photo arrête l'enregistrement en ayant atteint la capacité maximale **(4 Go)** pour une seule vidéo, appuyez simplement sur le bouton Vidéo à nouveau pour continuer à enregistrer.
	- L'appareil photo arrête automatiquement l'enregistrement quand la capacité mémoire est pleine.
	- Le zoom numérique n'est pas disponible lors de l'enregistrement d'une vidéo.
	- Le son ne peut pas être enregistré en utilisant les zooms (Faire tourner le **levier de zoom**.)
	- L'économie d'énergie n'est pas disponible en enregistrement de vidéo ou en pause d'enregistrement.

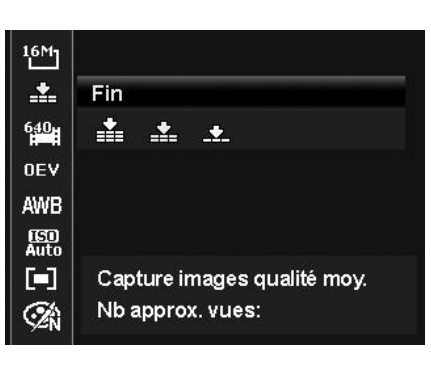

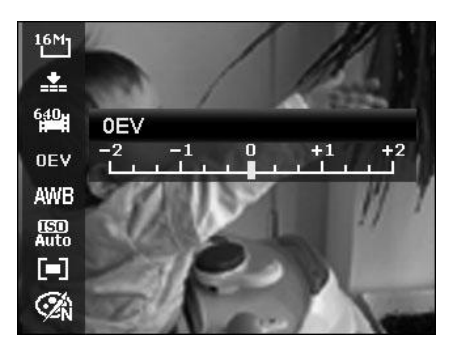

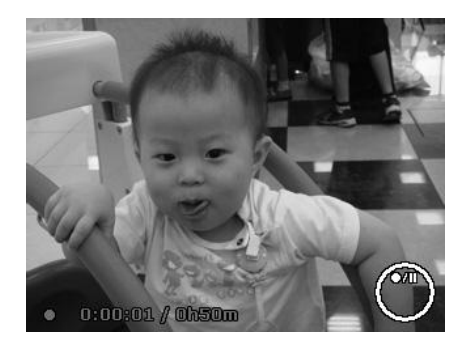

#### **Réglages de l'enregistrement des vidéos**

Appuyez le **bouton de fonction** pour activer le menu de réglage de la vidéo avant d'enregistrer une vidéo.

#### **Taille vidéo**

La fonction Taille de vidéo apparaît uniquement en mode Vidéo. Utilisez cette fonction pour ajuster la résolution et la qualité des clips vidéo.

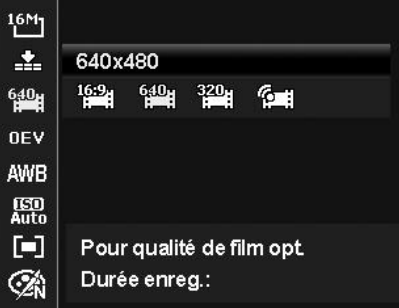

Le tableau ci-dessous décrit les réglages disponibles de taille et de qualité d'image correspondante.

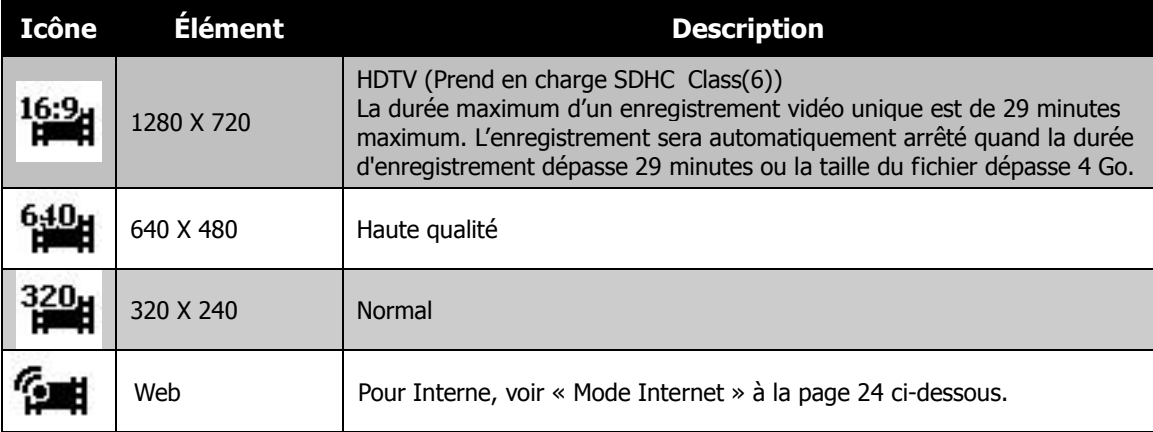

#### <span id="page-24-0"></span>**Mode Internet**

Le mode Internet vous permet d'enregistrer des vidéos avec des réglages prédéfinis pour un transfert facile sur les sites Web.

Par conséquent, lorsque vous enregistrez en utilisant le mode Internet, les standards suivants sont respectés :

- Les vidéos enregistrées sont réglées sur la résolution Internet standard de 640 X 480.
- L'enregistrement s'arrête automatiquement quand le fichier atteint 1 Go.
- La durée d'enregistrement disponible pour le mode Internet est au maximum de 10 minutes.

## **Équilibre des blancs**

Ceci définit la capture avec équilibre des blancs sous différentes conditions d'éclairages et permet de capturer des photos approchant les conditions vues par l'œil humain.

• En même que vous déplacez dans la sélection, vous pouvez voir l'aperçu sur l'écran LCD de manière synchrone.

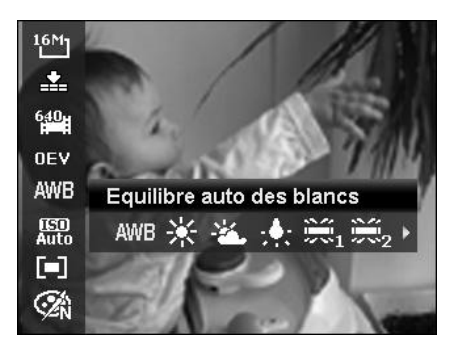

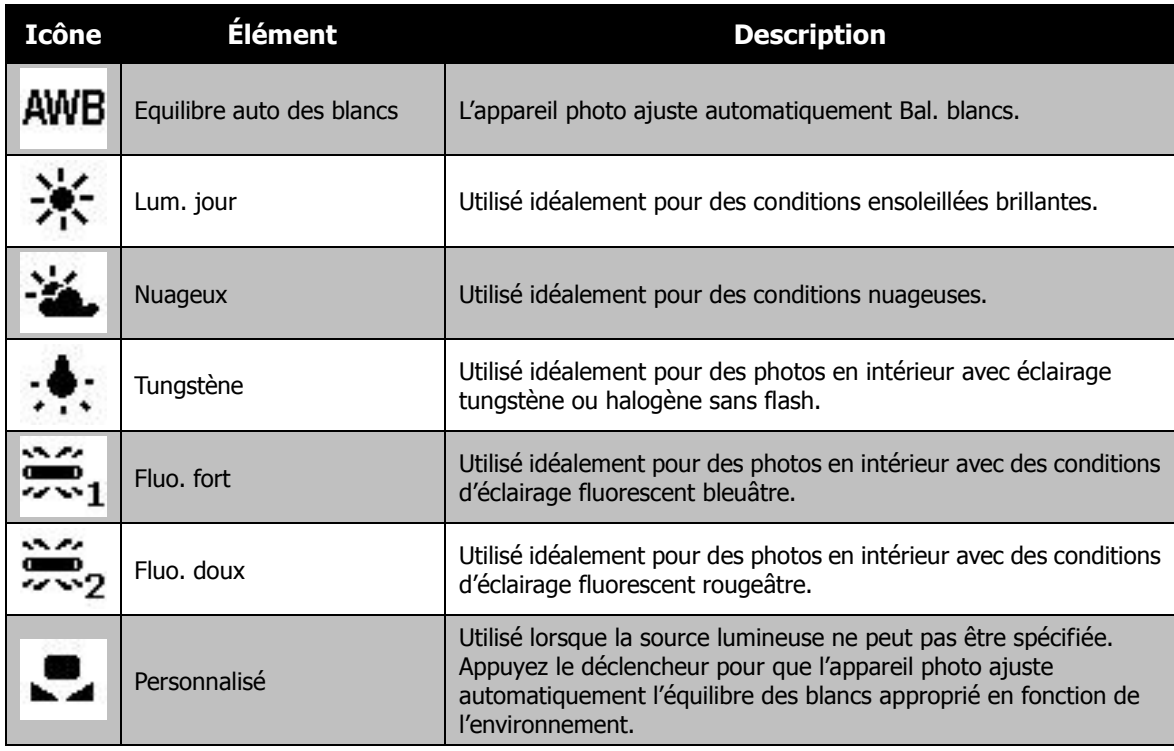

## **ISO**

Ceci définit la sensibilité pour capturer des images. Lorsque la sensibilité est accrue (et le nombre ISO est augmenté), la photographie deviendra possible même dans des lieux sombres, mais l'image apparaîtra plus pixélisée (avec de plus gros grains).

• Utilisez un réglage ISO élevé en conditions de faible éclairage et un réglage ISO plus faible dans des conditions plus lumineuses.

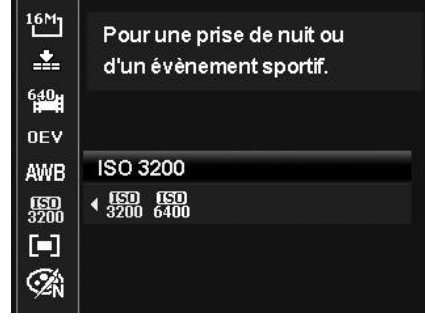

## **Mesure lum.**

Ceci définit la méthode de mesure pour calculer l'exposition.

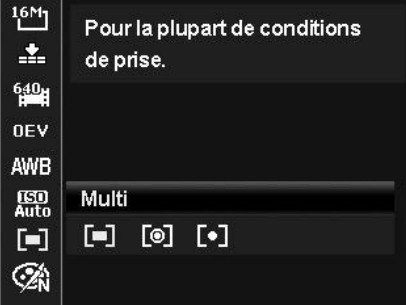

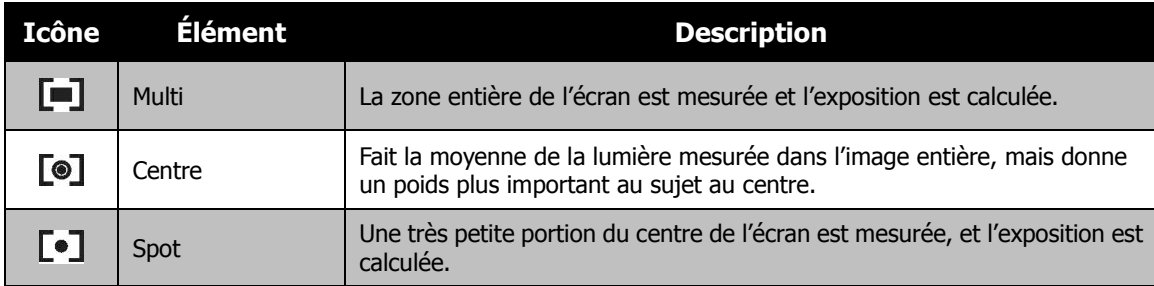

## **Mode couleur**

La fonction Mode couleur applique des couleurs ou tons différents pour un effet plus artistique sur les photos ou vidéos.

• En même que vous déplacez dans la sélection, l'aperçu sur l'écran LCD change de manière synchrone.

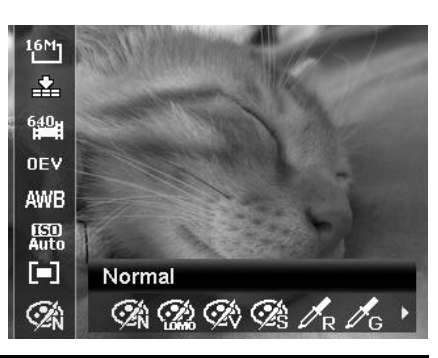

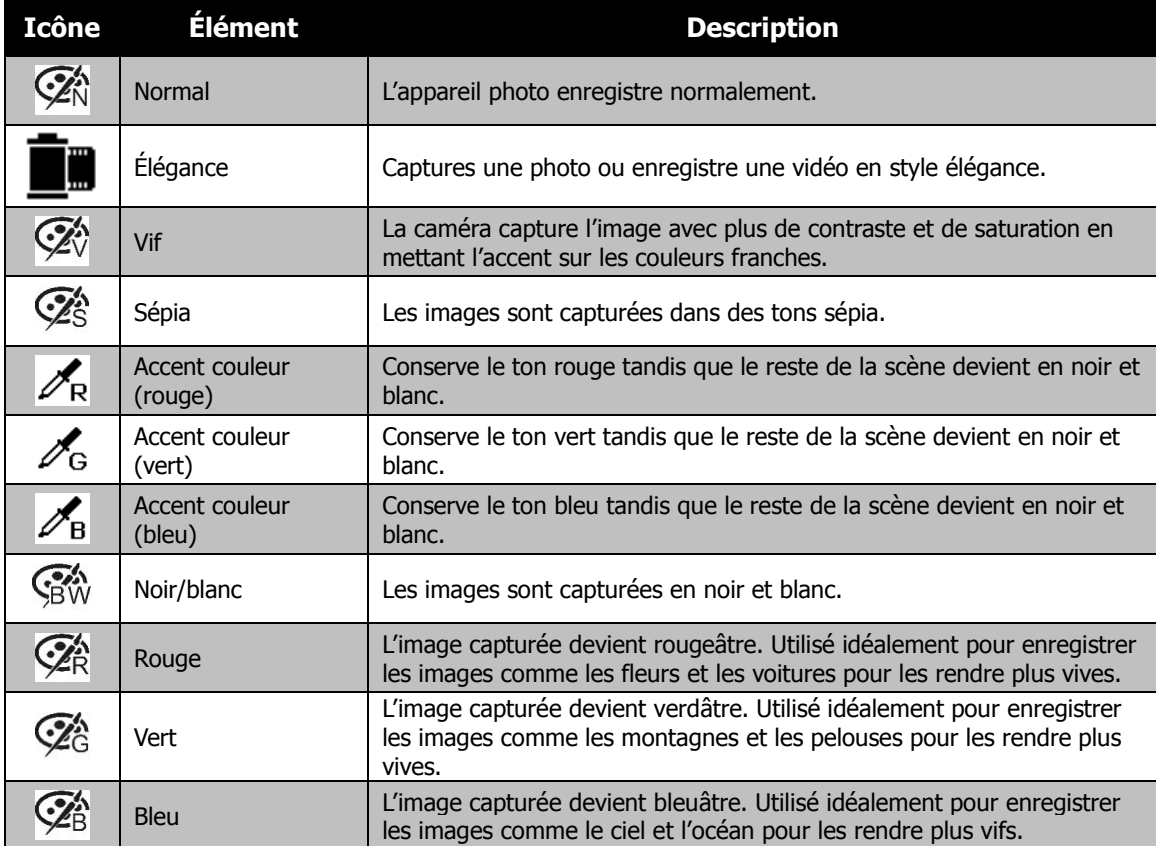

## **Molette de mode**

8 modes d'enregistrement peuvent être définis en faisant tourner la molette de mode : Scène intel., Mode d'enregistrement, Prise en continu, Agrafe photo, Expo. manuelle, Prior. ouverture, Prior.obturateur et Programme. Lorsque vous tournez la molette de mode, le mode sélectionné sera accédé immédiatement, même en mode Lecture ou pendant l'enregistrement vidéo.

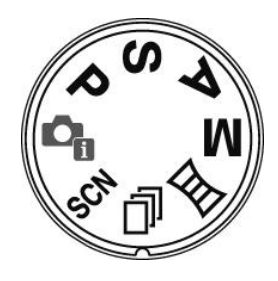

Pour l'opération détaillée, veuillez consulter les sections suivantes.

Le tableau ci-dessous décrit les réglages disponibles de la molette de mode.

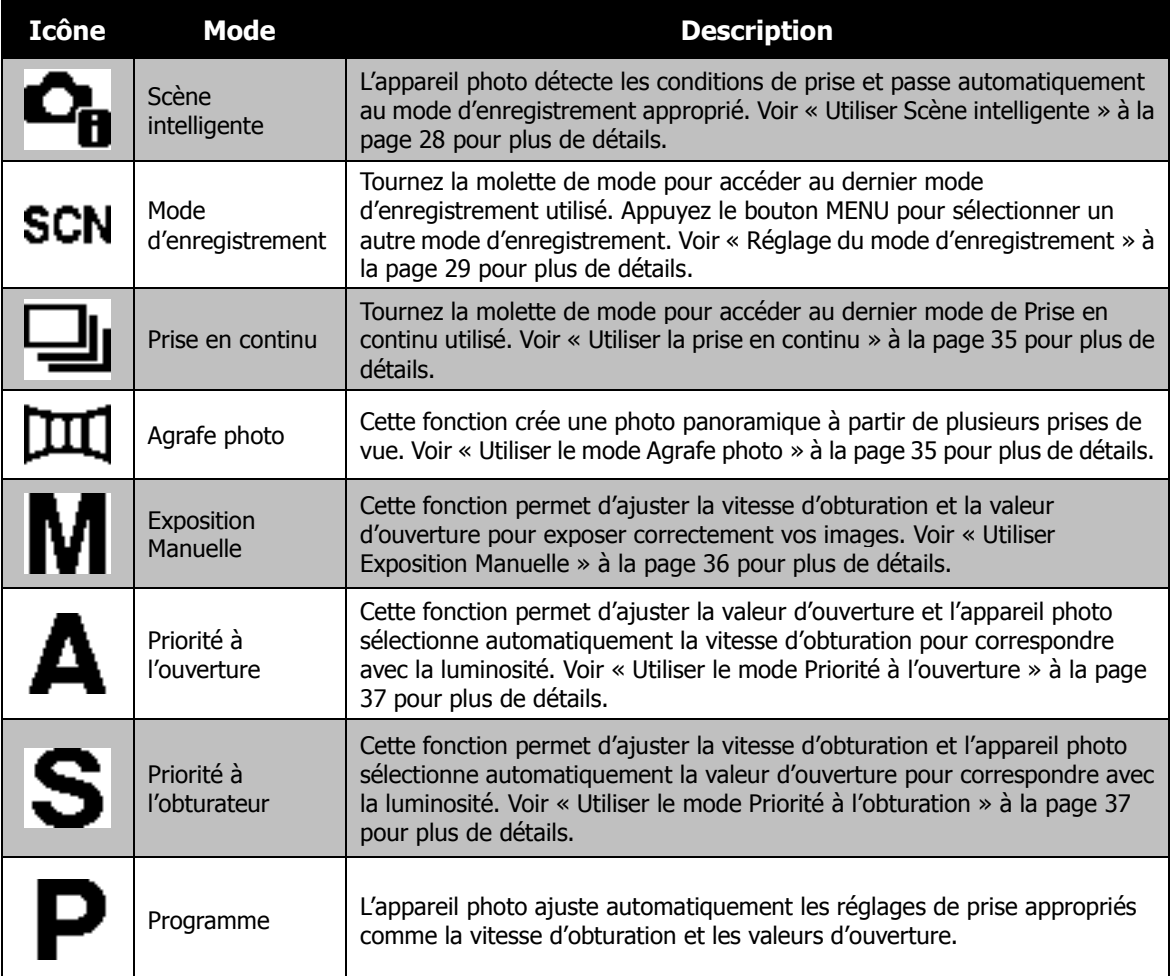

#### <span id="page-28-0"></span>**Utiliser Scène intelligente**

Cette fonctionnalité est très utile pour les utilisateurs débutants pour capturer de belles images, même sans connaissances de base de la photographie. Cadrez simplement le sujet avec l'aide du mode Scène intelligente, l'appareil photo reconnaît automatiquement 11 types de scènes - Portrait, Paysage, Coucher de soleil, Macro, Texte, Neige, Contre-jour, Portrait en contre-jour, Scène de nuit, Portrait de nuit et Feuillage - et sélectionne les réglages idéaux.

> **Icône de Scène intelligente Après que l'appareil photo détecte les conditions de prise, cette icône change pour afficher le mode d'enregistrement détecté.**

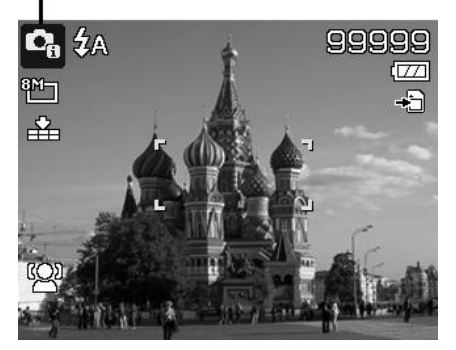

Pour activer Scène intelligente :

- 1. Sélectionnez depuis le sous-menu mode d'enregistrement.
- 2. Faites la mise au point de l'appareil photo sur le sujet à capturer.
- 3. L'appareil photo détecte les conditions de prise et passe à un mode d'enregistrement approprié.
- 4. Appuyez le déclencheur à moitié pour mettre au point sur le sujet. Le cadre devient vert pour indiquer que la mise au point est faite.
- 5. Appuyez le déclencheur pour prendre la photo.

#### **L'appareil photo a changé au mode Paysage automatiquement.**

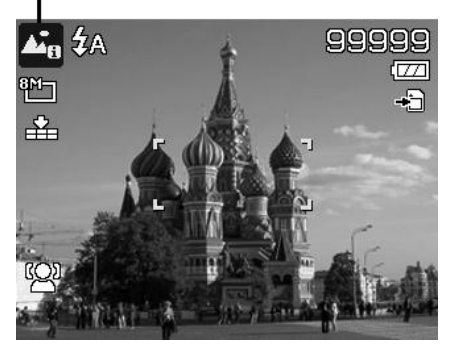

## <span id="page-29-0"></span>**Réglage du mode d'enregistrement**

En sélectionnant simplement l'un des 27 modes suivants, vous pouvez capturer l'image avec les réglages les plus appropriés.

1. Tournez la molette de mode à l'icône **SCN**.

- 2. Appuyez (MENU) pour lancer le menu Enregistrer. 3. Utilisez les contrôles de navigation pour vous déplacer
- dans la sélection.
- 4. Appuyez le bouton **OK** pour enregistrer et activer le mode d'enregistrement sélectionné.

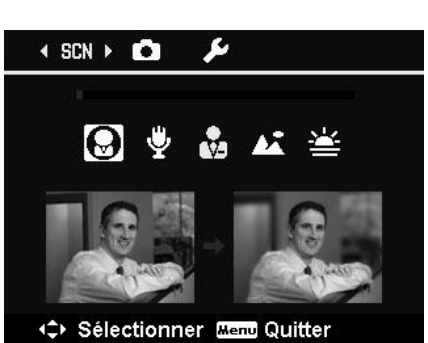

Le tableau ci-dessous décrit les réglages disponibles du mode d'enregistrement.

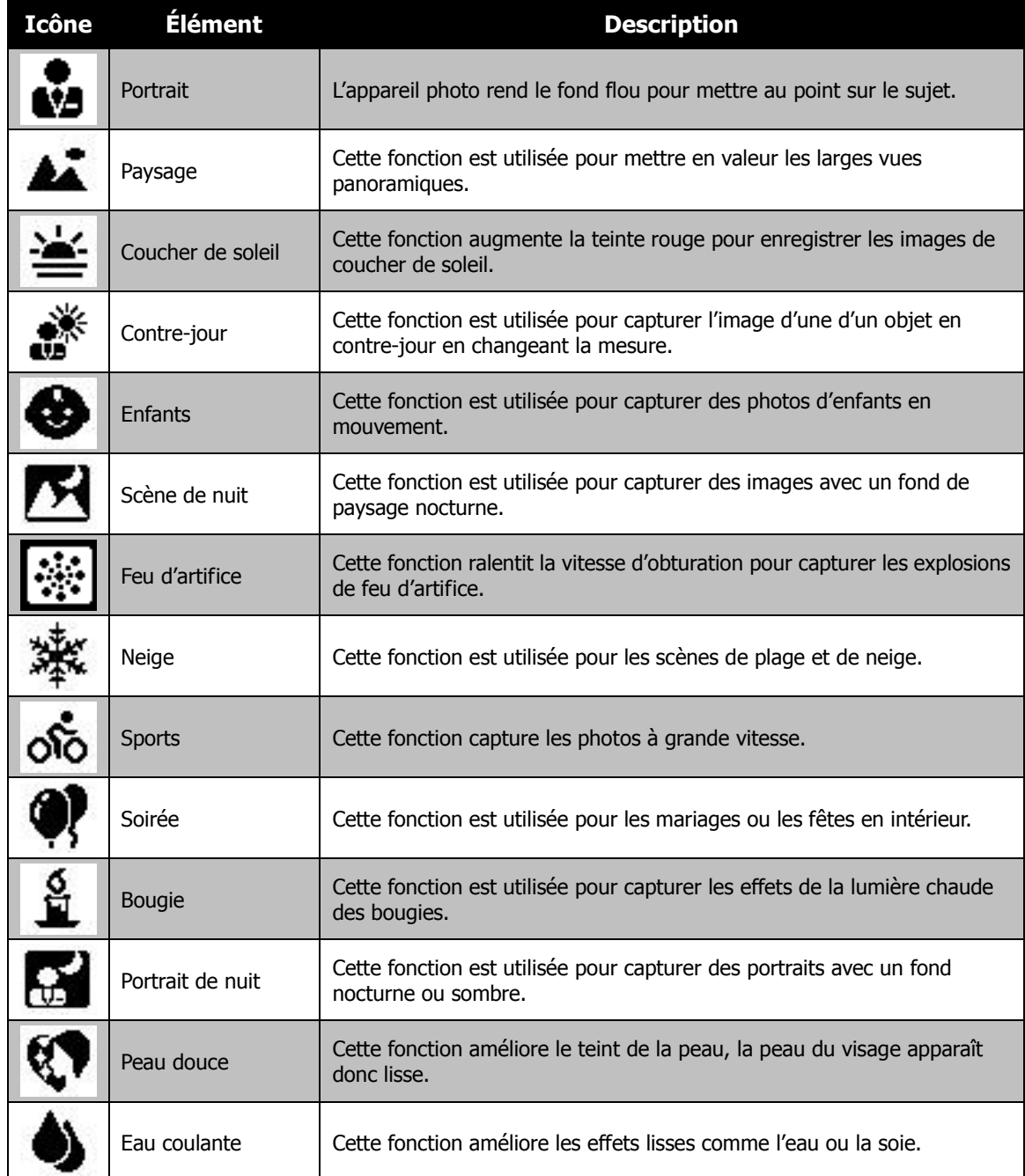

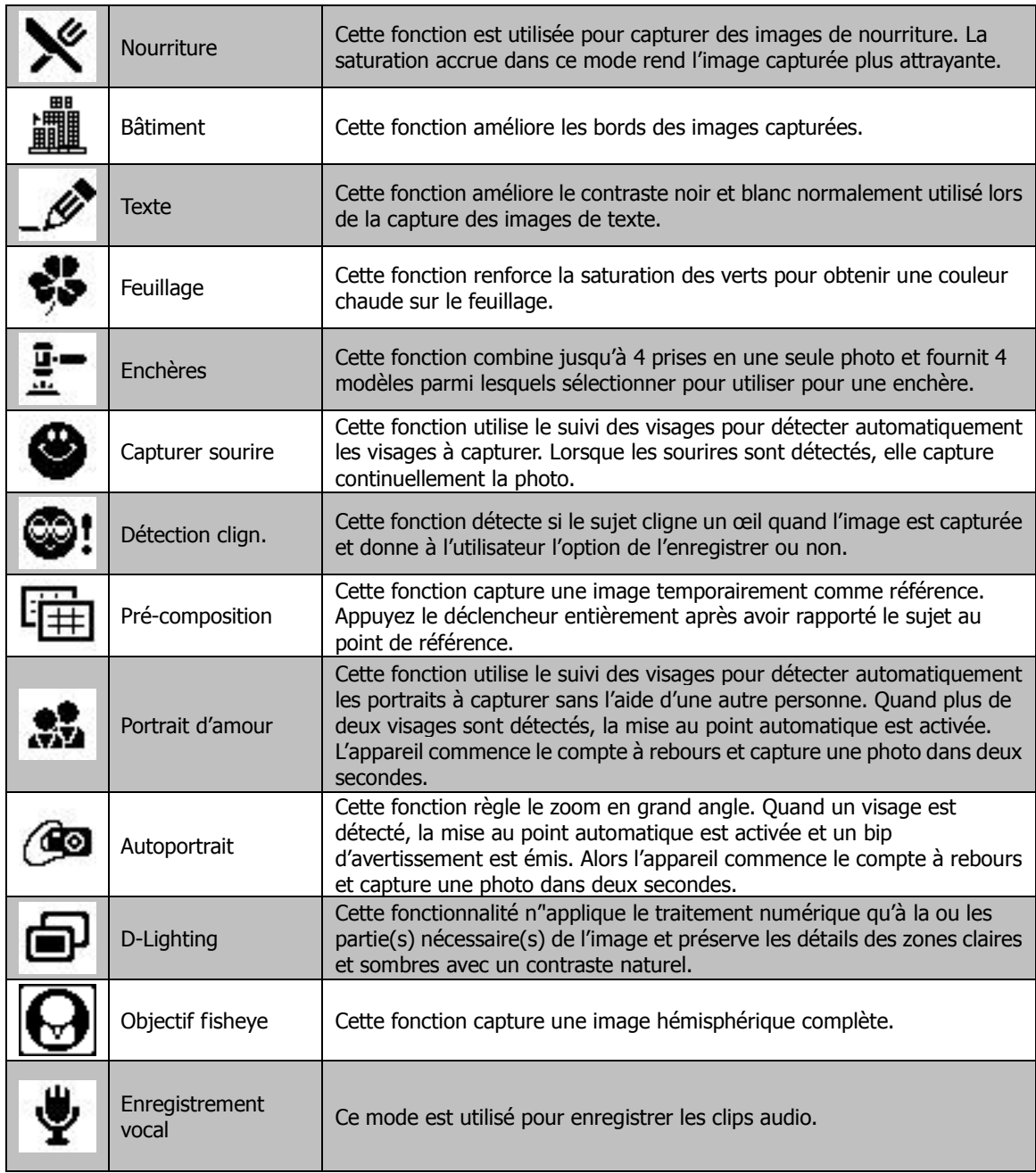

Après avoir sélectionné le mode d'enregistrement, le mode sélectionné, à l'exception d'Enreg. voix, sera ajouté au début dans **Mon mode** du menu Fonction. Dans les options du Menu, les **6** modes les plus récents utilisés seront affichés dans l'ordre. Voir « [Utiliser le menu Fonction](#page-22-0) » à la page [22.](#page-22-0)

#### **Utiliser le mode Enfants**

Tactiquement, les enfants sont les plus difficiles à photographier. Ils ont tendance à être très animés et ce peut être un véritable défi de les rendre attentifs pendant plus d'une seconde ou deux. Pour capturer les instants importants de vos enfants, laissez simplement l'appareil photo en mode enfants. Le mode offre une plus grande vitesse d'obturation et met toujours au point sur le sujet en mouvement.

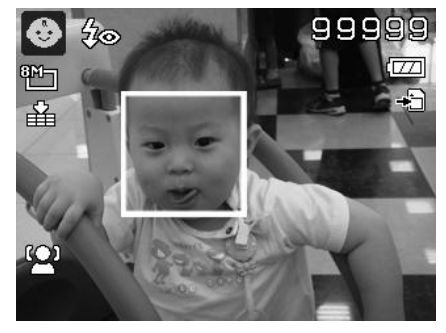

#### **Utiliser le mode Sports**

Lorsque vous avez besoin d'une série d'images de sport de mouvement, comme un swing de golf, ou vous essayez de capturer les images d'un colibri/papillon volant, n'oubliez pas de changer le mode d'enregistrement en mode sports.

#### **Utiliser le mode Soirée**

Que le mode Soirée commence ! Il peut être difficile d'avoir tout le monde dans une soirée. Quand toute la bande est ensemble, prenez une photo de groupe ou de famille. Le mode Soirée comporte le flash réduction des yeux rouges et le suivi du visage. Vous raterez moins de photos et aurez plus de temps pour apprécier la soirée.

#### **Utiliser le mode Peau douce**

Lorsque le mode peau douce est activé, cela rend les rides et les lignes moins visibles, tout en préservant la résolution des zones de l'image en dehors de la peau. L'appareil photo détecte la zone couleur de peau, comme le visage, et traite l'image pour rendre la peau plus lisse.

#### **Utiliser le mode Nourriture**

Comment partager vos expériences culinaires et les commentaires de widgets intéressants sur votre blog avec des images rapprochées ? Prenez simplement l'appareil photo et réglez sur le mode nourriture. Ce mode utilise une mise au point macro et un flash auto conçus pour la photographie rapprochée.

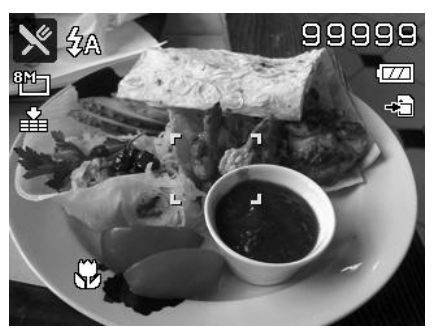

**La mise au point macro et le flash auto sont activés en utilisant le mode Nourriture.**

#### **Utiliser le mode Feuillage**

Une image de nature, comme un jardin ou une scène de forêt, qui est pleine de couleurs vertes ternes est ennuyeuse. En mode feuillage, les verts, les bleus, sont brillamment améliorés pour faire vivre les photos de nature avec des couleurs lumineuses.

#### **Utiliser le mode Enchères**

C'est difficile cela prend beaucoup de temps de combiner plusieurs images avec un logiciel. Sélectionnez le mode Enchères et choisissez un modèle, puis prenez quelques photos avec des angles de vue différents. L'appareil photo compose une image combinée à une plus faible résolution adaptée à l'affichage en ligne.

- 1. Sélectionnez le mode Enchères dans le menu du mode d'enregistrement.
- 2. Utilisez les touches  $\blacktriangleleft$  ou  $\blacktriangleright$  pour choisir un modèle.
- 3. Appuyez le bouton **OK** pour commencer la prise.

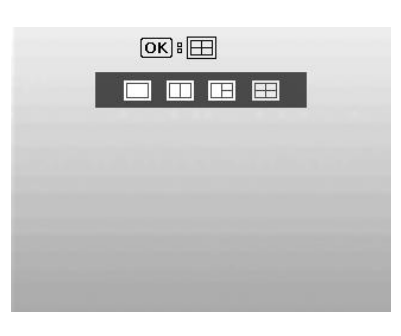

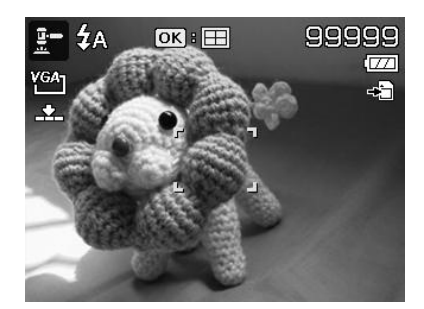

4. Cadrez le sujet et appuyez le **déclencheur** pour prendre la première photo.

- 5. Appuyez le bouton **OK** pour continuer à la deuxième photo.
- 6. Ou appuyez le bouton **Menu** pour retourner à la première photo.

- 7. Répétez les étapes 4 à 6 jusqu'à ce que le modèle soit rempli d'images.
- 8. Appuyez le bouton **OK** pour enregistrer l'image composée.
- 9. Ou appuyez le bouton **Menu** pour retourner à la dernière photo.

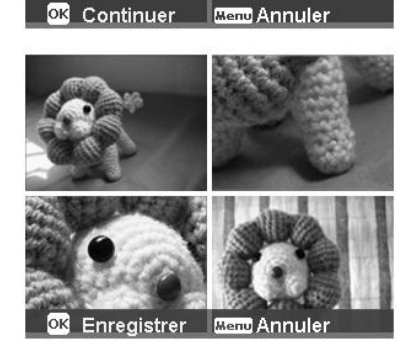

- 10. L'appareil photo enregistre l'image en mémoire.
- 11. Utilisez le câble USB ou un lecteur de carte mémoire (voir « [Connecter l'appareil photo à un PC](#page-58-0) » à la page [58\)](#page-58-0) pour transférer l'image sur PC puis sur un site Web.

#### **Le mode Enchères fournit 4 types de modèle comme suit.**

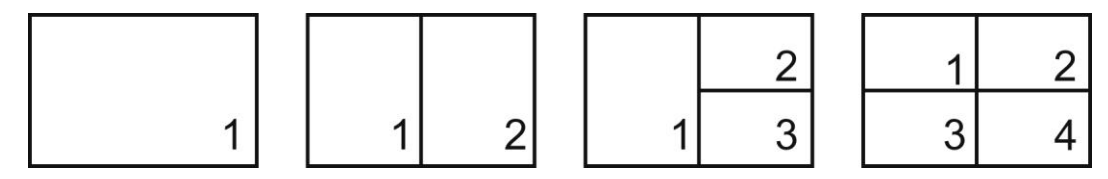

L'image est définit en basse qualité et taille VGA (640x480) seulement.

#### **Utiliser le mode Capturer sourire**

Face à l'appareil photo, en particulier les enfants, les sourires sont toujours brefs et difficiles à saisir en déclenchement manuel. Le mode Capturer sourire détecte chaque sourire tout le temps et effectue une mise au point automatique (AF) pour capturer une image sans appuyer sur le déclencheur.

Suivez les instructions pour obtenir une image **joyeuse** avec le mode Capturer sourire :

- 1. Sélectionnez le mode Capturer sourire dans le menu du mode d'enregistrement.
- 2. Faites la mise au point de l'appareil photo sur le sujet à capturer.
- 3. Quand un sourire est détecté, le cadre de mise au point blanc devient vert et une photo est prise automatiquement.

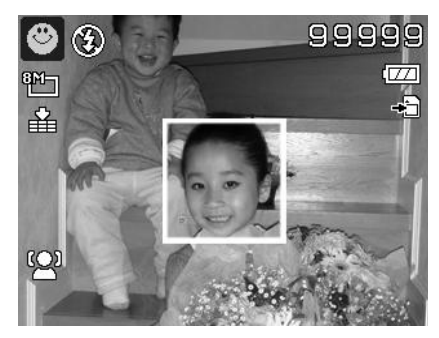

#### **Utiliser le mode Détection de clignotement**

Une superbe photo peut être ruinée par les yeux fermés de vos sujets. Le mode Détection de clignotement offre une assurance supplémentaire lors de la capture de moments uniques, comme tenir un trophée avec ses coéquipiers après avoir remporté un match de basket.

Si des yeux fermés sont détectés, un menu de confirmation apparaît à l'écran, vous permettant de reprendre la photo avant que votre sujet ou vos sujets partent.

Pour activer la Détection de clignotement

- 1. Sélectionnez Détection de clignotement depuis le sous-menu mode d'enregistrement.
- 2. Appuyez le **déclencheur** à moitié pour mettre au point sur le sujet. Le cadre devient vert pour indiquer que la mise au point est faite.
- 3. Appuyez le **déclencheur** pour capturer l'image et enregistrer automatiquement l'image.
- 4. Si l'appareil photo détecte qu'un sujet a cligné, une option « **Économise** » ou « **Annuler** » apparaît sur l'écran.
- 5. Sélectionnez pour **Économise** enregistrer ou **Annuler** pour abandonner.

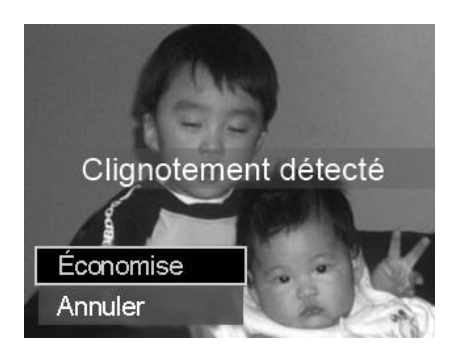

#### **Utiliser le mode Pré-composition**

Vous demandez à quelqu'un de prendre les photos pour vous, mais les photos ne sont jamais comme vous voulez ?

Pré-composition vous aide à obtenir l'arrière-plan que vous souhaitez, même si vous devez demander à quelqu'un d'autre d'enregistrer la photo pour vous.

Essentiellement, Pré-composition est un processus en deux étapes.

- 1. Composez l'arrière-plan que vous désirez et appuyez le **déclencheur** (appui complet), ce qui donne 1/3 d'une image semi-transparente de l'arrière-plan qui reste sur l'écran LCD. Appuyez le **bouton Menu** pour annuler l'image semi-transparente temporaire.
- 2. Demandez à quelqu'un d'autre d'enregistrer une photo de vous devant votre arrière-plan pré-composé, lui demandant de composer l'image en utilisant le 1/3 d'image semi-transparente comme guide.

- 3. Déplacez-vous jusqu'à ce que le photographe confirme que vous êtes entièrement ou à moitié dans le cadre et à la bonne place.
- 4. Appuyez le déclencheur. L'appareil photo ne stocke que l'image produite cette étape.

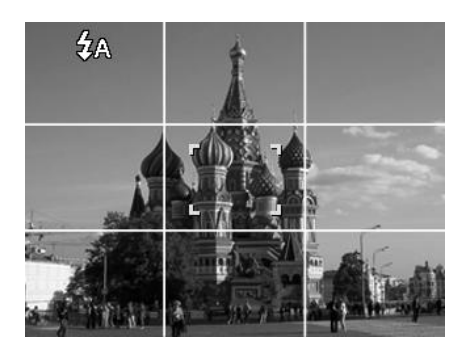

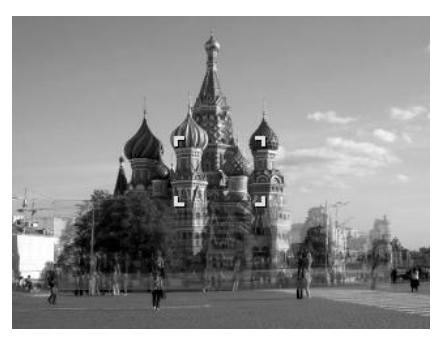

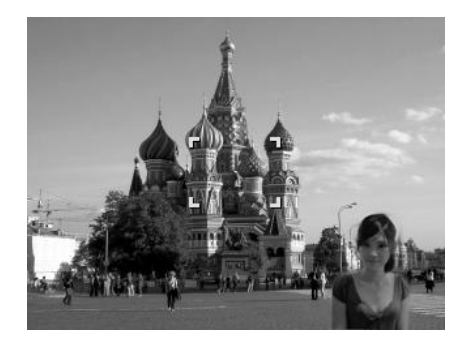

#### **Utiliser le Portrait d'amour**

Vous voulez prendre une bonne photo quand vous n'êtes que tous les deux ? Tout ce que vous devez faire est tenir l'appareil photo et sourire ensemble.

Si plus de deux visages ont été reconnus, l'appareil photo effectue un compte à rebours de 2 secondes avec un bip d'avertissement, puis prend une photo sans appuyer sur le **déclencheur**.

#### **Utiliser l'Autoportrait**

Lorsque vous êtes celui qui prend votre photo, alors le mode autoportrait est nécessaire en plus du trépied. Avec l'aide de votre long bras, l'appareil photo commence le suivi du visage en mode autoportrait. Si un visage a été reconnu, l'appareil photo effectue un compte à rebours de 2 secondes avec un bip d'avertissement, puis prend une photo sans appuyer sur le **déclencheur**.

Conseils pour avoir une superbe apparence avec la photographie autoportrait :

- Penchez-vous en direction de l'appareil photo afin de réduire le double menton.
- Inclinez votre corps et pliez vos bras pour paraître plus mince.
- Gardez vos épaules en arrière.

#### **Utiliser le mode D-Lighting**

Activez le mode D-Lighting pour préserver les détails dans les zones claires et sombres et créer des photos avec un contraste naturel. Utilisez pour les scènes à contraste élevé, par exemple, lorsque vous prenez des scènes extérieures très lumineuses par une porte/fenêtre, ou vous prenez des photos de sujets ombragés par une journée ensoleillée. Avec cette fonctionnalité, l'ajustement du contraste se fait dans l'appareil photo et ne nécessite pas de traitement ultérieur supplémentaire pour la majeure partie des images.

#### **Utiliser le mode Objectif fisheye**

Le mode Objectif fisheye applique un effet hémisphérique sur les photos pour les rendre plus intéressantes.

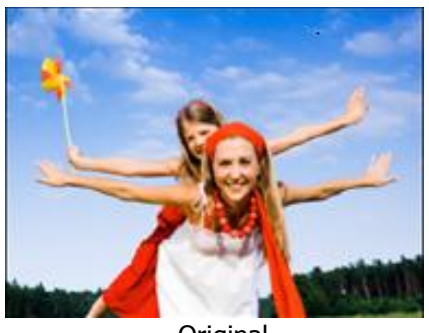

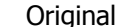

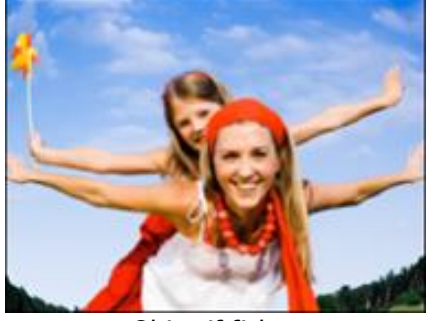

Objectif fisheye

#### **Utiliser le mode Enreg. voix**

- 1. Depuis le menu mode d'enregistrement, sélectionnez **Enreg. voix**. L'écran Enreg. voix est affiché sur l'écran LCD.
- 2. Appuyez le **déclencheur** pour commencer l'enregistrement.
- 3. Appuyez le **déclencheur** à nouveau pour arrêter l'enregistrement.

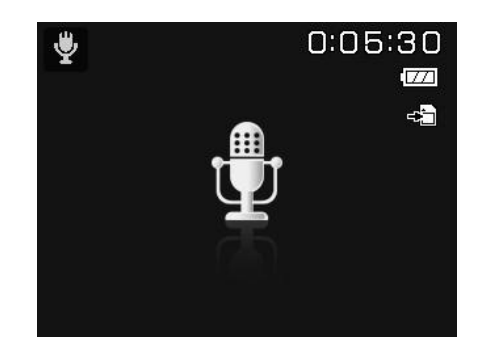

## <span id="page-35-0"></span>**Utiliser la prise en continu**

Tournez la molette de mode à l'icône **Prise en continu**. Appuyez la touche **Haut** pour sélectionner un des réglages suivants :

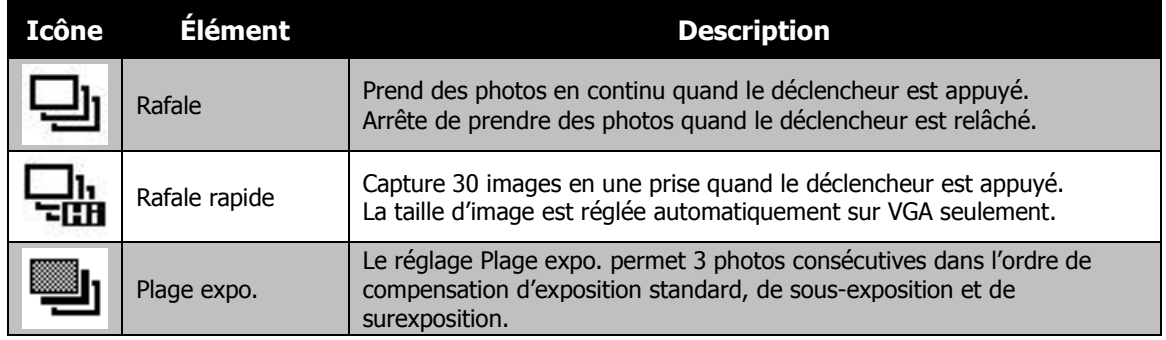

#### <span id="page-35-1"></span>**Utiliser le mode Agrafe photo**

Utilisez cette fonction pour créer une photo panoramique à partir de plusieurs prises de vue. Vous pouvez combiner jusqu'à 2 ou 3 prises de vue en une seule image et sans raccord rapidement et facilement.

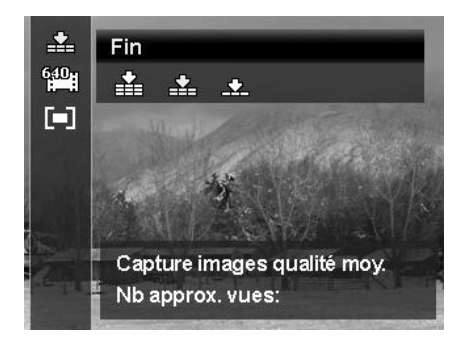

Pour agrafer la photo

1. Accédez au mode Agrafe photo et appuyez le déclencheur pour prendre la première photo. Puis, appuyez sur la touche HAUT pour sélectionner la direction dans laquelle les prises de vue seront agrafées.

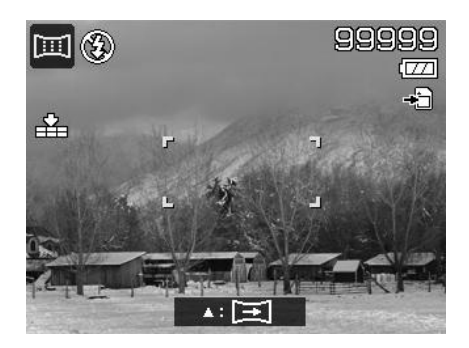

2. Une barre de guidage apparaît après la première prise de vue. Suivez la direction affichée sur l'écran LCD pour déplacer la caméra. Ou, appuyez le bouton Menu pour redémarrer la prise.

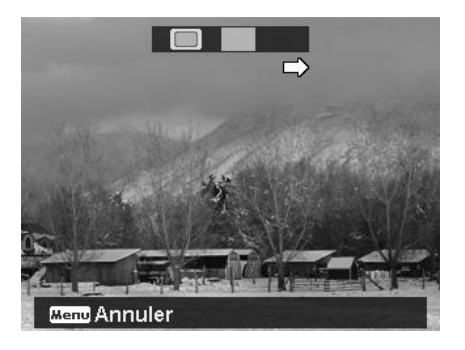

3. Lorsque l'icône **chevauche le bloc jaune**, vous pouvez obtenir une autre prose sans appuyer sur le déclencheur.

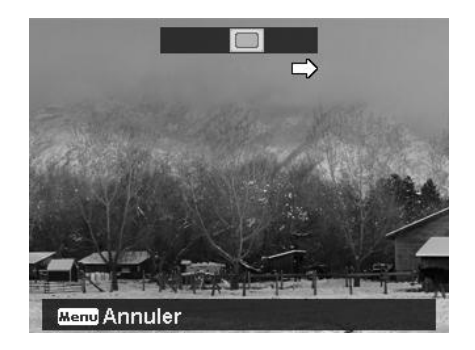

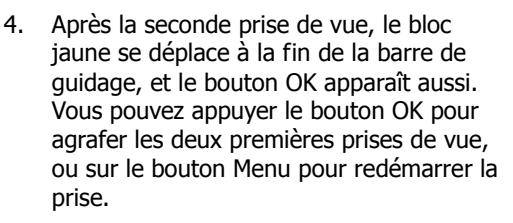

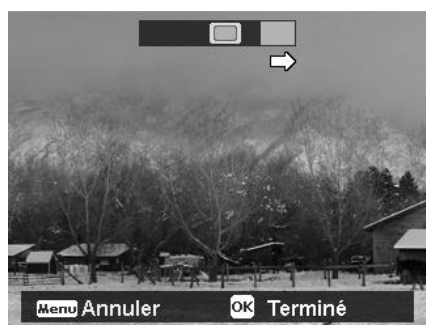

5. De même qu'à l'étape 3, déplace l'icône **pour chevaucher le bloc jaune**, puis vous pouvez obtenir la troisième prise de vue et l'image combinée est générée automatiquement. Maintenant, vous avez terminé cette série de prises agrafées.

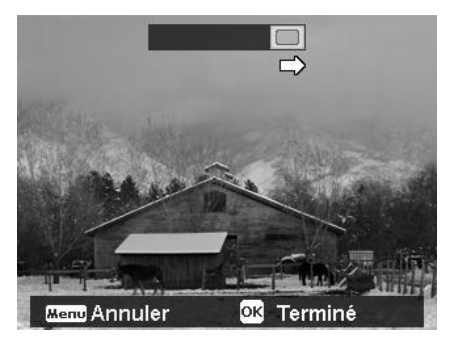

#### <span id="page-36-0"></span>**Utiliser Exposition Manuelle**

Lorsque l'appareil photo est en mode d'exposition manuelle, vous pouvez changer la valeur d'ouverture ou la vitesse d'obturation, ou les deux.

Pour activer Exposition Manuelle

- 1. Tournez la molette de mode à l'icône **Exposition Manuelle**.
- 2. Appuyez le bouton **OK** pour accéder au mode d'ajustement.
- 3. Utilisez les touches  $\blacktriangleleft$  ou pour sélectionner la vitesse d'obturation.
- 4. Ou utilisez les touches  $\blacktriangle$  ou  $\nabla$  pour sélectionner la valeur d'ouverture.
- 5. Utilisez le bouton **OK** pour passer de l'ajustement de la valeur d'ouverture à la vitesse d'obturation et réciproquement.
- 6. Appuyez le **déclencheur** pour capturer l'image.

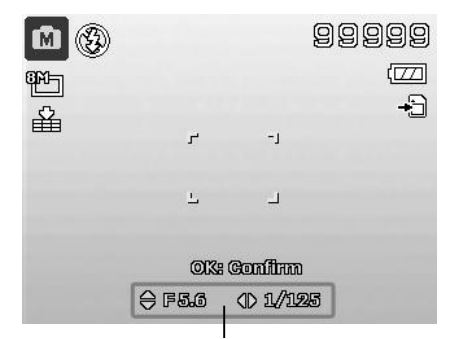

**Affiche la valeur d'ouverture et la vitesse d'obturation**

## <span id="page-37-0"></span>**Utiliser le mode Priorité à l'ouverture**

Ce mode est conçu pour vous permettre de contrôler la valeur d'ouverture et laisser l'appareil photo décider la vitesse d'obturation.

L'impact principal de l'ouverture sur les images est la profondeur de champ. (PDC)

- Choisissez une ouverture plus grande, seul le sujet est net avec un arrière-plan agréable et flou. (PDC faible)
- Choisissez une ouverture plus et tout est net dans l'image. (Grande PDC)

Pour définir les valeurs d'ouverture

- 1. Tournez la molette de mode à l'icône **Priorité à l'ouverture**.
- 2. Appuyez le bouton OK pour accéder au mode d'ajustement.
- 3. Utilisez les touches  $\triangle$  ou  $\nabla$  pour sélectionner les options de valeur d'ouverture.
- 4. Appuyez le déclencheur pour capturer l'image.

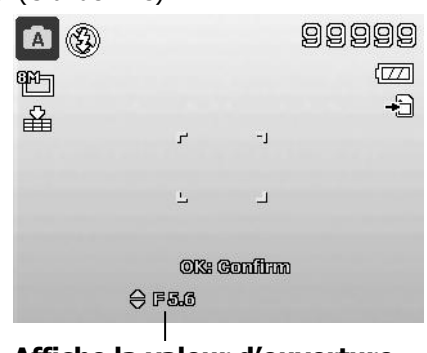

#### **Affiche la valeur d'ouverture**

#### <span id="page-37-1"></span>**Utiliser le mode Priorité à l'obturation**

Ce mode est conçu pour capturer des sujets en mouvement. Une vitesse d'obturation plus rapide est nécessaire pour figer un mouvement (oiseaux en vol), alors qu'une vitesse d'obturation plus lente crée un sentiment de mouvement (eau qui coule).

Pour définir les valeurs d'obturation

- 1. Tournez la molette de mode à l'icône **Priorité à l'obturation**.
- 2. Appuyez le bouton **OK** pour accéder au mode d'ajustement.
- 3. Utilisez les touches  $\blacktriangleleft$  ou  $\blacktriangleright$  pour sélectionner les options de valeur d'obturation.
- 4. Appuyez le déclencheur pour capturer l'image.

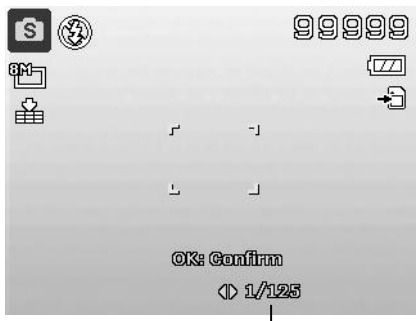

## **Affiche la valeur d'obturation**

## **Utiliser le menu Enregistrer**

Si vous êtes en mode Photo, vous pouvez accéder au menu Enregistrer en appuyant simplement le **bouton MENU** sur votre appareil photo.

Quand le menu est affiché, utilisez le contrôle de navigation à quadruple commande et le bouton **OK** pour vous déplacer dans les sélections de menu et appliquer vos réglages souhaités. Pour fermer le menu à tout moment, appuyez le bouton du menu à nouveau.

#### **Menu Enregistrer**

Le menu Enregistrer permet de changer les modes et la configuration et autres réglages de capture.

Pour aller au menu Enregistrer : Allumez l'appareil photo en appuyant le **bouton d'alimentation**.

**MENU** 

1. Appuyez pour lancer le menu Enregistrer.

- 2. Utilisez les touches  $\blacktriangle$  ou  $\nabla$  pour vous déplacer dans le menu
- 3. Pour sélectionner un élément, appuyez  $\blacktriangleright$  ou le bouton **OK**.
- 4. Changez les réglages du sous-menu en utilisant le contrôle de navigation à quadruple commande.
- 5. Appuyez le bouton **OK** pour enregistrer et appliquer les réglages.

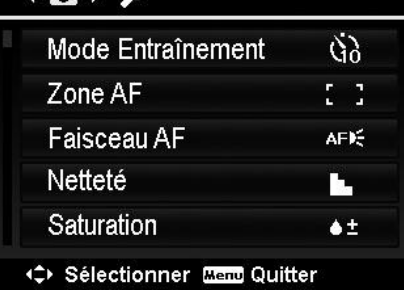

œ

## **Réglage du mode Entraînement**

Votre appareil photo comporte un déclencheur à retardement et une prise en rafale qui peuvent être définis dans le mode Entraînement du menu Enregistrer. Le déclencheur à retardement permet de prendre des photos après un délai prédéfini. Alors que la prise en rafale permet de prendre des photos en série. Cette fonction est disponible seulement pour l'enregistrement des photos. Le réglage du mode Entraînement est automatiquement désactivé quand vous éteignez l'appareil photo.

Pour régler le mode Entraînement

- 1. Depuis le menu Enregistrer, sélectionnez **Mode Entraînement**.
- 2. Utilisez les touches  $\blacktriangle$  ou  $\nabla$  pour vous déplacer dans la sélection.
- 3. Appuyez le bouton **OK** pour enregistrer et appliquer les modifications.

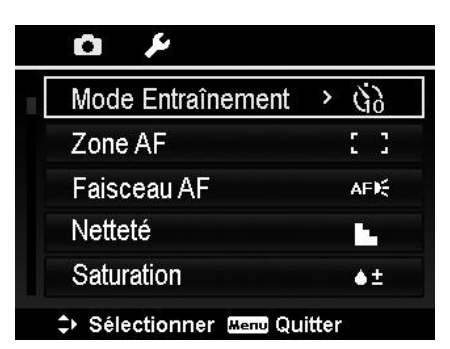

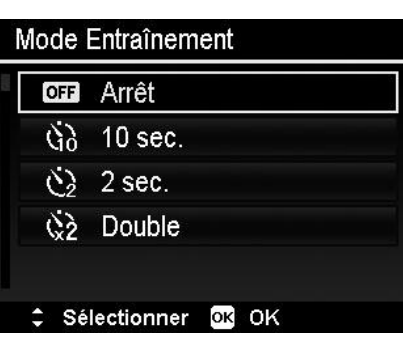

Le tableau ci-dessous décrit les réglages disponibles du mode Entraînement.

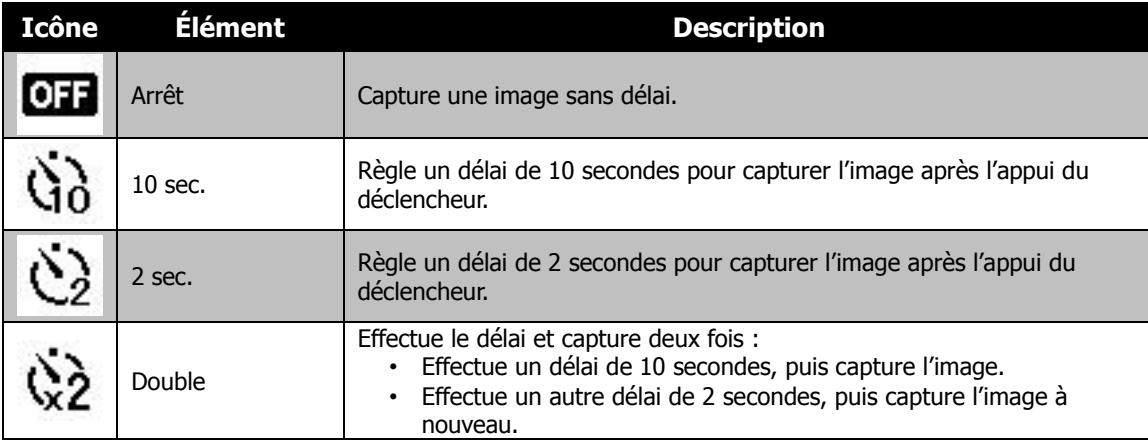

#### **Régler la Zone AF**

AF est l'acronyme anglais de mise au point automatique. Cette fonction détermine la zone sur laquelle l'appareil photo se met au point.

Pour régler la Zone AF

- 1. Depuis le menu Enregistrer, sélectionnez **Zone AF**.
- 2. Utilisez les touches  $\triangle$  ou  $\blacktriangledown$  pour vous déplacer dans la sélection.
- 3. Appuyez le bouton **OK** pour enregistrer et appliquer les modifications.

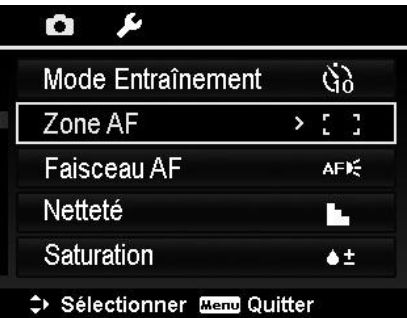

Le tableau ci-dessous décrit les réglages disponibles de la Zone AF.

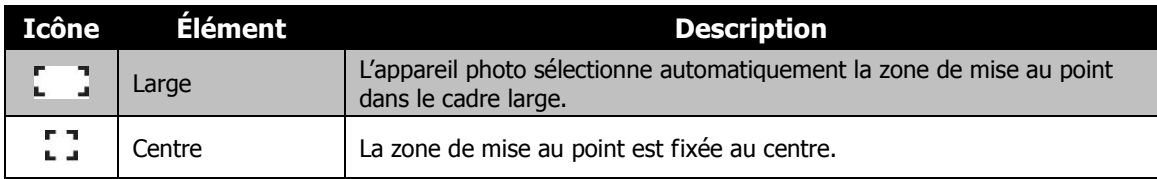

## **Régler le Faisceau AF**

La fonction de Faisceau AF vous permet d'enregistrer les images même dans des conditions d'éclairage faible. Si Faisceau AF est réglé sur Auto, la lampe AF situé sur l'avant de l'appareil photo, voir « [Vue de face](#page-7-0) » à la page [7,](#page-7-0) émet une lumière rouge en appuyant le déclencheur à moitié permettant à l'appareil photo de faire la mise au point facilement.

Pour régler le Faisceau AF

- 1. Depuis le menu Enregistrer, sélectionnez **Faisceau AF**.
- 2. Utilisez les touches  $\blacktriangle$  ou  $\blacktriangledown$  pour vous déplacer dans la sélection.
- 3. Appuyez le bouton **OK** pour enregistrer et appliquer les modifications.

#### **Régler la Netteté**

Cette fonction vous permet d'améliorer ou d'adoucir les détails plus fins de vos photos.

Pour régler la Netteté

- 1. Depuis le menu Enregistrer, sélectionnez **Netteté**.
- 2. Utilisez les touches  $\triangle$  ou  $\nabla$  pour vous déplacer dans la sélection.
- 3. Appuyez le bouton **OK** pour enregistrer et appliquer les modifications.

Le tableau ci-dessous décrit les réglages disponibles de la Netteté.

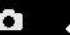

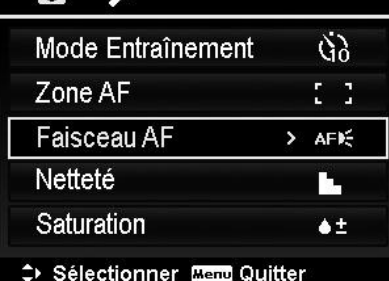

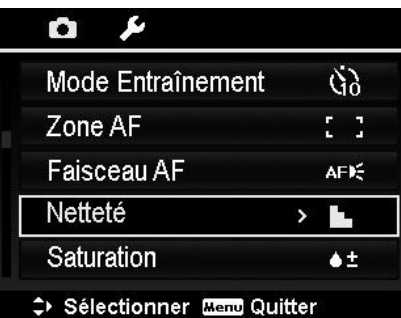

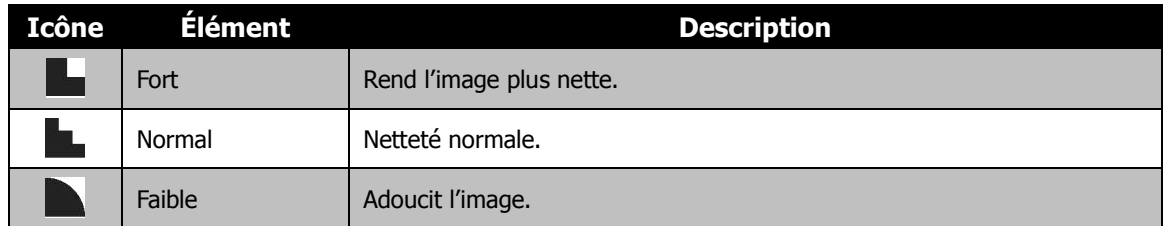

#### **Régler la Saturation**

La fonction de saturation permet d'ajuster la saturation des couleurs de vos photos. Utilisez un réglage de saturation plus fort pour des couleurs riches et un réglage de saturation plus faible pour des tons plus naturels.

Pour régler la Saturation

- 1. Depuis le menu Enregistrer, sélectionnez **Saturation**.
- 2. Utilisez les touches  $\triangle$  ou  $\nabla$  pour vous déplacer dans la sélection.
- 3. Appuyez le bouton **OK** pour enregistrer et appliquer les modifications.

Le tableau ci-dessous décrit les réglages disponibles de la Saturation.

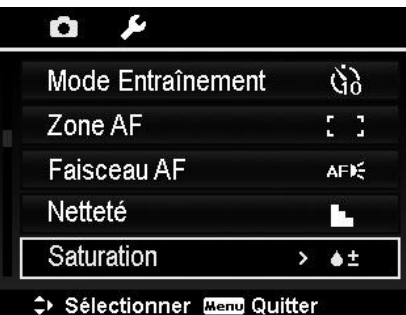

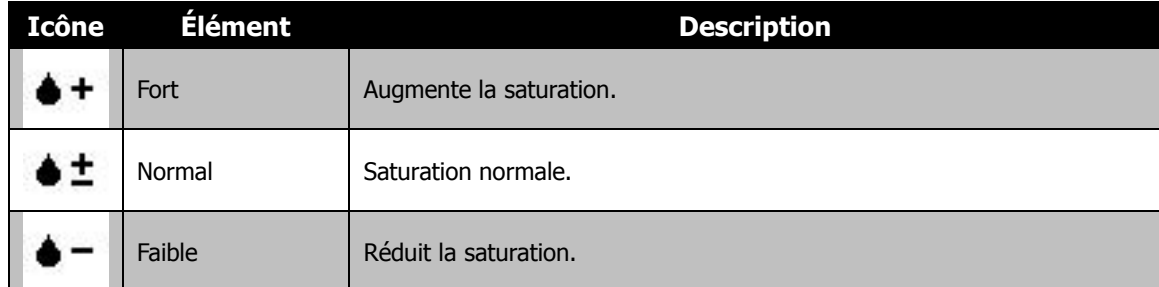

## **Régler le Contraste**

Cette fonction permet d'ajuster le contraste de vos photos.

Pour régler le Contraste

- 1. Depuis le menu Enregistrer, sélectionnez **Contraste**.
- 2. Utilisez les touches  $\triangle$  ou  $\blacktriangledown$  pour vous déplacer dans la sélection.
- 3. Appuyez le bouton **OK** pour enregistrer et appliquer les modifications.

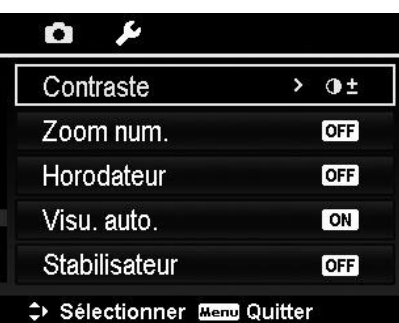

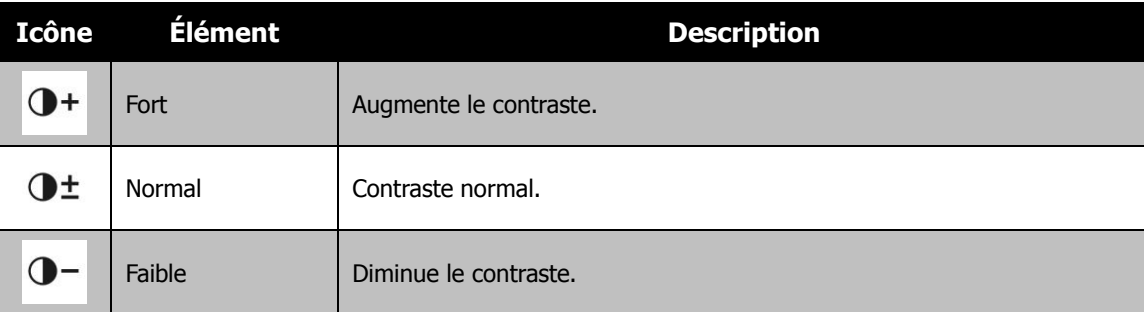

## <span id="page-40-0"></span>**Utiliser le Zoom numérique**

Cette fonction contrôle le mode de zoom numérique de votre appareil photo.

Votre appareil agrandit d'abord une image en utilisant le zoom optique. Quand l'échelle du zoom dépasse 21X, l'appareil photo utilise le zoome numérique.

Pour régler le Zoom numérique

- 1. Depuis le menu Enregistrer, sélectionnez **Zoom num.**
- 2. Utilisez les touches  $\triangle$  ou  $\nabla$  pour vous déplacer dans la sélection.
- 3. Appuyez le bouton **OK** pour enregistrer et appliquer les modifications.

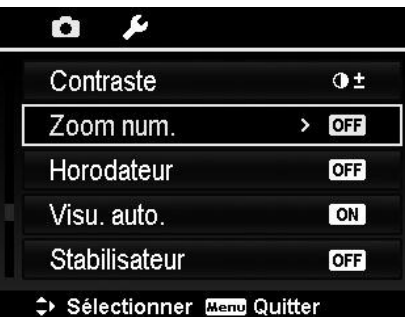

Le tableau ci-dessous décrit les réglages disponibles du Zoom numérique.

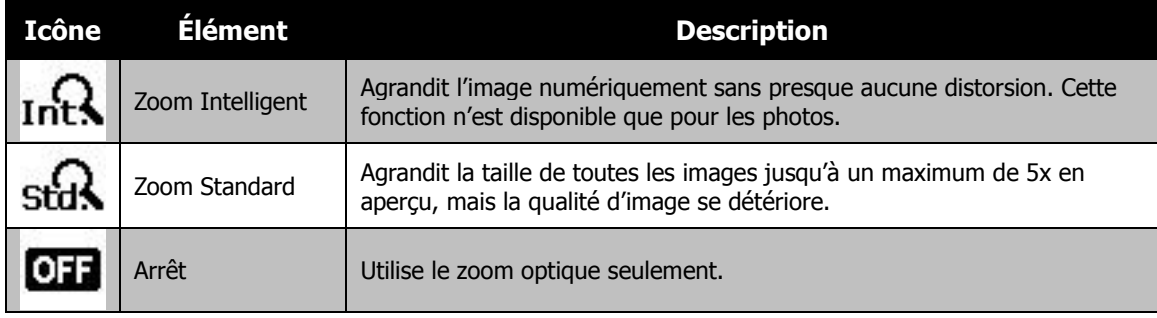

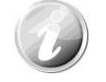

- Le Zoom numérique n'est pas disponible dans les modes Suivi du visage activé, Vidéo et Enreg. voix.
- L'échelle du Zoom Intelligent varie selon le type d'image et de la résolution.

#### **Régler l'Horodateur**

La date d'enregistrement peut être imprimée directement sur les photos. Cette fonction doit être activée avant que l'image ne soit capturée. Une fois la date et l'heure estampillées sur une photo, elles ne peuvent plus être modifiées ou supprimées.

Les limites de la fonction Horodateur sont les suivantes :

- Disponible pour les photos seulement.
- Peut ralentir le mode Plage expo./Rafale quand l'Horodateur est activé en mode Plage expo./Rafale.
- Dans les images verticales ou pivotées, la date et l'heure sur vos photos apparaitront toujours horizontalement.

Pour régler l'Horodateur

- 1. Depuis le menu Enregistrer, sélectionnez **Horodateur**.
- 2. Utilisez les touches  $\triangle$  ou  $\nabla$  pour vous déplacer dans la sélection.
- 3. Appuyez le bouton **OK** pour enregistrer et appliquer les modifications.

## **Régler Visu. auto.**

La fonction Visu. auto. Permet de visualiser l'image capturée immédiatement après l'avoir prise.

Si Visu. auto. est réglé sur Marche, l'appareil photo affichera l'image capturée pendant **1 seconde** sur l'écran LCD.

Pour régler Visu. auto.

- 1. Depuis le menu Enregistrer, sélectionnez **Visu. auto**.
- 2. Utilisez les touches  $\triangle$  ou  $\nabla$  pour vous déplacer dans la sélection.
- 3. Appuyez le bouton **OK** pour enregistrer et appliquer les modifications.

#### **Régler le stabilisateur**

Cette fonction permet d'éviter les images floues causées par le tremblement.

- 1. Activez le **Stabilisateur** sous le **menu Enregistrer**.
- 2. Utilisez les touches  $\triangle$  ou  $\nabla$  pour vous déplacer dans la sélection.
- 3. Appuyez le bouton **OK** pour enregistrer et appliquer les modifications.

# $\bullet$

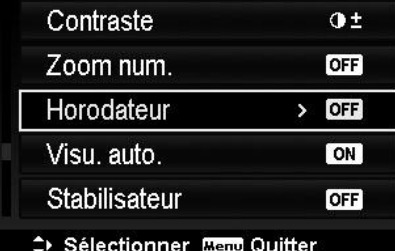

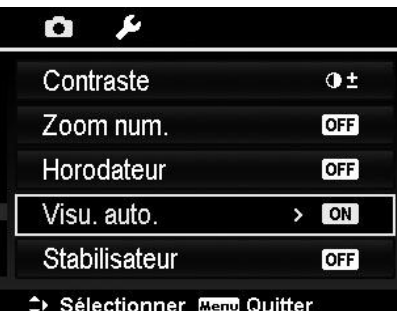

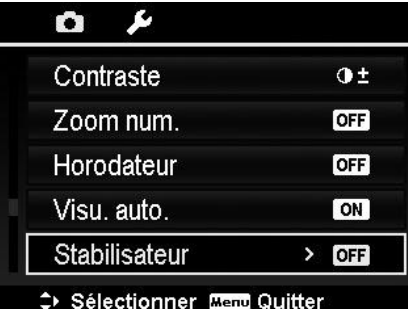

# Lecture

Vous pouvez lire les photos et les clips vidéo et audio sur l'écran LCD.

## **Affichage en navigation unique**

Le mode de navigation unique affiche les images une par une sur l'écran LCD. Pour afficher les images/vidéos/clips audio, procédez comme suit.

- 1. Appuyez le **Bouton Lecture** sur l'appareil photo.
- 2. L'écran LCD affiche une image. Pour comprendre les icônes et autres informations sur l'écran, veuillez consulter « [Disposition de l'écran en mode Photo](#page-15-0) » à la page [15.](#page-15-0)

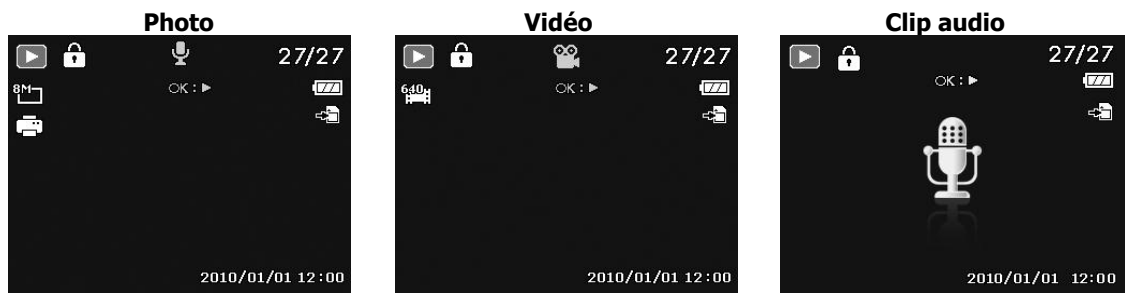

- 3. Utilisez les touches  $\blacktriangleleft$  ou  $\blacktriangleright$  pour afficher l'image/vidéo/audio suivant/précédent.
- 4. Pour lire un clip vidéo ou audio, appuyez le bouton **OK**. Voir « [Lecture de](#page-43-0) vidéos » à la page [43](#page-43-0) et « [Lire un enregistrement vocal](#page-44-0) » à la page [44](#page-44-0) pour plus de détails.

## **Afficher les miniatures**

Cette fonction permet d'afficher 9 images miniatures ou en mode calendrier sur l'écran LCD en même temps. La recherche de nombreuses images et beaucoup plus facile qu'en affichage en navigation unique. Pour régler le mode 9 images

- 1. Appuyez le **Bouton Lecture** sur l'appareil photo.
	-
- 2. Faites tourner le **levier de zoom** dans le sens antihoraire (à gauche) **une fois** pour accéder au mode 9 images.
- 3. Utilisez les contrôles de navigation pour vous déplacer dans les éléments.
- 4. Appuyez le bouton **OK** pour sélectionner l'image et l'afficher normalement.

#### **Barre de défilement.**

Si la barre de défilement apparaît, cela signifie que vous pouvez faire défiler l'écran.

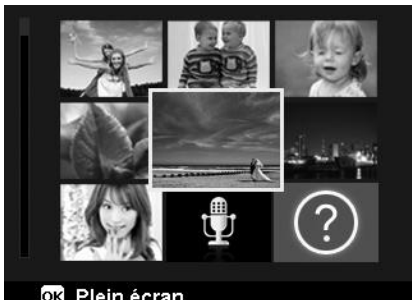

Plein écran **Affichage miniatures**

#### Sun Mon Tue Wed Thu Fri Φ. 12 10 16 15 16 17  $90$ 24 Ø 27 2009. 8 98 B

Pour régler le mode calendrier

- 1. Appuyez le **Bouton Lecture** sur l'appareil photo.
- 2. Faites tourner le **levier de zoom** dans le sens antihoraire (à gauche) **deux fois** pour afficher les miniatures en mode calendrier.
- 3. Utilisez les contrôles de navigation pour vous déplacer dans les éléments.
- 4. Appuyez le bouton **OK** pour sélectionner une image et l'afficher normalement.

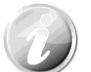

- En mode calendrier :
- Le premier fichier (y compris photo, vidéo, audio et fichier d'erreur) enregistré à chaque date apparaît à l'écran.

80

• Faites tourner le **levier de zoom** dans le sens horaire (à droite) fait revenir au mode 9 images.

Icônes de miniatures

Lorsque vous affichez les miniatures, certaines images peuvent contenir des icônes. Ces icônes indiquent le type de fichier ou d'enregistrement.

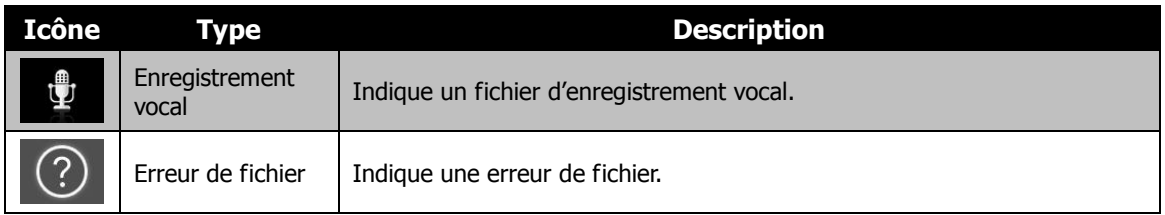

## **Zoom sur les images**

La fonction d'affichage en zoom ne fonctionne que pour les photos.

- En affichage normal, faites tourner le **levier de zoom** dans le sens horaire (à droite) plusieurs fois jusqu'à l'affichage en zoom souhaité.
- Les 4 flèches sur l'écran LCD indiquent que l'image est en zoom avant.
- Vous pouvez afficher une image avec un zoom de jusqu'à 12X.
- Utilisez les contrôles de navigation pour afficher l'image en zoom.
- Appuyez le bouton **Menu** pour fermer l'affichage en zoom.

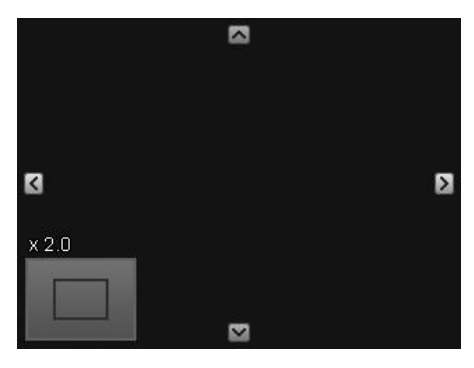

Pour conserver la définition de l'image, vous ne pouvez effectuer un zoom que jusqu'à 7,2X pour les images VGA (640x480) et 16:9, 3,6X pour les images 320x240 et les photos en panorama.

## <span id="page-43-0"></span>**Lecture de vidéos**

- 1. Appuyez le **Bouton Lecture** sur l'appareil photo.
- 2. Utilisez les contrôles de navigation pour défiler dans les images enregistrées. Un clip vidéo a une icône vidéo affichée sur l'écran.
- 3. Appuyez le bouton **OK** pour lire la vidéo.
- 4. Pendant la lecture, appuyez et maintenez les touches ou ▶ pour une avance ou un retour rapide de la vidéo. L'appareil photo prend en charge la vitesse d'avance ou de retour jusqu'à 4x.
- 5. Pendant la lecture, utilisez le **levier de zoom** pour contrôler le volume. Faites tourner dans le sens horaire (à droite) pour augmenter le volume, faites tourner dans le sens antihoraire (à gauche) pour diminuer le volume.
- 6. Appuyez la touche  $\triangle$  pour une pause de la lecture. Appuyez la touche ▲ à nouveau pour reprendre. En pause, les infos de lecture resteront à l'écran à l'exception  $_{\text{de}}$   $\overline{\text{WT}}$   $\left(\mathbb{D}\right)$
- 7. Pour avancer ou reculer dans la vidéo image par image, appuyez la touche  $\triangle$  pour une pause de la lecture, puis appuyez les touches  $\blacktriangleleft$  ou  $\blacktriangleright$ .
- 8. Appuyez la touche  $\blacktriangledown$  pour arrêter la lecture. L'écran LCD affiche la première image de la vidéo en mode de navigation unique.

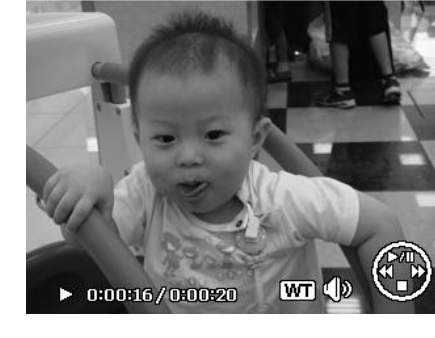

- Les infos de lecture, à l'exception de l'icone  $[\overline{WT}] \subseteq \mathbb{R}$ , seront affichées quand la vidéo est en pause, dans les modes avance/retour rapide ou image par image
- Le volume ne peut pas être ajusté quand la vidéo est en pause ou dans le mode avance/retour rapide

Pour capturer une image depuis un clip vidéo

- 1. Pendant la lecture d'une vidéo, appuyez la touche  $\triangle$ pour une pause de la lecture sur l'image souhaitée de la vidéo pour la capturer.
- 2. Appuyez le **déclencheur** pour prendre la capture d'écran.
- 3. L'appareil photo arrête la lecture. L'écran LCD affiche l'image capturée en mode de navigation unique.

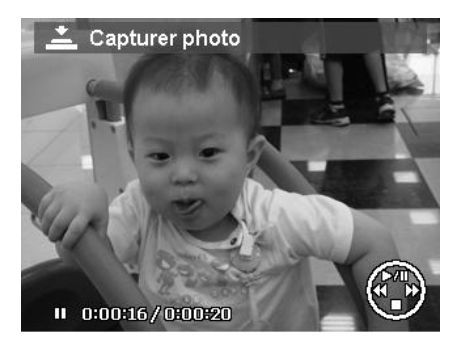

Cela ne fonctionne pas lors de l'appui sur le déclencheur et quand le message Mémoire pleine ou Impossible de créer le dossier est affiché.

## <span id="page-44-0"></span>**Lire un enregistrement vocal**

- 1. Appuyez le **Bouton Lecture** sur l'appareil photo.
- 2. Utilisez les contrôles de navigation pour défiler dans les images enregistrées. Quand un fichier d'enregistrement vocal est affiché, l'écran LCD affiche la disposition d'écran des clips audio. Voir l'image à droite.
- 3. Appuyez le bouton OK pour lire l'enregistrement vocal.
- 4. Pendant la lecture, utilisez le **levier de zoom** pour contrôler le volume. Faites tourner dans le sens horaire (à droite) pour augmenter le volume, faites tourner dans le sens antihoraire (à gauche) pour diminuer le volume.
- 5. Appuyez la touche  $\triangle$  pour une pause de la lecture. Appuyez la touche à nouveau pour reprendre. En pause, les infos de lecture resteront à l'écran à l'exception  $\mathbb{C}[\mathbb{R}^n]$  .  $\mathbb{C}[\mathbb{R}^n]$
- 6. Appuyez la touche  $\nabla$  pour arrêter la lecture. L'écran LCD affiche l'image en mode de navigation unique.

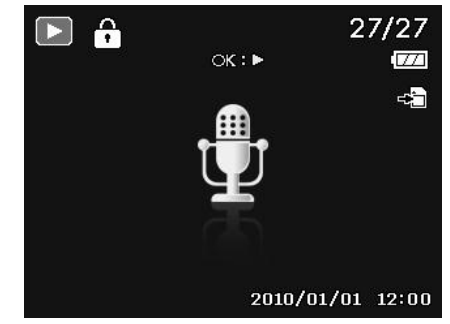

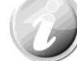

Le volume ne peut pas être ajusté en mode de pause.

## **Lire une Note audio**

Une note audio est enregistrée séparément et jointe à une image capturée. Voir « [Note audio](#page-49-0) » à la page [49](#page-49-0) pour savoir comment enregistrer une note audio.

- 1. Appuyez le **Bouton Lecture** sur l'appareil photo.
- 2. Utilisez les contrôles de navigation pour défiler dans les images enregistrées. Un fichier image avec note audio a une icône de note audio située en haut au centre de l'écran LCD. Voir l'image à droite.
- 3. Appuyez le bouton OK pour lire l'enregistrement vocal.
- 4. Pendant la lecture, utilisez le **levier de zoom** pour contrôler le volume. Faites tourner dans le sens horaire (à droite) pour augmenter le volume, faites tourner dans le sens antihoraire (à gauche) pour diminuer le volume.
- 5. Appuyez la touche  $\triangle$  pour une pause de la lecture. Appuyez la touche  $\triangle$  à nouveau pour reprendre. En pause, les infos de lecture resteront à l'écran à l'exception  $de$   $WT$   $\circledR$
- 6. Appuyez la touche  $\nabla$  pour arrêter la lecture. L'écran LCD affiche l'image en mode de navigation unique.

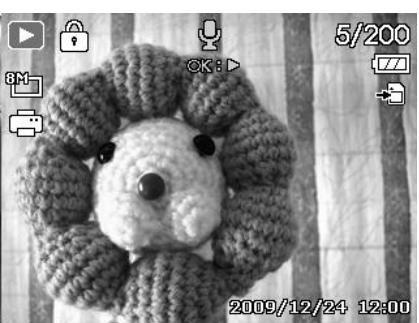

Le volume ne peut pas être ajusté quand vous effectuez une pause de la note audio.

## **Supprimer un fichier image/vidéo/audio**

Il y a deux manières de supprimer un fichier image/vidéo/audio :

- En utilisant le bouton **Supprimer**.
- En utilisant les réglages Supprimer du menu Lecture. Voir « [Supprimer](#page-46-0) » à la page [46.](#page-46-0)

## **Utiliser le bouton Supprimer**

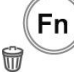

Utilisez le bouton **Fn/Supprimer** sur votre appareil photo pour supprimer un fichier image/vidéo/audio.

- 1. Appuyez le **Bouton Lecture** sur l'appareil photo.
- 2. Affichez les images/vidéos/clips audio en mode de navigation unique.
- 3. Utilisez les touches  $\blacktriangleleft$  ou  $\blacktriangleright$  pour faire défiler l'affichage.
- 4. Quand le fichier image/vidéo/audio souhaité est affiché
- sur l'écran LCD, appuyez le bouton **Fn/Supprimer**.
- 5. Une sélection de confirmation apparaît à l'écran.
- 6. Sélectionnez **Supprimer**.
- 7. Appuyez le bouton **OK** pour supprimer.
- 8. L'image suivante est affichée sur l'écran LCD. Pour supprimer un autre fichier, utilisez les touches  $\blacktriangleleft$  ou  $\blacktriangleright$ pour défiler dans les images/vidéos/clips audio. Puis, répétez les étapes 6 à 7.

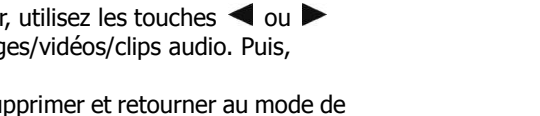

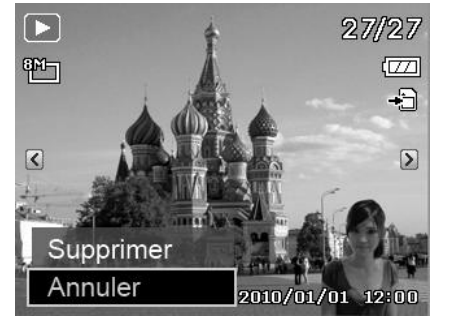

9. Pour fermer la fonction Supprimer et retourner au mode de navigation unique, sélectionnez Annuler.

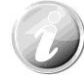

Les fichiers verrouillés ne peuvent pas du tout être supprimés. Quand vous essayez de supprimer un fichier verrouillé, l'appareil photo affiche le message « Fichier verrouillé » sur l'écran LCD.

## **Menu Lecture**

Le menu Lecture permet de modifier les images, d'enregistrer une note audio et autres réglages de lecture.

Pour aller au menu Lecture :

- 1. Appuyez le **Bouton Lecture** sur l'appareil photo.
- 2. Appuyez le **bouton Menu** pour accéder au menu Lecture.
- 3. Utilisez les touches  $\triangle$  ou  $\nabla$  pour vous déplacer dans les sélections du menu.
- 4. Pour sélectionner un menu, appuyez  $\triangleright$  ou le bouton **OK**.
- 5. Changez les réglages du sous-menu en utilisant le contrôle de navigation à quadruple commande.
- 6. Appuyez le bouton **OK** pour enregistrer et appliquer les réglages.

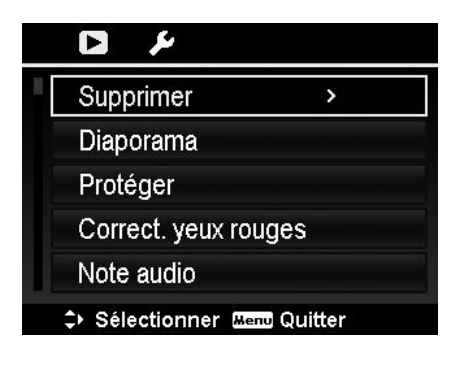

#### <span id="page-46-0"></span>**Supprimer**

La fonction Supprimer permet de supprimer des fichiers inutiles dans la mémoire interne ou sur la carte mémoire. Les fichiers protégés ne peuvent pas être effacées, pour supprimer, retirez d'abord la protection du fichier. Voir « [Protéger](#page-48-0) » à la page [48.](#page-48-0)

Pour supprimer un fichier image/vidéo/audio :

- 1. Dans le menu Lecture, sélectionnez **Supprimer**.
- 2. Le sous-menu Supprimer est affiché sur l'écran LCD. Les réglages pouvant être sélectionnés sont :
	- **Unique.** Sélectionnez un fichier à supprimer.
	- **Voix.** Ne supprime que la note audio jointe, pas les clips vocaux. L'image est toujours conservée dans la mémoire.
	- **Multi.** Sélectionnez plusieurs fichiers à supprimer en même temps.
	- **Tout.** Supprimez tous les fichiers.

Pour supprimer un seul fichier :

- 1. Sélectionnez **Unique** dans le sous-menu Supprimer, les images sont affichées sur l'écran LCD en mode navigation unique.
- 2. Utilisez les touches  $\blacktriangleleft$  ou  $\blacktriangleright$  pour faire défiler l'affichage.
- 3. Quand le fichier image/vidéo/audio souhaité est affiché sur l'écran LCD, sélectionnez **Supprimer**.
- 4. Appuyez le bouton **OK** pour supprimer.
- 5. L'image suivante est affichée sur l'écran LCD. Pour supprimer un autre fichier, utilisez les touches  $\triangleleft$  ou  $\triangleright$ pour défiler dans les images/vidéos/clips audio. Répétez les étapes 3 à 4.
- 6. Pour fermer la fonction Supprimer et retourner au menu Lecture, sélectionnez **Annuler**.

Pour supprimer une note audio jointe :

- 1. Appuyez le **Bouton Lecture** sur l'appareil photo.
- 2. Affichez les images/vidéos/clips audio en mode de navigation unique.
- 3. Utilisez les touches  $\blacktriangleleft$  ou  $\blacktriangleright$  pour défiler jusqu'à ce que l'image souhaitée avec note audio soit affichée à l'écran.
- 4. Appuyez le bouton **Menu** pour accéder au menu Lecture.
- 5. Utilisez les touches  $\triangle$  ou  $\blacktriangledown$  pour vous déplacer dans les sélections du menu Lecture, puis sélectionnez **Supprimer**.
- 6. Dans le sous-menu Supprimer, sélectionnez **Voix**.
- 7. Une sélection de confirmation apparaît, sélectionnez **Oui**.
- 8. Appuyez le bouton **OK** pour supprimer la note audio jointe et retourner le mode Lecture.

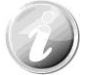

Le sous-menu Voix est désactivé si l'image actuelle affichée, au moment où vous accéder au menu Supprimer, n'a pas de note audio jointe.

Pour supprimer des fichiers multiples :

- 1. Sélectionnez **Multi** dans le sous-menu Supprimer, les images sont affichées en affichage miniatures sur l'écran LCD.
- 2. Utilisez le contrôle de navigation pour vous déplacer dans les fichiers.
- 3. Quand le fichier image/vidéo/audio souhaité est en surbrillance, appuyez le bouton **OK** pour marquer le fichier image/vidéo/audio pour la suppression.
- 4. Répétez l'étape 3 jusqu'à ce que toutes les images à supprimer soient marquées.

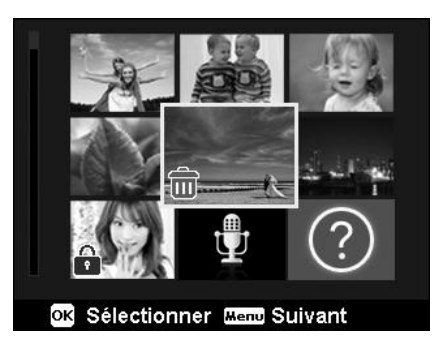

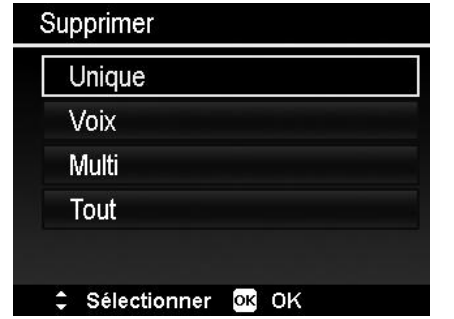

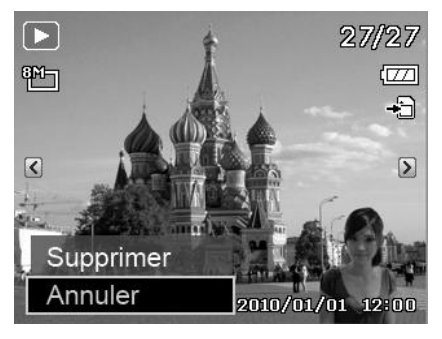

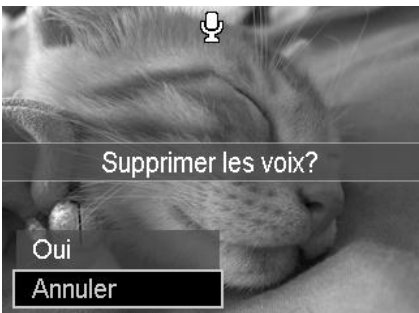

- 5. Appuyez le bouton **MENU**. Une sélection de confirmation apparaît.
- 6. Sélectionnez **Oui** pour confirmer.
- 7. Appuyez le bouton **OK** pour supprimer les fichiers marqués.

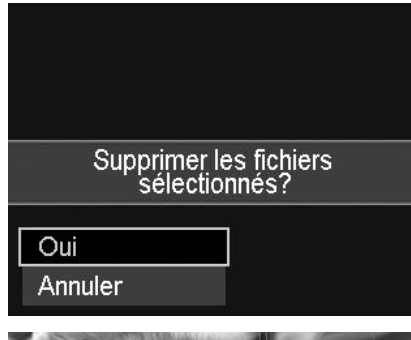

Pour supprimer tous les fichiers.

- 1. Sélectionnez **Tout** dans le sous-menu Supprimer. Un message de confirmation apparaît.
- 2. Sélectionnez **Oui**.
- 3. Appuyez le bouton **OK** pour supprimer tous les fichiers.

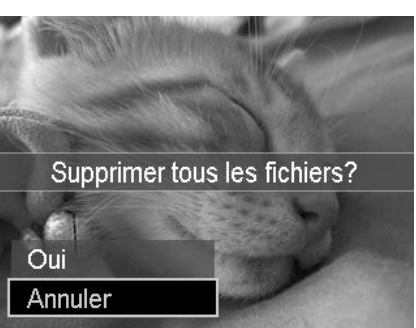

#### **Diaporama**

La fonction de diaporama permet de lire vos photos automatiquement, dans l'ordre, une image après l'autre.

Pour afficher un diaporama :

- 1. Depuis le menu Lecture, sélectionnez **Diaporama**. Le menu Diaporama apparaît.
- 2. Définissez les réglages du diaporama.
- 3. Sélectionnez **Démarrer**, puis appuyez le bouton **OK** pour commencer le diaporama.
- 4. Pendant le diaporama, appuyez le bouton **OK** pour une pause du diaporama.
- 5. Utilisez les touches  $\triangle$  ou  $\nabla$  pour vous déplacer dans les options. Sélectionnez de **Continuer** ou de **Quitter** le diaporama.
- 6. Appuyez le bouton **OK** pour appliquer l'option sélectionnée.

Pour changer les réglages du diaporama :

- 1. Dans le menu Diaporama, utilisez les touches  $\triangle$  ou  $\blacktriangledown$ pour vous déplacer dans les sélections.
- 2. Sélectionnez le réglage Intervalle. Appuyez les touches ou pour ajuster. Choisissez parmi les réglages d'intervalle disponibles : 1 sec., 3 sec., 5 sec. et 10 sec.
- 3. Sélectionnez le réglage Transition. Appuyez les touches ou pour ajuster. Choisissez parmi les réglages de

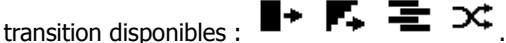

4. Sélectionnez le réglage Répéter. Appuyez les touches ou pour ajuster. Les réglages disponibles sont : Oui, Non.

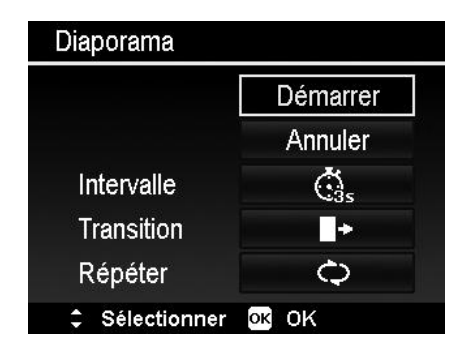

## <span id="page-48-0"></span>**Protéger**

Réglez les données en lecture seule pour éviter que les images soient effacées par erreur.

Un fichier protégé a une icône verrou  $\begin{pmatrix} 0 \\ 1 \end{pmatrix}$  lorsqu'il est affiché en mode Lecture.

Pour protéger les fichiers :

- 1. Dans le menu Lecture, sélectionnez **Protéger**.
- 2. Le sous-menu Protéger est affiché sur l'écran LCD. Les réglages pouvant être sélectionnés sont :
	- **Unique.** Sélectionnez un fichier à verrouiller/déverrouiller.
	- **Multi.** Sélectionnez plusieurs fichiers en affichage miniature à verrouiller/déverrouiller.
	- **Verr. tout.** Verrouillez tous les fichiers.
	- **Déverr. tout.** Déverrouillez tous les fichiers.

Pour protéger/déprotéger un seul fichier :

- 1. Sélectionnez **Unique** dans le sous-menu Protéger, les images sont affichées sur l'écran LCD en mode navigation unique.
- 2. Utilisez les touches  $\blacktriangleleft$  ou  $\blacktriangleright$  pour faire défiler l'affichage.
- 3. Quand le fichier souhaité est affiché sur l'écran LCD, appuyez sur le bouton **OK** pour sélectionner **Verrouiller/Déverr**.
- 4. Pour fermer la fonction protéger/déprotéger et retourner au menu Lecture, sélectionnez **Quitter**.

Pour protéger/déprotéger des fichiers multiples :

- 1. Sélectionnez Multi dans le sous-menu Protéger, les images sont affichées en affichage miniatures sur l'écran LCD.
- 2. Utilisez le contrôle de navigation pour vous déplacer dans les fichiers.
- 3. Quand le fichier souhaité est en surbrillance, appuyez le bouton **OK** pour marquer/démarquer le fichier pour la protection.
- 4. Répétez l'étape 3 jusqu'à ce que tous les fichiers à protéger soient marqués.
- 5. Appuyez le bouton **MENU**. Une sélection de confirmation apparaît.
- 6. Sélectionnez **Oui**.
- 7. Appuyez le bouton **OK** pour verrouiller les fichiers et retourner le mode Lecture.

Pour protéger tous les fichiers :

- 1. Sélectionnez **Verr. tout** dans le sous-menu Protéger. Un message de confirmation apparaît.
- 2. Sélectionnez **Oui**.
- 3. Appuyez le bouton **OK** pour verrouiller tous les fichiers.

Pour déverrouiller tous les fichiers.

- 1. Sélectionnez **Déverr. tout** dans le sous-menu Protéger. Un message de confirmation apparaît.
- 2. Sélectionnez **Oui**.
- 3. Appuyez le bouton **OK** pour déverrouiller tous les fichiers protégés.

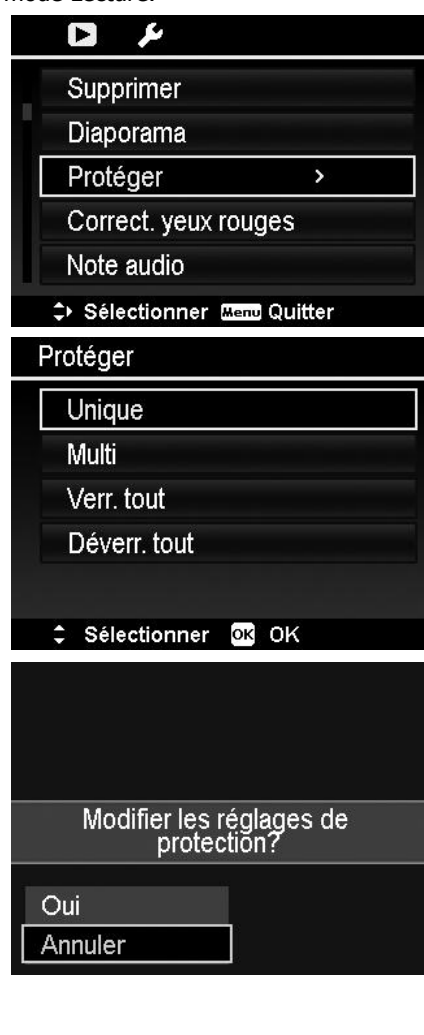

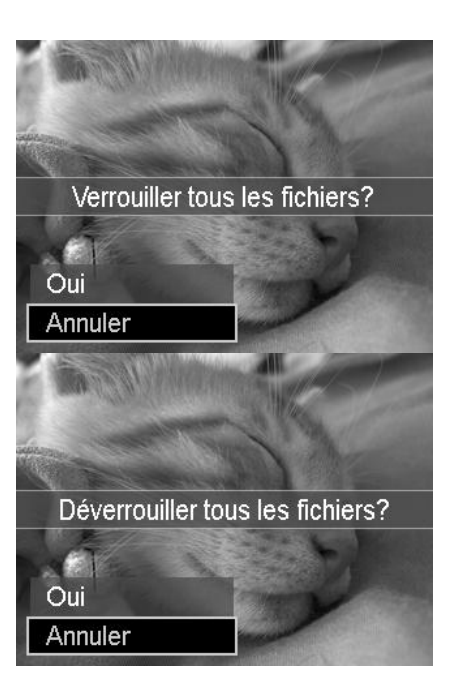

#### **Correct. yeux rouges**

La fonction Correct. yeux rouges est utilisée pour réduire les yeux rouges dans les images capturées. Cette fonction est disponible seulement pour les photos. La correction des yeux rouges peut être appliquée à une image plusieurs fois, mais la qualité peut se détériorer graduellement.

Pour activer Correction des Yeux Rouges :

- 1. Appuyez le **Bouton Lecture** sur l'appareil photo.
- 2. Appuyez les touches  $\blacktriangleleft$  ou  $\blacktriangleright$  pour faire défiler et
- sélectionner une image.
- 3. Appuyez le bouton **MENU** pour accéder au menu Lecture.
- 4. Sélectionnez **Correction des Yeux Rouges**.
- 5. Sélectionnez **Démarrer**.
- 6. Appuyez le bouton **OK** pour commencer la correction.
- 7. Une fois terminée la correction des yeux rouges, une sélection de menu apparaît. Sélectionnez de :
	- **Ecraser.** Enregistrez et remplacez l'ancien fichier avec un nouveau.
	- **Sauver Sous.** Enregistrez le fichier dans un nouveau fichier.
	- **Annuler.** Annulez la correction des yeux rouges.
- 8. Appuyez le bouton **OK** pour enregistrer/annuler les modifications.

#### <span id="page-49-0"></span>**Note audio**

Un fichier audio de 30 secondes au maximum peut être enregistré sous forme de note pour les photos capturées.

Pour enregistrer une note audio :

- 1. Appuyez le **Bouton Lecture** sur l'appareil photo.
- 2. Appuyez les touches  $\triangleleft$  ou  $\triangleright$  pour faire défiler et sélectionner une image à laquelle joindre la note audio.
- 3. Appuyez le bouton **MENU** pour accéder au menu Lecture.
- 4. Sélectionnez **Note audio**.
- 5. Sélectionnez **Démarrer**, puis appuyez le bouton **OK** pour commencer l'enregistrement.
- 6. Appuyez le bouton **OK** à nouveau pour arrêter l'enregistrement.

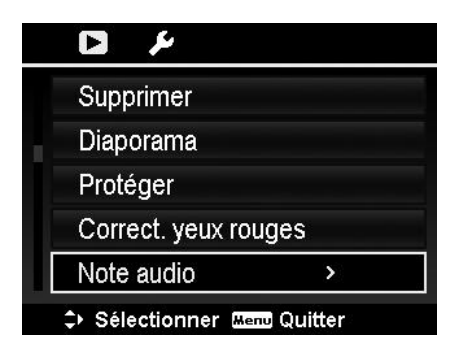

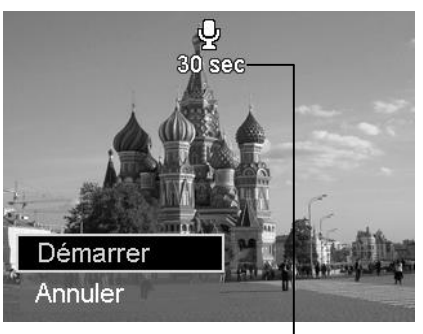

**Durée d'enregistrement restante (en s).**

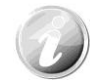

Lorsque vous enregistrez une note audio pour une image avec une note audio existante, l'ancien fichier enregistré sera remplacé par le nouveau.

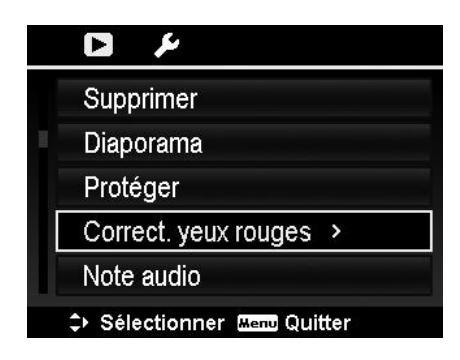

#### **Mode couleur**

La fonction Mode couleur permet d'ajuster et modifier les photos pour appliquer des couleurs ou teintes différentes pour un effet plus artistique. Les photos modifiées dans cette fonction sont enregistrées dans un nouveau fichier.

Pour activer le Mode couleur :

- 1. Appuyez le **Bouton Lecture** sur l'appareil photo.
- 2. Appuyez les touches  $\blacktriangleleft$  ou  $\blacktriangleright$  pour faire défiler et sélectionner une image à modifier.
- 3. Appuyez le bouton **MENU** pour accéder au menu Lecture.
- 4. Sélectionnez **Mode couleur**. Le sous-menu Mode couleur apparaît.

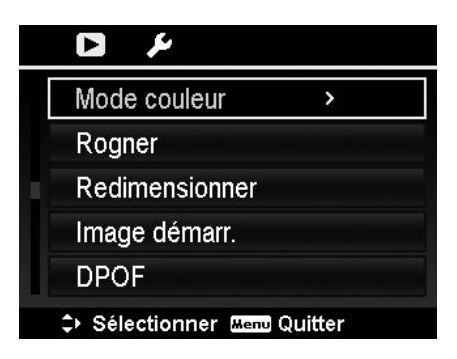

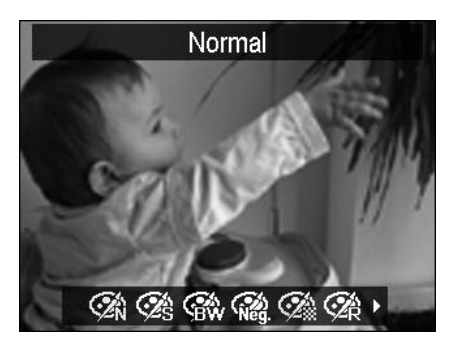

5. Appuyez les touches  $\blacktriangleleft$  ou  $\blacktriangleright$  pour faire défiler et sélectionner une option. En même que vous déplacez dans la sélection, l'aperçu sur l'écran LCD change de manière synchrone.

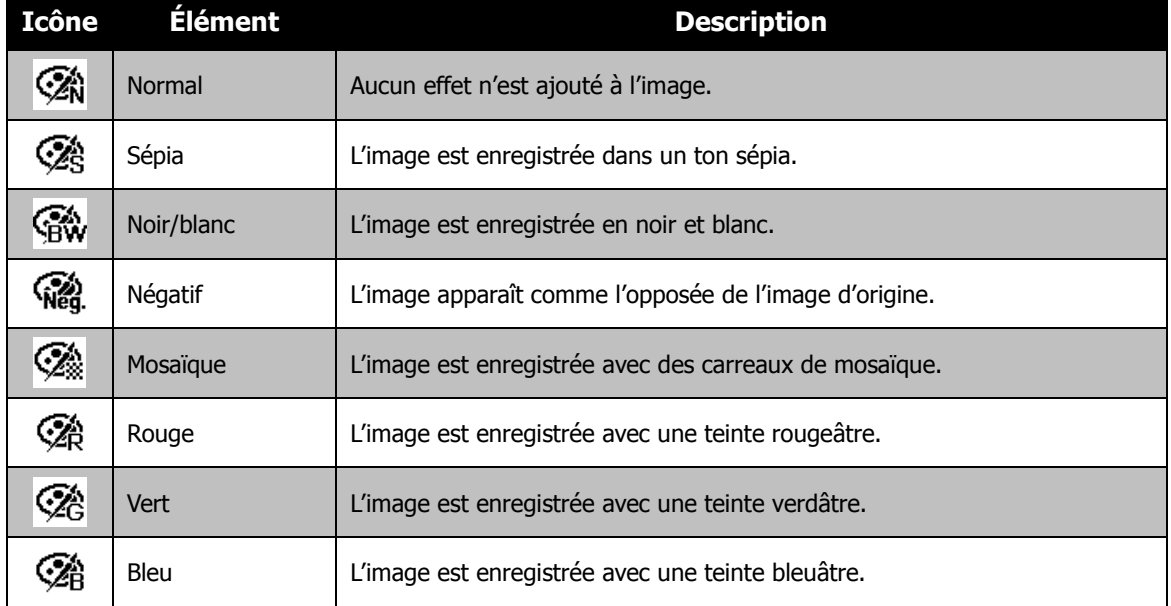

Le tableau suivant décrit les réglages disponibles.

#### **Rogner**

La fonction Rogner permet de rogner une image à une autre taille d'image. Cette fonction est disponible seulement pour les photos.

Pour rogner une image :

- 1. Appuyez le **Bouton Lecture** sur l'appareil photo.
- 2. Utilisez les touches  $\blacktriangleleft$  ou  $\blacktriangleright$  pour faire défiler et sélectionner une image à rogner.
- 3. Appuyez le bouton **MENU** pour accéder au menu Lecture.
- 4. Sélectionnez **Rogner**. L'écran Rogner est affiché sur l'écran LCD.
- 5. Utilisez le **levier de zoom** pour changer la taille en zoom avant/arrière.

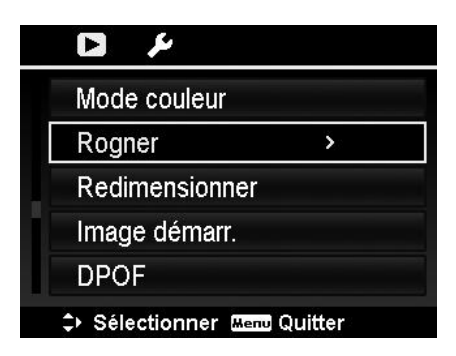

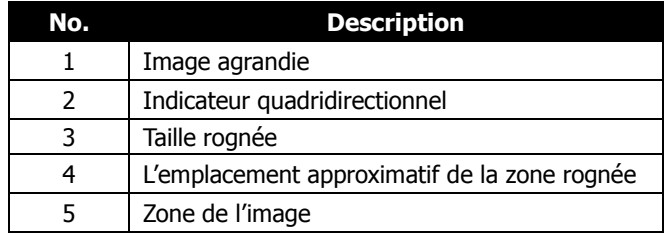

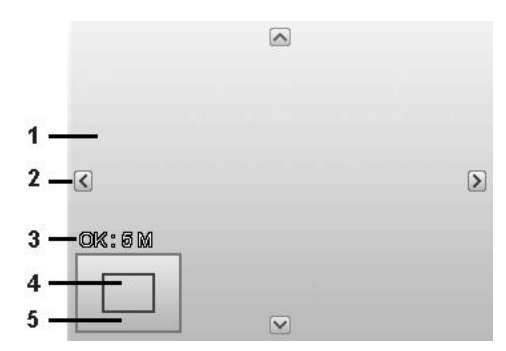

- 6. Utilisez les contrôles de navigation pour déplacer l'image.
- 7. Appuyez le bouton **OK** pour appliquer les modifications. Une sélection de menu apparaît.
- 8. Sélectionnez de :
	- **Ecraser.** Enregistrez et remplacez l'ancien fichier avec le nouveau.
	- **Sauver Sous.** Enregistrez le fichier dans un nouveau fichier.
	- **Annuler.** Annuler le rognage.
- 9. Appuyez le bouton **OK** pour enregistrer/annuler les modifications.

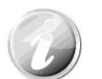

- La fonction Rogner n'est pas disponible pour les photos avec une taille d'image réglée sur VGA.
- Toutes les images seront rognées au format 4:3 quel que soit le format original de l'image.

#### **Redimensionner**

Redimensionne une image préalablement enregistrée, le redimensionnement n'étant possible que vers une taille plus petite.

Pour redimensionner une image :

- $\blacktriangleright$ 1. Appuyez le **Bouton Lecture** sur l'appareil photo.
- 2. Utilisez les touches  $\blacktriangleleft$  ou  $\blacktriangleright$  pour faire défiler et sélectionner une image à redimensionner.
- 3. Appuyez le bouton **MENU** pour accéder au menu Lecture.
- 4. Sélectionnez **Redimensionner**. Le sous-menu Redimensionner est affiché sur l'écran LCD.
- 5. Sélectionnez la taille entre : 8M, 5M, 3M et VGA. Les réglages de taille disponibles peuvent varier sur la taille d'image d'origine. Les réglages non disponibles apparaissent sous forme d'icônes grises dans le sous-menu Redimensionner.
- 6. Après avoir sélectionné la taille, une sélection de menu apparaît. Sélectionnez de :
	- **Ecraser.** Enregistrez et remplacez l'ancien fichier avec un nouveau.
	- **Sauver Sous.** Enregistrez le fichier dans un nouveau fichier.
	- **Annuler.** Annuler le redimensionnement.
- 7. Appuyez le bouton **OK** pour enregistrer/annuler les modifications.

#### Redimensionner

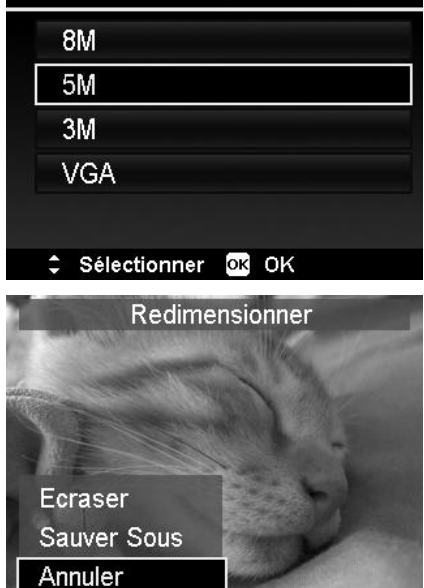

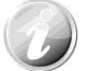

La fonction Redimensionner n'est pas disponible pour les photos avec une taille d'image réglée sur VGA.

#### **Image démarr.**

Vous pouvez spécifier l'image de démarrage parmi les images capturées pour l'appareil photo.

- 1. Appuyez le bouton **MENU** pour accéder au menu Lecture.
- 2. Sélectionnez **Image démarr.** La sélection de menu apparaît.
- 3. Sélectionnez les options :
	- **Système.** Utilisez l'image par défaut de l'appareil photo.
	- $\cdot$  **Mon image.** Utilisez les touches  $\triangleleft$  ou  $\triangleright$  pour faire défiler et sélectionner l'image souhaitée.
	- **Arrêt.** Désactivez l'image de démarrage.

4. Appuyez le bouton **OK** pour appliquer les modifications.

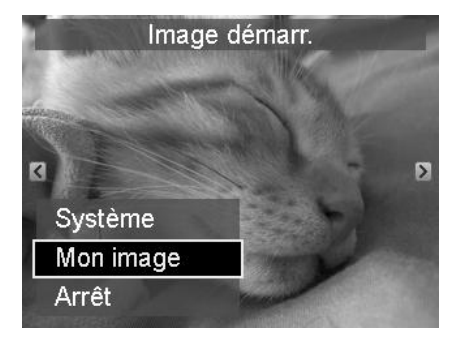

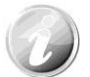

L'image de démarrage sera toujours affichée au démarrage même si l'image sélectionnée a été supprimée.

#### **DPOF**

DPOF est l'abréviation de « Digital Print Order Format », qui permet d'intégrer les informations d'impression sur votre carte mémoire. Vous pouvez sélectionner les photos à imprimer et le nombre d'impressions à effectuer avec le menu DPOF dans l'appareil photo et insérer la carte mémoire sur l'imprimante compatible avec la carte. Quand l'imprimante commence à imprimer, elle lit les informations incorporées dans la carte mémoire et imprime les images spécifiées.

Pour régler DPOF :

- 1. Appuyez le bouton **MENU** pour accéder au menu Lecture.
- 2. Sélectionnez **DPOF**. Le sous-menu apparaît. Les réglages
	- disponibles sont les suivants :
		- **Unique.** Sélectionnez une seule image à marquer.
	- **Tout.** Marquez toutes les images dans la carte mémoire.
	- **Réinit.** Retourne tous les réglages DPOF aux valeurs par défaut initiales.

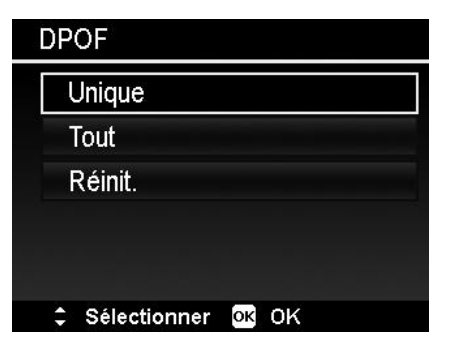

Pour régler DPOF pour une seule image / toutes les images :

- 1. Sélectionnez **Unique** ou **Tout** dans le sous-menu DPOF.
- 2. Pour une seule image, utilisez les touches  $\blacktriangleleft$  ou  $\blacktriangleright$  pour faire défiler et sélectionner une image à marquer pour l'impression.
- 3. Spécifiez le nombre de copies. Utilisez les touches  $\blacktriangledown$  ou  $\triangle$  pour augmenter/diminuer le nombre.
- 4. Appuyez le bouton **Fonction/Supprimer** pour basculer entre activer/désactiver l'affichage de la date.
- 5. Appuyez le bouton **OK** pour enregistrer les réglages DPOF.

#### Pour réinitialiser DPOF :

- 1. Sélectionnez **Réinit.** dans le sous-menu DPOF. Un message de confirmation apparaît.
- 2. Sélectionnez **Oui**.
- 3. Appuyez le bouton **OK** pour réinitialiser les réglages DPOF.

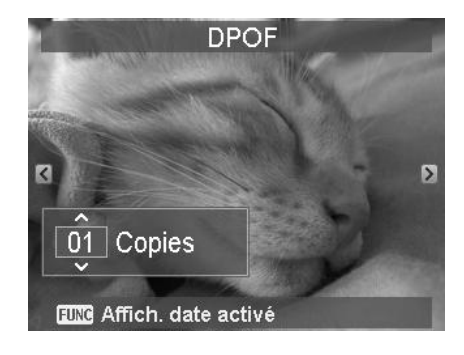

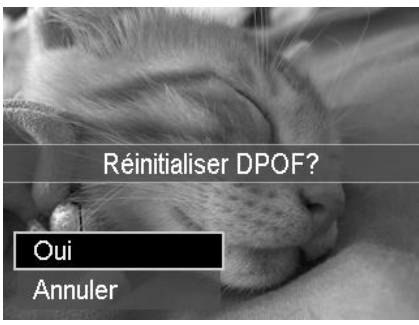

#### **Flou radial**

Le Flou radial est un effet qui crée du flou autour d'un point.

Pour régler le Flou radial pour une image :

- 1. Utilisez les touches  $\blacktriangledown$  ou  $\blacktriangle$  pour spécifier le niveau de flou. Le résultat s'ajuste sur l'aperçu de manière synchrone lorsque vous sélectionnez le niveau.
- 2. Appuyez le bouton **OK** pour passer aux options d'enregistrement.
- 3. Les réglages disponibles sont les suivants :
	- **Ecraser.** Enregistrez et remplacez l'ancien fichier avec un nouveau.
	- **Sauver Sous.** Enregistrez le fichier dans un nouveau fichier.
	- **Annuler.** Annulez le Flou radial.

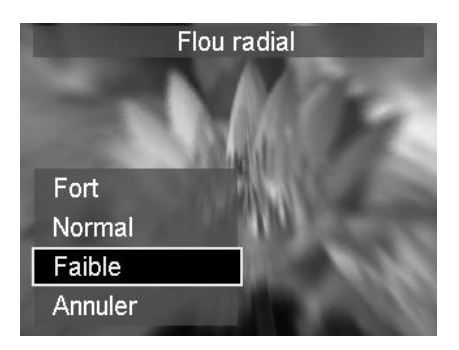

# Utiliser le menu Configuration

Vous pouvez accéder au menu Configuration que vous soyez en mode Enregistrement ou Lecture. Le menu Configuration permet de configurer les réglages généraux de l'appareil photo.

Pour aller au menu Configuration :

- 1. Appuyez le bouton **Menu** pour accéder au menu Enregistrer/Lecture.
- 2. Utilisez les touches  $\blacktriangleleft$  ou  $\blacktriangleright$  pour passer l'onglet du menu sur le menu **Configuration**.
- 3. Utilisez les touches  $\blacktriangledown$  ou  $\blacktriangle$  pour vous déplacer dans les sélections du menu.
- 4. Pour sélectionner un élément, appuyez le bouton **OK** ou la touche  $\blacktriangleright$ .
- 5. Changez les réglages du sous-menu en utilisant le contrôle de navigation à quadruple commande.
- 6. Appuyez le bouton **OK** pour enregistrer et appliquer les réglages.

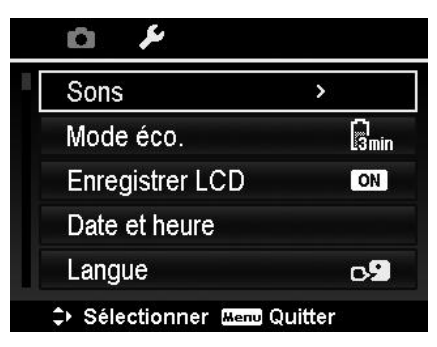

## **Régler les Sons**

Utilisez les fonctions du menu Sons pour contrôler les sons produits par l'appareil photo.

- 1. Dans le menu Configuration, sélectionnez **Sons**.
- 2. Ajustez les réglages du son.
- 3. Appuyez le bouton **OK** pour appliquer les modifications.

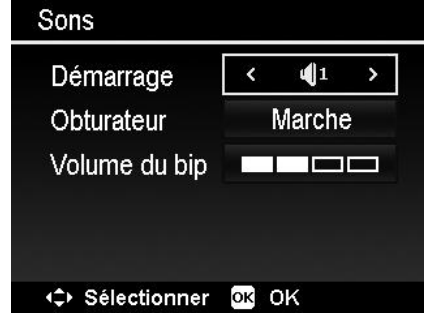

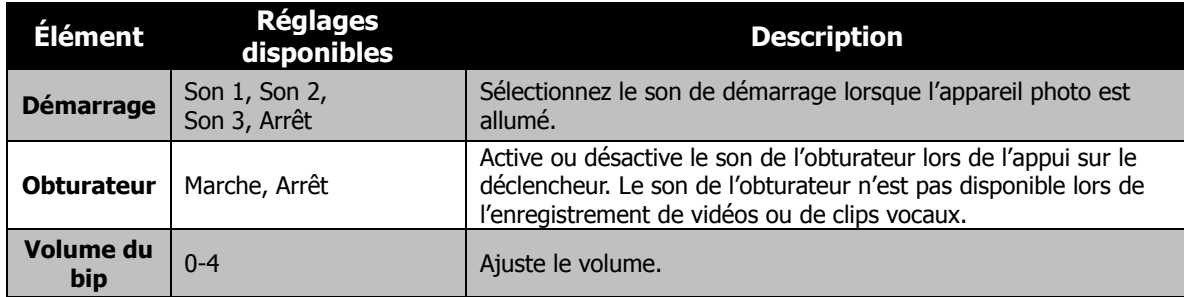

## **Régler le Mode éco.**

La fonction Mode éco. permet de définir une durée d'inactivité après laquelle l'appareil photo passe automatiquement en mode de veille pour économiser pour l'alimentation. Après une minute en mode de veille, l'appareil s'éteint éventuellement.

Cette fonction n'est pas disponible dans les cas suivants :

- Enregistrement d'un fichier vidéo ou audio
- Lecture de diaporama/vidéo/fichier audio
- Utilisation du connecteur USB

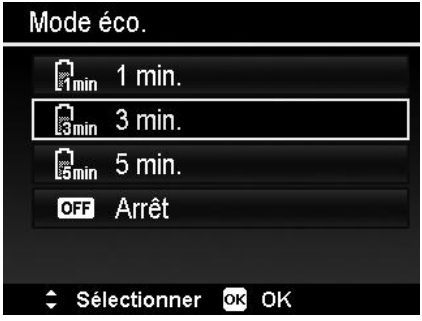

## **Régler Enregistrer LCD**

Activez la fonction Enregistrer LCD pour diminuer automatiquement la luminosité pour économiser l'alimentation de la batterie. Quand l'appareil photo est inactif pendant 20 secondes, l'écran LCD s'assombrit. Appuyez un bouton pour retourner à la luminosité normale.

• L'appareil photo est inactif quand aucun bouton n'est appuyé. Enregistrer LCD, même si activé, ne fonctionne pas pendant la lecture des vidéo, les diaporamas et l'enregistrement vidéo.

## **Régler la date et l'heure**

Utilisez la fonction Date et heure pour régler la date et l'heure de votre appareil photo. Cette fonction est utile pour utiliser l'horodateur sur les images capturées. Votre appareil photo utilise un format 24 heures.

- 1. Appuyez les contrôles de navigation pour ajuster la valeur de date et d'heure. En maintenant les touches  $\blacktriangledown$  ou  $\blacktriangle$ appuyées, les valeurs numériques changent continuellement.
- 2. Appuyez le bouton **OK** pour appliquer les modifications.

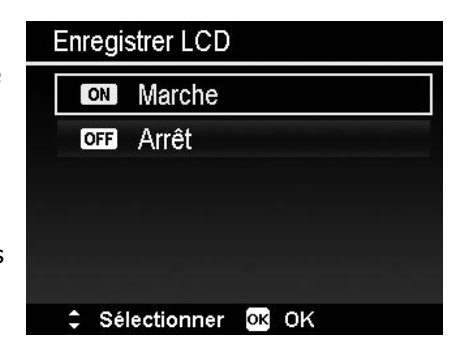

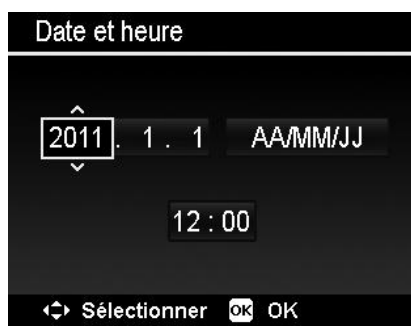

## **Régler la Langue**

Spécifiez la langue d'affichage des menus et des messages à afficher sur l'écran LCD.

- 1. Utilisez le contrôle de navigation pour défiler dans la liste et sélectionner la langue souhaitée.
- 2. Appuyez le bouton **OK** pour confirmer et appliquer les réglages.

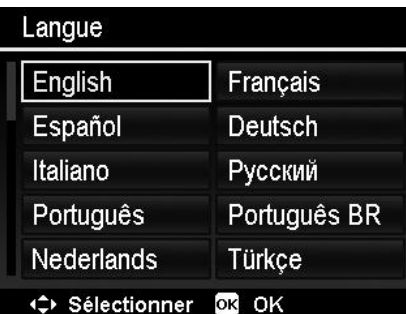

#### <span id="page-55-0"></span>**Régler Fichier n°**

Cette fonction permet de sélectionner la méthode avec laquelle vous affectez les numéros de fichiers aux images.

Les réglages disponibles sont :

- **Série.** Affecte les numéros aux fichiers en séquence, même si le dossier est changé.
- **Réinit.** La numérotation des fichiers démarre à partir de 0001 à chaque fois que le dossier est changé et « Formater » est traité.

Pour comprendre la structure des dossiers et fichiers, voir « [À](#page-61-0)  [propos des noms de dossier et de fichier](#page-61-0) » à la page [61.](#page-61-0)

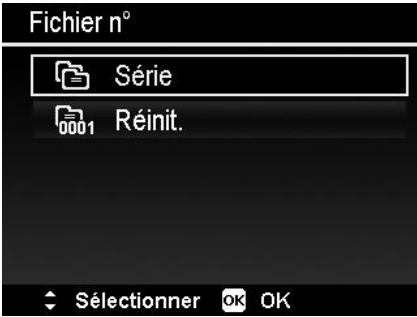

## <span id="page-56-0"></span>**Régler Sortie TV**

Utilisez la fonction Sortie TV pour ajuster le signal de sortie vidéo pour correspondre aux différents standards régionaux. Si Sortie TV n'est pas réglé correctement, l'image peut ne pas s'afficher correctement sur le téléviseur.

Les réglages disponibles sont :

- **NTSC.** Applicable au Japon, USA, Canada, Taiwan et autres.
- **PAL.** Applicable en Europe, Asie (sauf Taiwan), Océanie et autres.

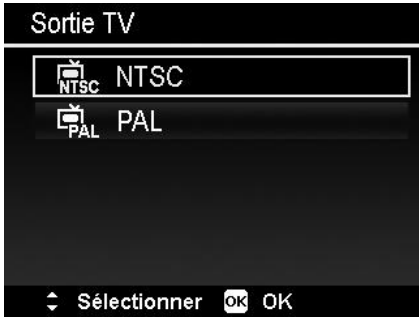

## **Régler la Luminosité de l'écran**

Sélectionnez un niveau de luminosité pour l'écran LCD. Les réglages disponibles sont :

- **Auto.** Détecte automatiquement la luminosité de l'écran LCD.
- **Lumineux.** Augmente la luminosité de l'écran LCD.
- **Normal.** Luminosité normale de l'écran LCD.

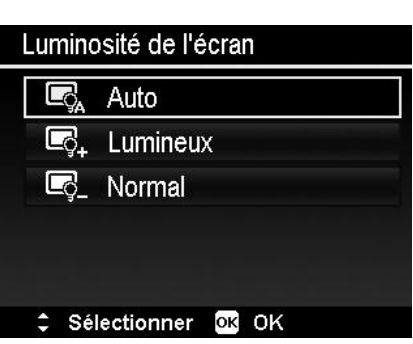

## **Définir Type batter.**

Sélectionnez le type de la batterie pour assurer que l'appareil photo affiche le niveau correct de la batterie à l'écran. Les réglages disponibles sont :

- **Alcaline**
- **Ni-MH**
- **Lithium**

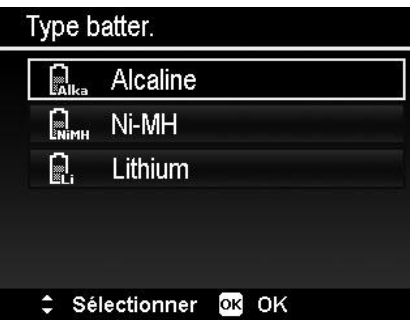

## **Régler Kit de Mémoire**

Cet utilitaire formate la mémoire interne (ou la carte mémoire) et efface toutes les images et données stockées.

Les réglages disponibles sont :

- **Formater.** Sélectionnez de formater la mémoire actuellement utilisée.
- **Copie carte.** Sélectionnez de copier tous les fichiers stockés dans la mémoire interne vers la carte mémoire.

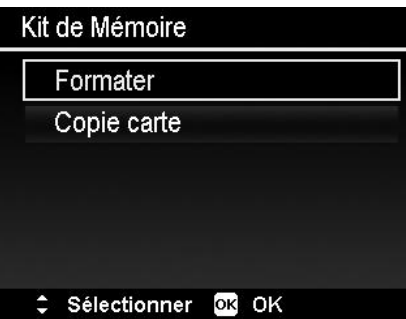

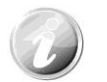

- Si les images ont été enregistrées dans la mémoire interne lorsque vous insérez la carte mémoire dans l'appareil, vous pouvez utiliser la fonction **Copier sur carte** pour copier toutes les images depuis la mémoire interne dans la carte mémoire.
- S'il n'y a pas de carte mémoire, la mémoire interne est vide ou la carte connectée est verrouillée, la fonction Copie carte est désactivée.

## **Réinit. tout**

Utilisez cette fonction pour réinitialiser l'appareil photo à ses valeurs d'usine. Cependant, les réglages suivants sont des exceptions et ne sont pas affectés par Réinit. tout.

- Date et heure
- Langue
- Sortie TV
- Données d'équilibre des blancs personnalisées

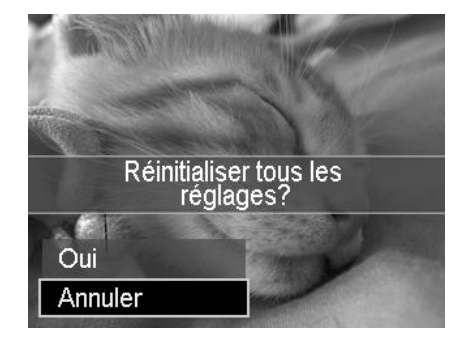

# Effectuer les connexions

Vous pouvez connecter votre appareil photo à : téléviseur, ordinateur ou imprimante.

## **Connecter l'appareil photo à un téléviseur**

Vous pouvez lire vos images sur un téléviseur. Avant de connecter les appareils vidéo, assurez-vous de sélectionner le système NTSC/PAL pour correspondre au standard de diffusion de l'équipement vidéo que vous allez connecter à l'appareil photo.

Pour connecter votre appareil photo à un téléviseur :

- 1. Allumez l'appareil photo.
- 2. Réglez la Sortie TV pour correspondre au format de sortie vidéo du téléviseur. Voir « [Régler Sortie TV](#page-56-0) » à la page [56.](#page-56-0)
- 3. Connectez le câble USB/AV 3 en 1 au port USB sur le bas de votre appareil photo.
- 4. Connectez l'autre extrémité du câble au port d'entrée AV du téléviseur.
- 5. L'écran LCD devient noir et toutes les clips vidéo et images sont affichés sur le téléviseur.

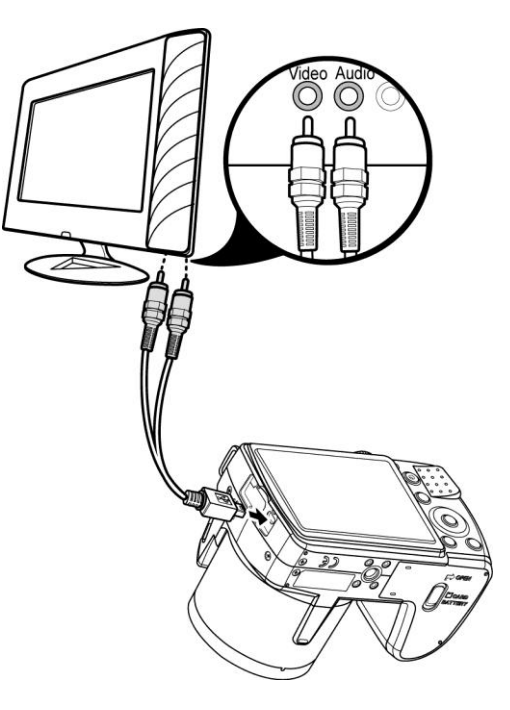

## <span id="page-58-0"></span>**Connecter l'appareil photo à un PC**

Vous pouvez transférer les images, vidéos et fichiers audio sur votre PC.

- 1. Connectez une extrémité du câble USB à un port USB disponible sur votre ordinateur.
- 2. Connectez l'autre extrémité du câble USB à la prise USB sur l'appareil photo.
- 3. Allumez l'appareil photo.

appuyez le bouton **OK**.

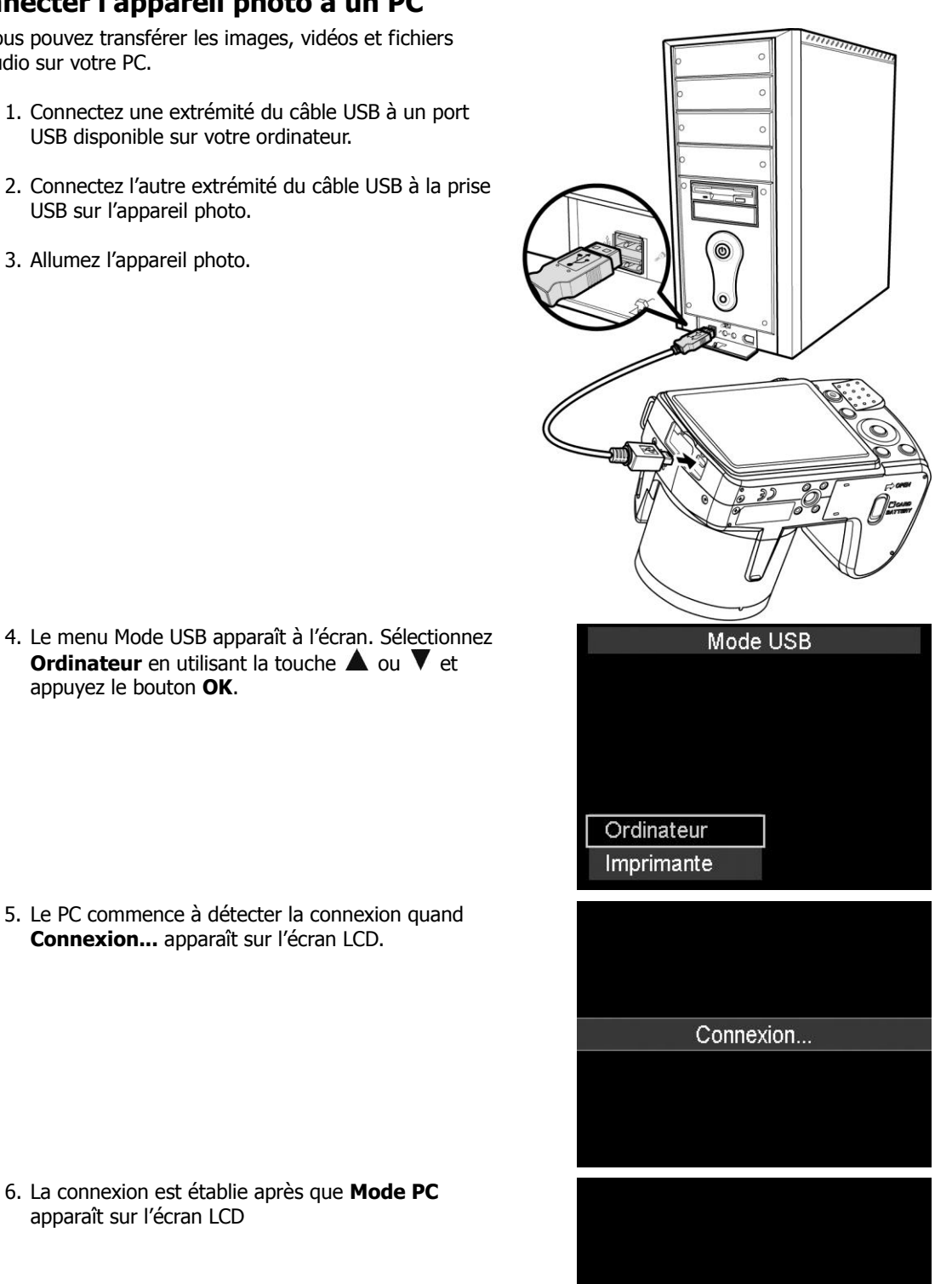

7. Accédez aux fichiers dans l'appareil photo par le PC.

6. La connexion est établie après que **Mode PC**

apparaît sur l'écran LCD

**Connexion...** apparaît sur l'écran LCD.

Mode PC

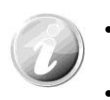

- La mémoire interne de l'appareil photo et la carte mémoire apparaîtront comme lecteurs amovibles sur le PC.
- Après la connexion, aucune image n'est affichée sur l'écran LCD.

## **Connecter l'appareil photo à une imprimante**

Vous pouvez imprimer vos photos directement en utilisant une imprimante **compatible PictBridge**.

- 1. Allumez votre imprimante. Vérifiez que l'imprimante est allumée, qu'elle contient du papier et qu'il n'y a pas de message d'erreur de l'imprimante.
- 2. Connectez une extrémité du câble USB à l'imprimante et l'autre extrémité à la prise USB sur l'appareil photo.

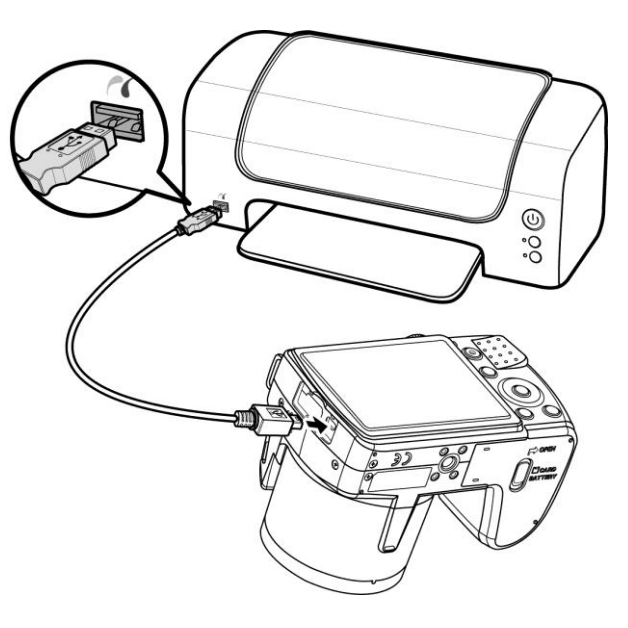

- 3. Le menu Mode USB apparaît à l'écran. Sélectionnez **Imprimante** en utilisant la touche  $\triangle$  ou  $\nabla$  et appuyez le bouton **OK**.
- 4. Accédez au mode d'impression et imprimez les images sélectionnées.

Pour des détails voir la page suivante « [Régler le menu Mode Impression](#page-60-0) ».

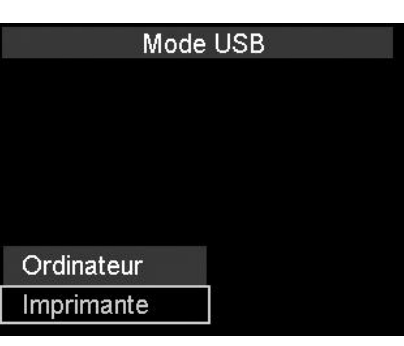

## <span id="page-60-0"></span>**Régler le menu Mode Impression**

Le menu Mode Impression apparaît à l'écran après que la connexion entre une imprimante et votre appareil photo est établie.

Mode Impression a trois réglages principaux :

- **Sélect. Imprimer.** Une image peut alors être sélectionnée pour imprimer.
- **Imprimer Tout.** Imprime toutes les images.
- **Imprimer Index.** Imprime toutes les images sous forme de miniatures.

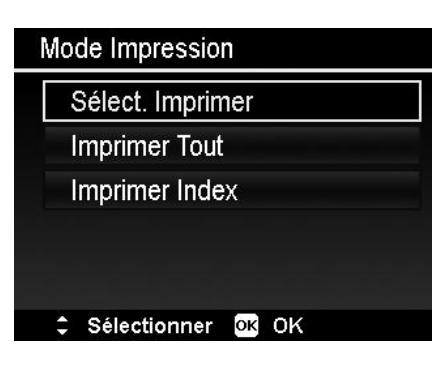

Pour régler Sélect. Imprimer

- 1. Utilisez les touches  $\blacktriangleleft$  ou  $\blacktriangleright$  pour faire défiler et sélectionner une image à imprimer.
- 2. Spécifiez le nombre de copies. Utilisez les touches  $\blacktriangledown$  ou  $\triangle$  pour augmenter/diminuer le nombre.
- 3. Appuyez le bouton **Fonction/Supprimer** pour basculer entre activer/désactiver l'affichage de la date.
- 4. Appuyez le bouton **OK** pour accéder aux réglages d'impression.

Pour régler Imprimer Tout et Imprimer Index Répétez les mêmes étapes 2 à 4, puis accédez aux réglages d'impression.

Pour définir les réglages d'impression

- 1. Utilisez les touches  $\blacktriangledown$  ou  $\blacktriangle$  pour spécifier une option d'impression.
- 2. Modifiez la taille de papier et la qualité avec les touches ou  $\blacktriangleright$ . Réglages disponibles :
	- Taille papier : Défaut / A4 / 4"x6"
	- Qualité : Défaut / Fin / Normal
- 3. Sélectionnez **Imprimer** sur l'écran pour l'impression. Ou **Annuler** pour retourner à Mode Impression.

Début d'impression

- « Impression en cours... » apparaît sur l'écran LCD.
- Appuyez le bouton Menu pour arrêter l'impression à tout moment.

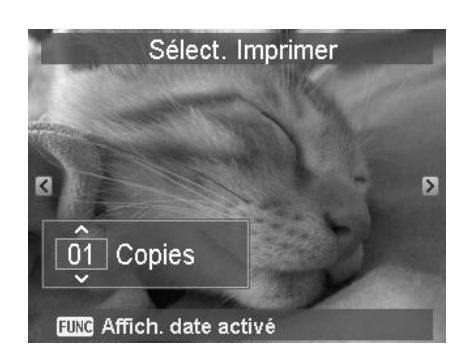

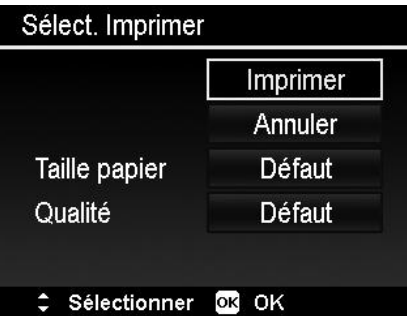

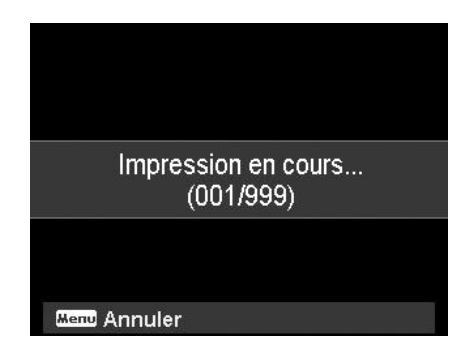

# Annexe

## <span id="page-61-0"></span>**À propos des noms de dossier et de fichier**

Votre appareil photo crée automatiquement le répertoire spécifique du dossier dans les cartes de mémoire interne pour organiser les images, des vidéos et fichiers audio capturés.

#### Nommage des fichiers

Les noms de fichier commencent par « DSCI » suivi par un numéro à 4 chiffres qui augmente séquentiellement. La numérotation des fichiers commence à 0001 quand un nouveau dossier est créé. Si le numéro de dossier le plus élevé est 999 et le numéro de fichier le plus élevé dépasse 9999, l'appareil photo affichera le message d'avertissement « Impossible de créer le dossier ». Lorsque cela se produit, essayez une des manières suivantes :

• Réinitialisez le numéro de fichier. Voir « [Régler Fichier n°](#page-55-0) » à la page [55.](#page-55-0)

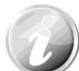

Ne changez pas les noms de dossier et de fichier dans la carte mémoire en utilisant le PC. Il pourrait être impossible de lire les données en utilisant l'appareil photo.

# Dépannage

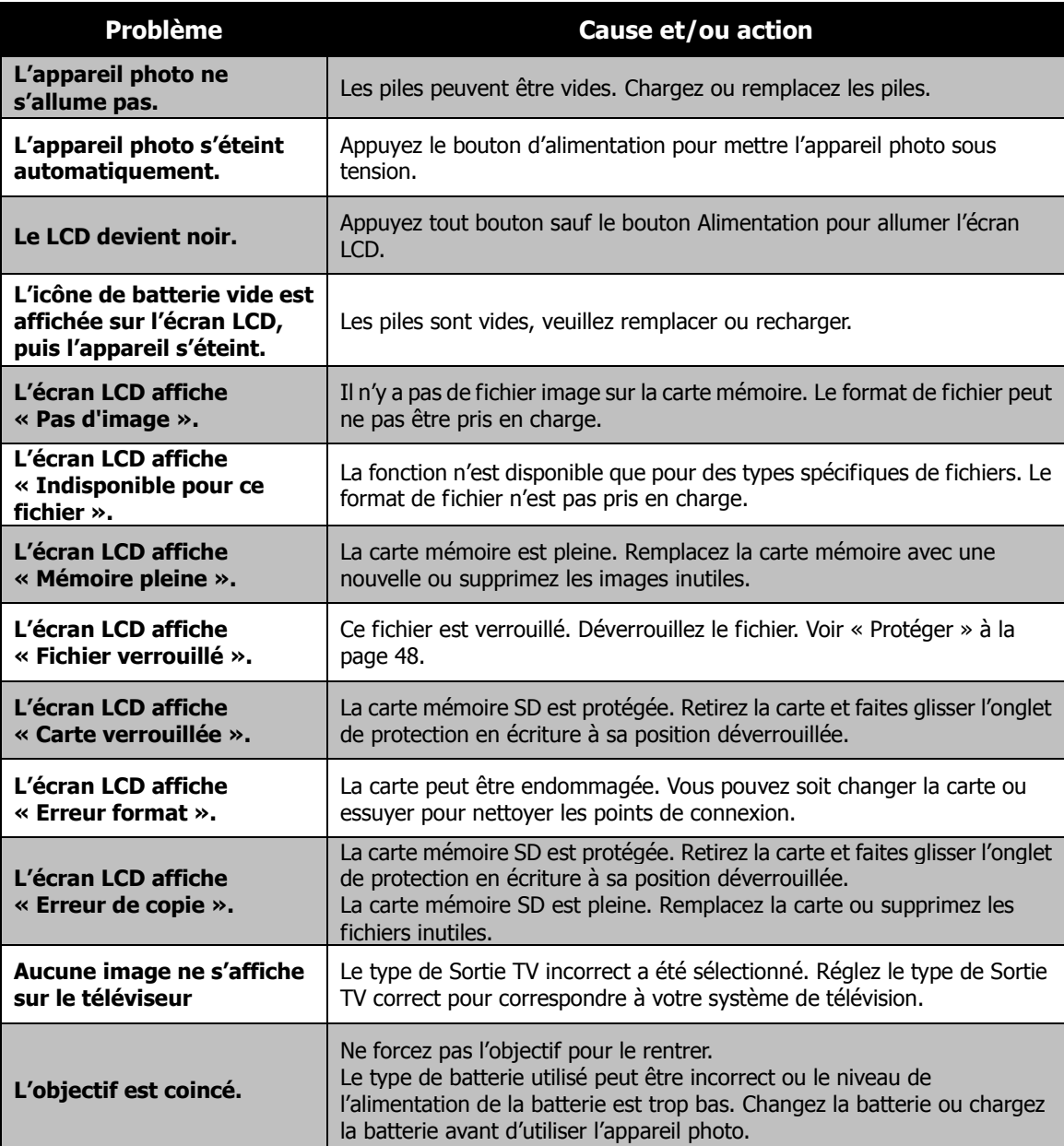

# Spécifications

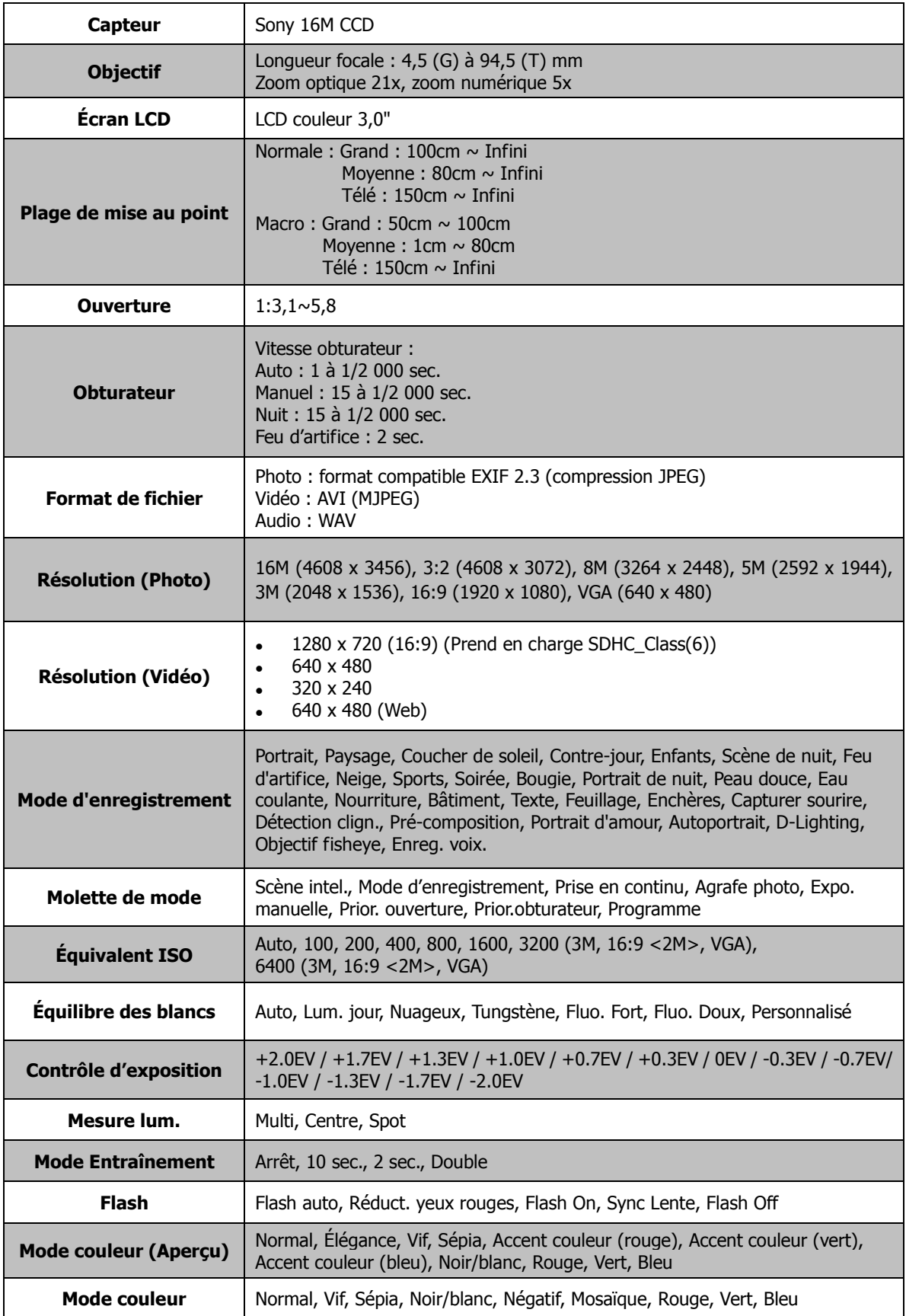

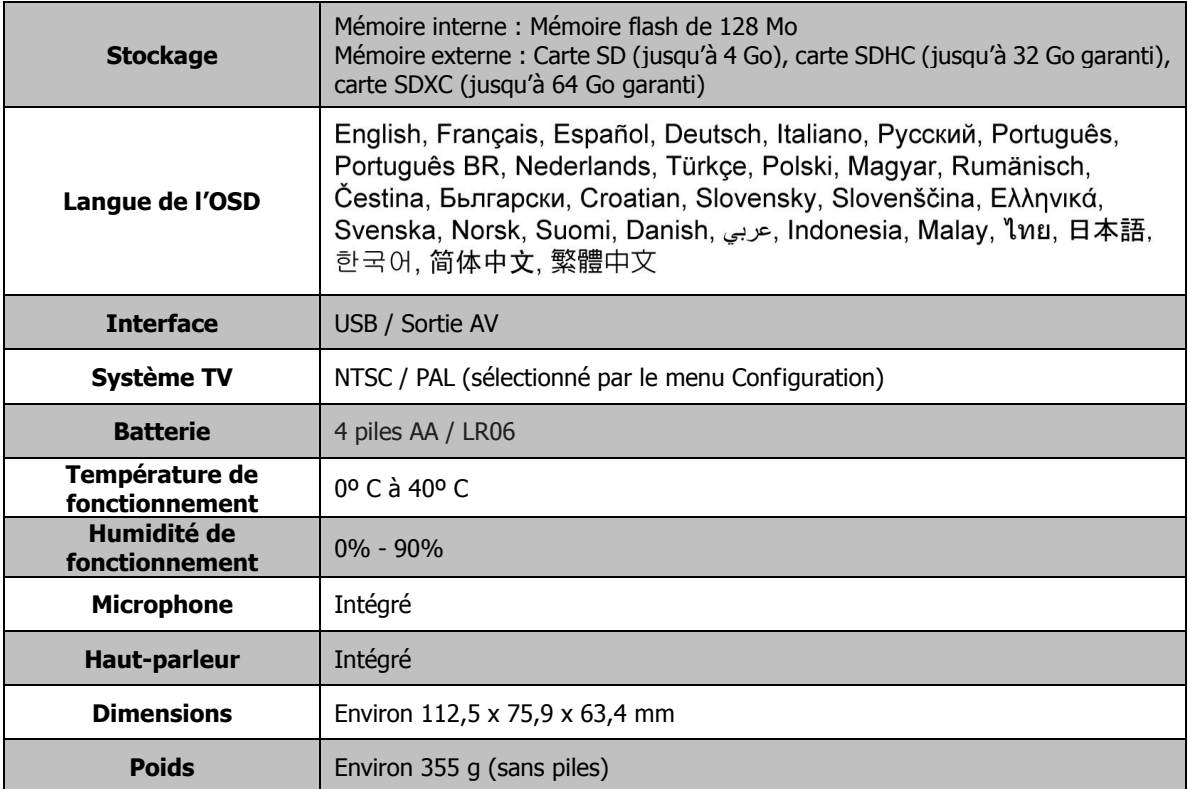

\* L'apparence et les spécifications peuvent être modifiées sans préavis.